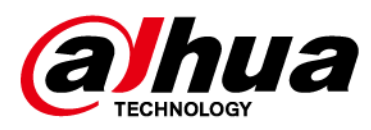

## **Centro de alarmas**

## **Manual de usuario**

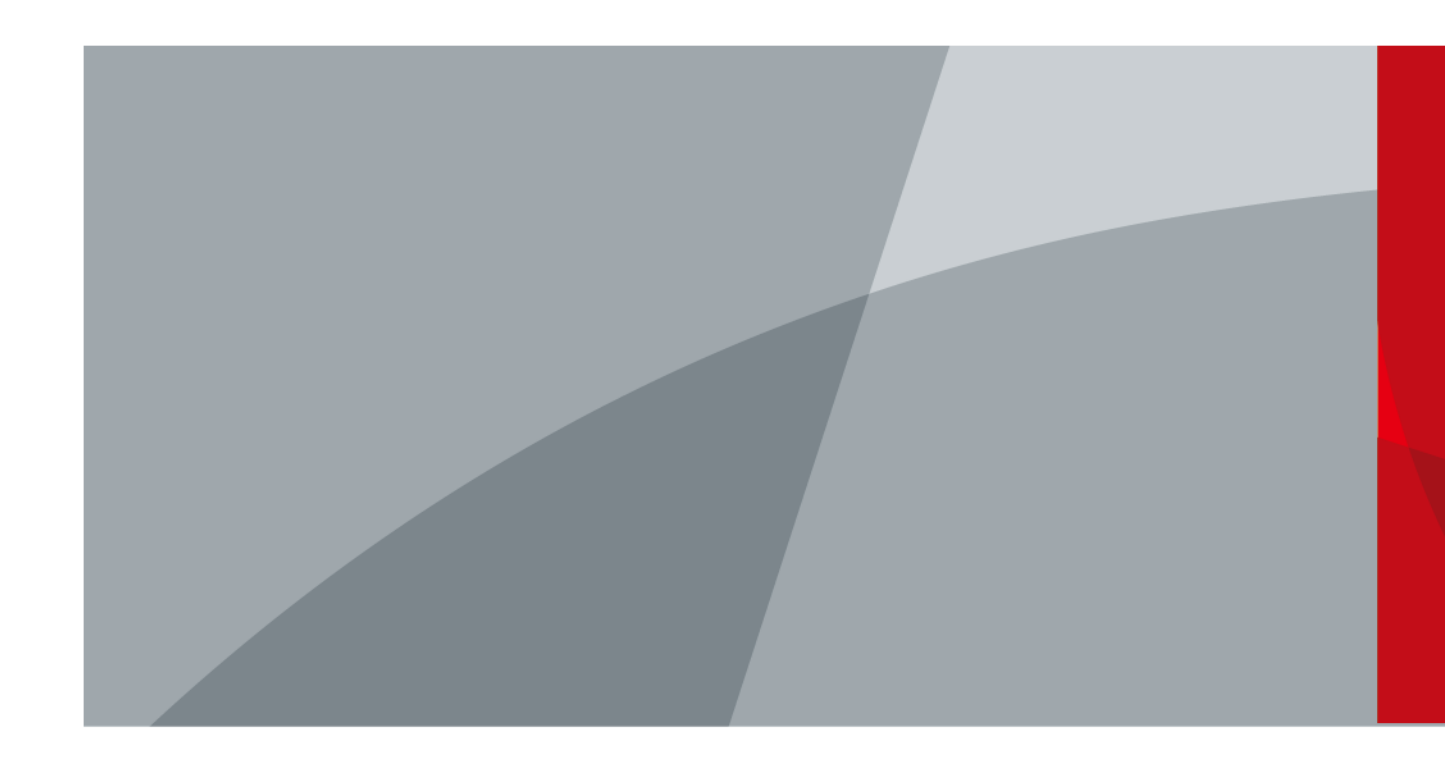

ZHEJIANG DAHUA VISIÓN TECNOLOGÍA CO.LTD. V2.0.3

<span id="page-1-0"></span>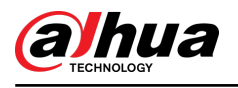

# **Prefacio**

### General

Este manual presenta la instalación, funciones y operaciones del centro de alarma (en adelante, el "centro"). Lea atentamente antes de usar el dispositivo y guarde el manual en un lugar seguro para consultarlo en el futuro.

### Instrucciones de seguridad

Las siguientes palabras de advertencia pueden aparecer en el manual.

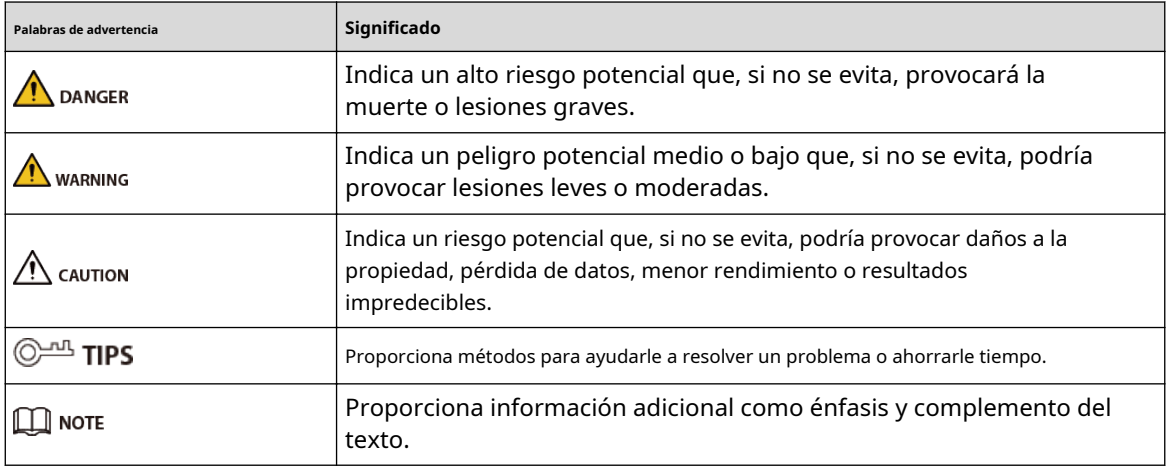

## Revisión histórica

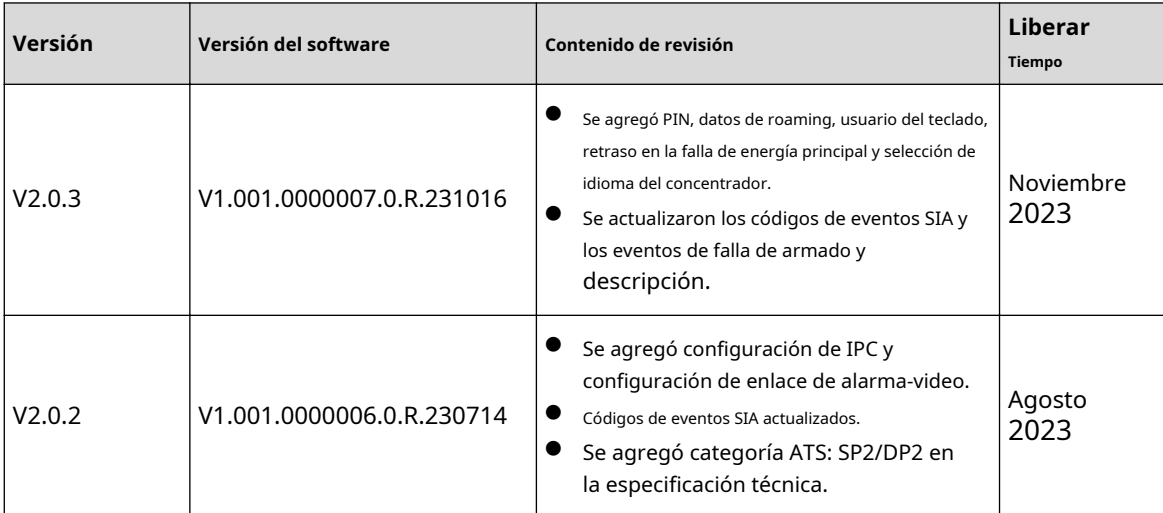

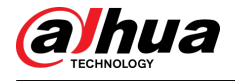

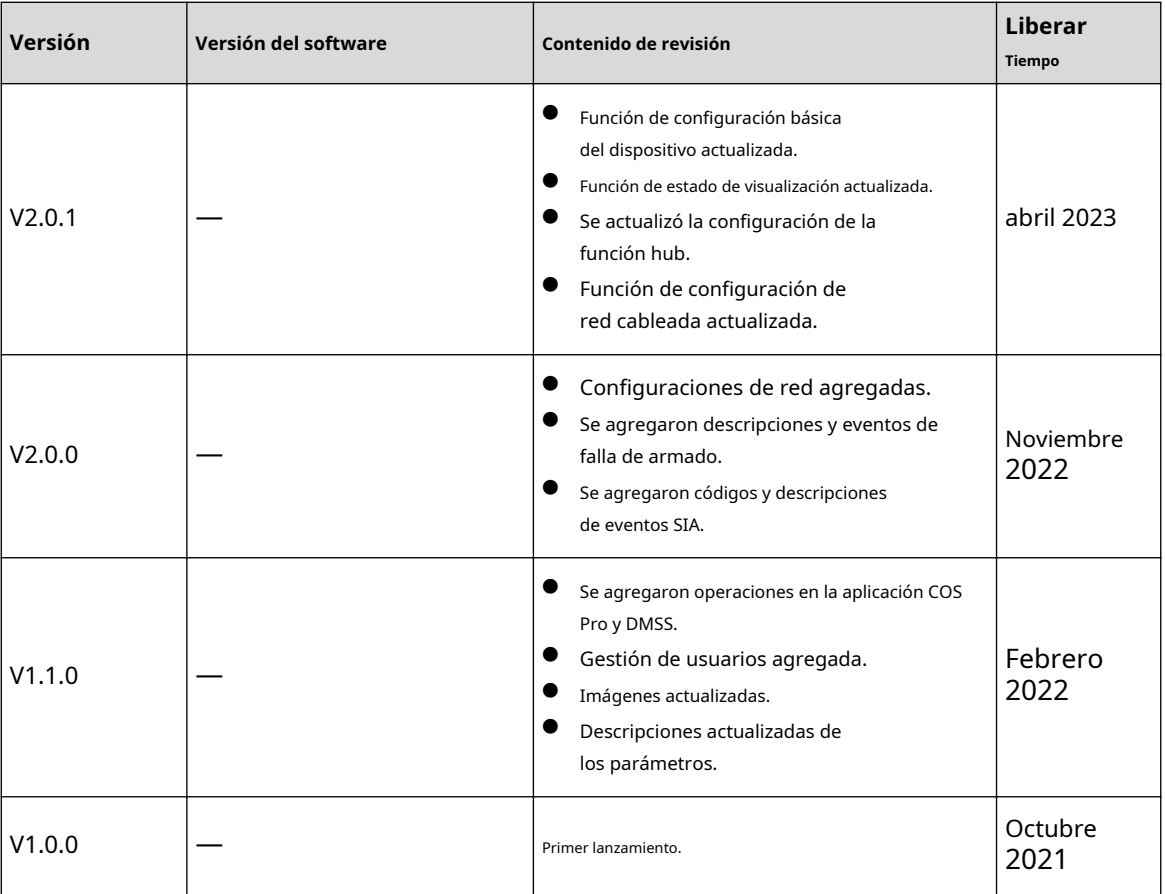

### Aviso de protección de privacidad

Como usuario del dispositivo o controlador de datos, puede recopilar datos personales de otras personas, como su rostro, audio, huellas dactilares y número de matrícula. Debe cumplir con las leyes y regulaciones locales de protección de la privacidad para proteger los derechos e intereses legítimos de otras personas mediante la implementación de medidas que incluyen, entre otras: Proporcionar una identificación clara y visible para informar a las personas sobre la existencia del área de vigilancia y proporcionar la información de contacto requerida.

### Acerca del Manual

- El manual es sólo para referencia. Pueden encontrarse ligeras diferencias entre el manual y el producto.
- No somos responsables de las pérdidas incurridas debido a la operación del producto de manera que no cumpla con el manual.
- El manual se actualizará de acuerdo con las últimas leyes y regulaciones de las jurisdicciones relacionadas. Para obtener información detallada, consulte el manual del usuario en papel, utilice nuestro CD-ROM, escanee el código QR o visite nuestro sitio web oficial. El manual es sólo para referencia. Es posible que se encuentren ligeras diferencias entre la versión electrónica y la versión en papel.
- Todos los diseños y software están sujetos a cambios sin previo aviso por escrito. Las actualizaciones de productos pueden provocar que aparezcan algunas diferencias entre el producto real y el manual. Comuníquese con el servicio de atención al cliente para obtener el programa más reciente y la documentación complementaria.
- Pueden existir errores en la impresión o desviaciones en la descripción de las funciones, operaciones y datos técnicos. Si hay alguna duda o disputa, nos reservamos el derecho de dar una explicación final.
- Actualice el software del lector o pruebe otro software de lectura convencional si no se puede abrir el manual (en formato PDF).

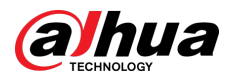

- Todas las marcas comerciales, marcas comerciales registradas y nombres de empresas que aparecen en este manual son propiedad de sus respectivos dueños.
- Visite nuestro sitio web, comuníquese con el proveedor o con el servicio de atención al cliente si ocurre algún problema durante el uso del dispositivo.
- Si existe alguna incertidumbre o controversia, nos reservamos el derecho de dar una explicación final.

<span id="page-4-0"></span>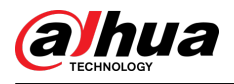

## **Salvaguardias y advertencias importantes**

Esta sección presenta contenido que cubre el manejo adecuado del dispositivo, la prevención de riesgos y la prevención de daños a la propiedad. Lea atentamente antes de usar el dispositivo y cumpla con las pautas al usarlo.

## Requisitos de operación

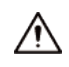

- Asegúrese de que la fuente de alimentación del dispositivo funcione correctamente antes de usarlo.
- No desconecte el cable de alimentación del dispositivo mientras esté encendido.
- Utilice el dispositivo únicamente dentro del rango de potencia nominal.
- Transporte, utilice y almacene el dispositivo en las condiciones permitidas de humedad y temperatura.
- Evite que los líquidos salpiquen o goteen sobre el dispositivo. Asegúrese de que no haya objetos llenos de líquido encima del dispositivo para evitar que fluyan líquidos hacia él.
- No desmonte el dispositivo.

### requerimientos de instalación

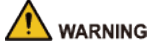

- Conecte el dispositivo al adaptador antes de encenderlo.
- Cumpla estrictamente con las normas locales de seguridad eléctrica y asegúrese de que el voltaje en el área sea constante y se ajuste a los requisitos de energía del dispositivo.
- No conecte el dispositivo a más de una fuente de alimentación. De lo contrario, el dispositivo podría dañarse.

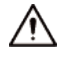

- Observe todos los procedimientos de seguridad y use el equipo de protección requerido proporcionado para su uso mientras trabaja en alturas.
- No exponga el dispositivo a la luz solar directa ni a fuentes de calor.
- No instale el dispositivo en lugares húmedos, polvorientos o con humo.
- Instale el dispositivo en un lugar bien ventilado y no bloquee el ventilador del dispositivo.
- Utilice el adaptador de corriente o la fuente de alimentación del estuche proporcionada por el fabricante del dispositivo.
- La fuente de alimentación debe cumplir con los requisitos de ES1 en el estándar IEC 62368-1 y no ser superior a PS2. Tenga en cuenta que los requisitos de suministro de energía están sujetos a la etiqueta del dispositivo.
- Conecte los aparatos eléctricos de clase I a una toma de corriente con protección a tierra.

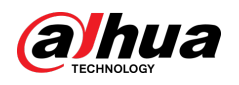

# Tabla de contenido

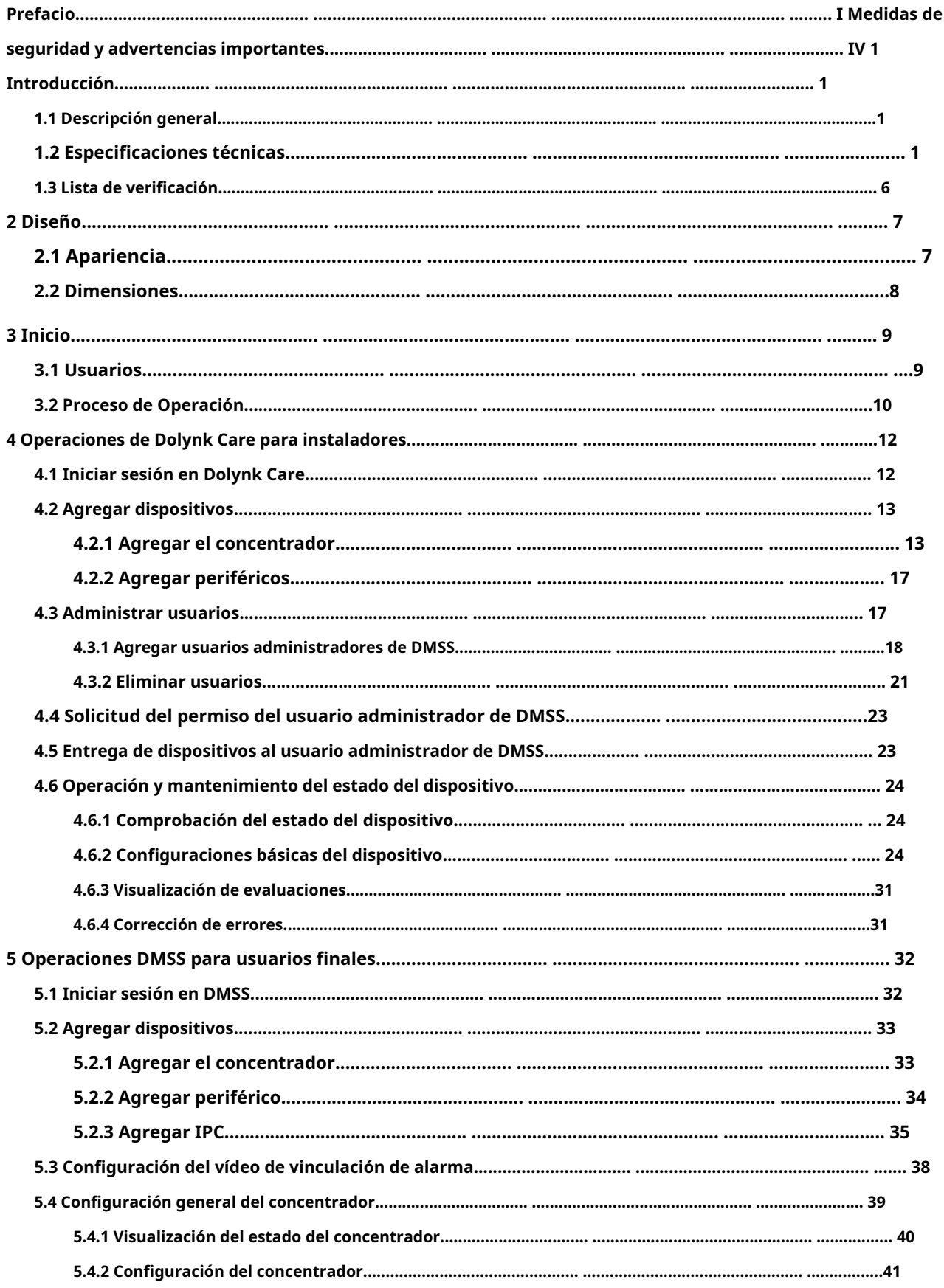

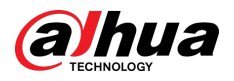

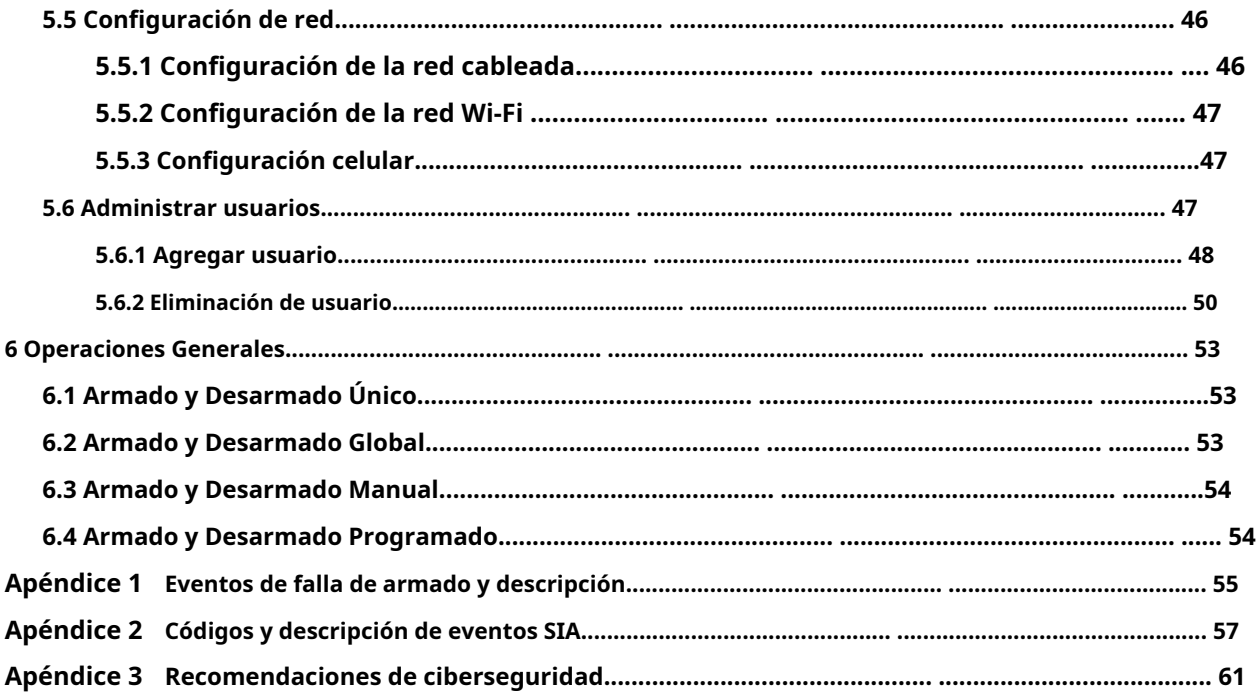

<span id="page-7-0"></span>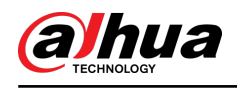

# **1. Introducción**

### **1.1 Descripción general**

El centro de alarma es un dispositivo central en el sistema de seguridad, que controla el funcionamiento de todos los periféricos conectados. Si el sistema de seguridad detecta la presencia, entrada o intento de entrada de un intruso en el área armada, el centro recibirá las señales de alarma de los detectores y luego alertará a los usuarios.

## **1.2 Especificaciones técnicas**

Esta sección contiene las especificaciones técnicas del dispositivo. Consulte los que corresponden a su modelo.

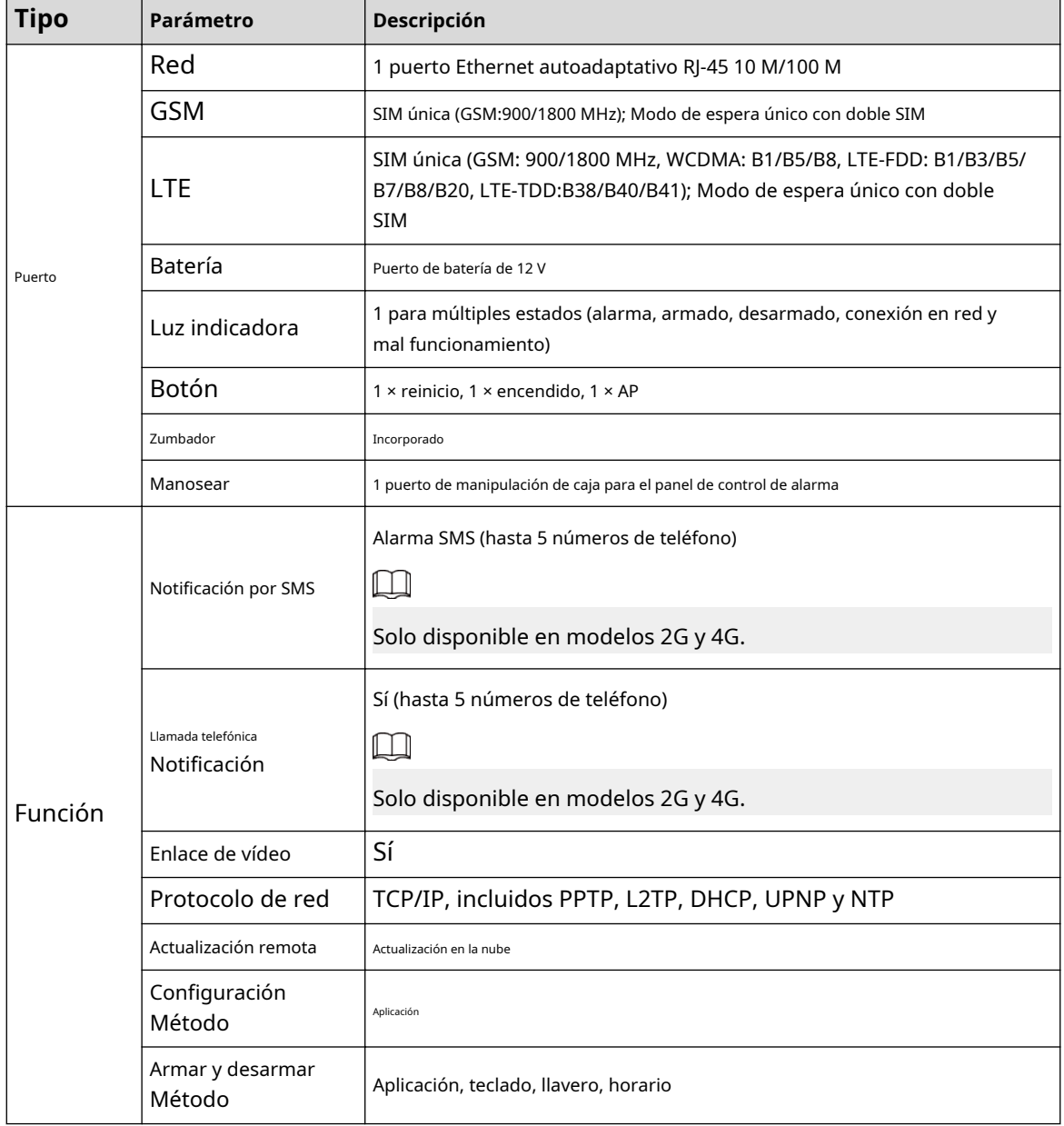

### Tabla 1-1 Especificaciones técnicas

1

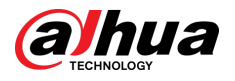

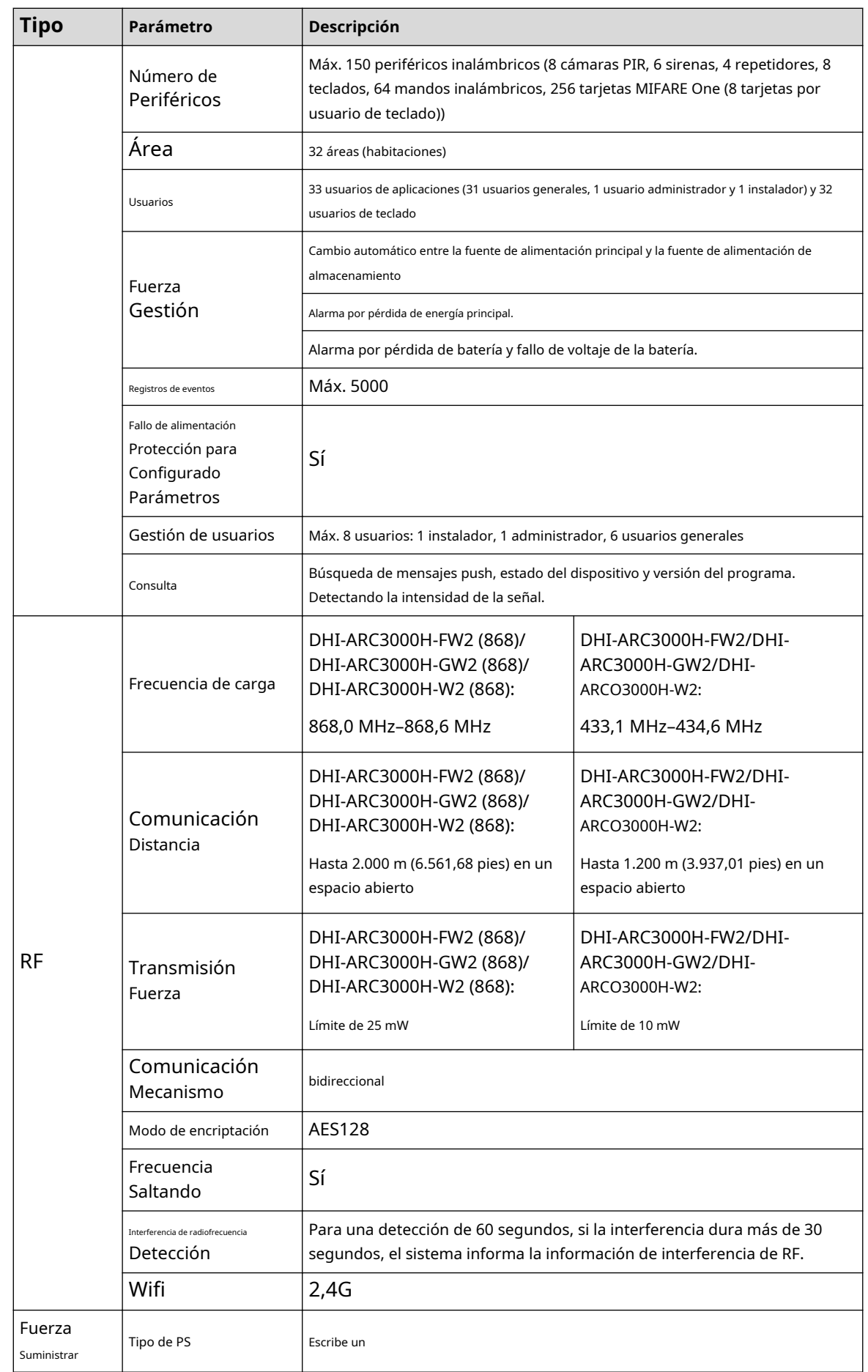

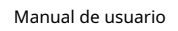

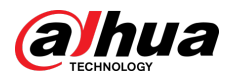

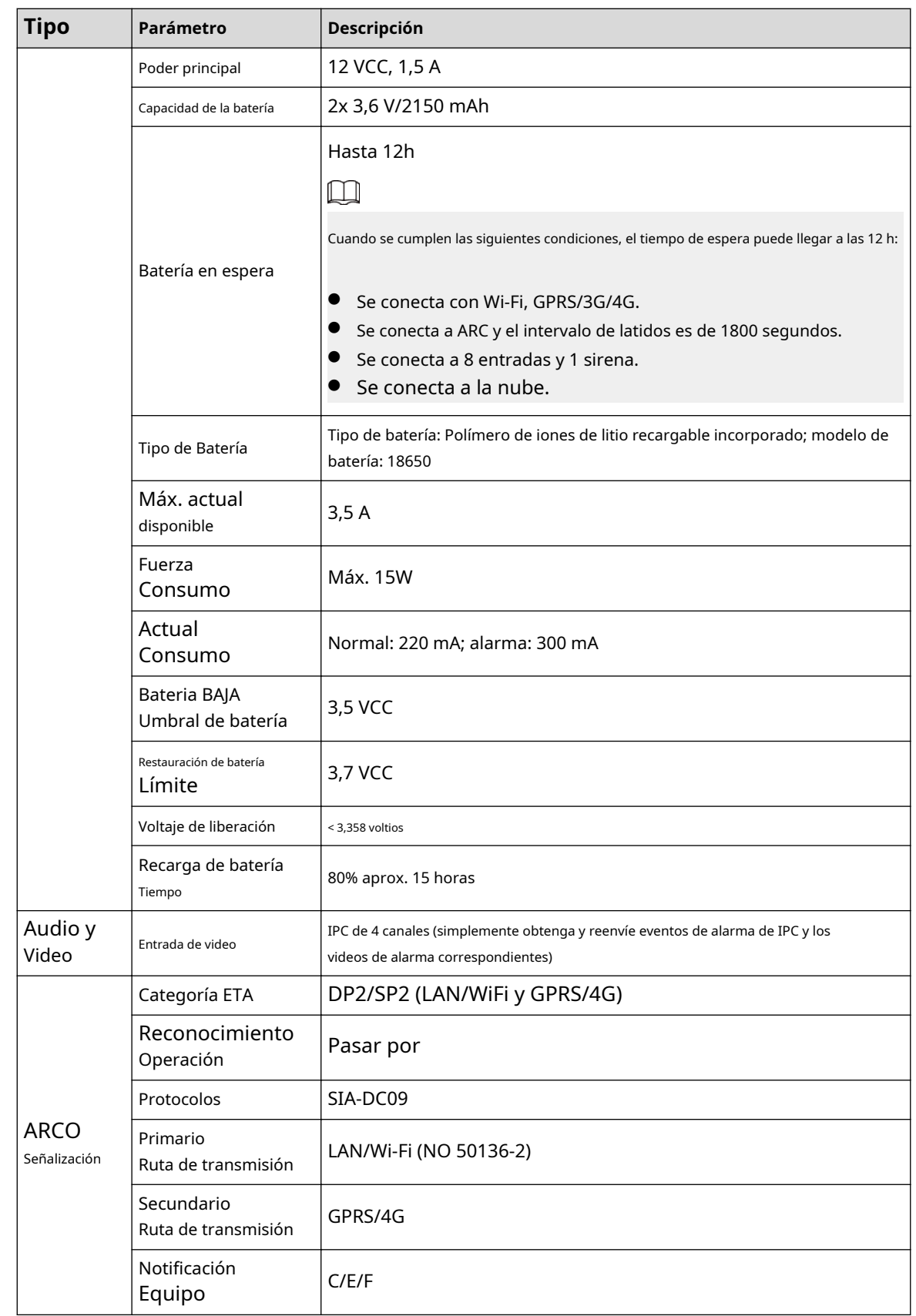

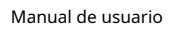

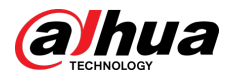

| <b>Tipo</b>     | <b>Parámetro</b> | Descripción                                                                  |                                                                                        |  |
|-----------------|------------------|------------------------------------------------------------------------------|----------------------------------------------------------------------------------------|--|
| Certificaciones |                  | DHI-ARC3000H-FW2 (868)/<br>DHI-ARC3000H-GW2 (868)/<br>DHI-ARC3000H-W2 (868): | DHI-ARC3000H-FW2/DHI-<br>ARC3000H-GW2/DHI-<br>ARCO3000H-W2:<br><b>FCC</b><br><b>CE</b> |  |
|                 |                  | <b>ES</b><br>50131-1:2006+A1:2009+A2:20<br>17+A3:2020                        |                                                                                        |  |
|                 |                  | EN 50131-3:2009                                                              |                                                                                        |  |
|                 |                  | EN 50131-6:2017                                                              |                                                                                        |  |
|                 |                  | EN 50131-5-3:2017                                                            |                                                                                        |  |
|                 |                  | EN 50131-10: 2014                                                            |                                                                                        |  |
|                 |                  | EN 50136-2: 2013                                                             |                                                                                        |  |
|                 |                  | Grado de seguridad 2                                                         |                                                                                        |  |
|                 |                  | Clase ambiental II                                                           |                                                                                        |  |
|                 |                  | Categoría ATS: SP2/DP2                                                       |                                                                                        |  |
|                 |                  | <b>CE</b>                                                                    |                                                                                        |  |

Tabla 1-2 Categoría ATE

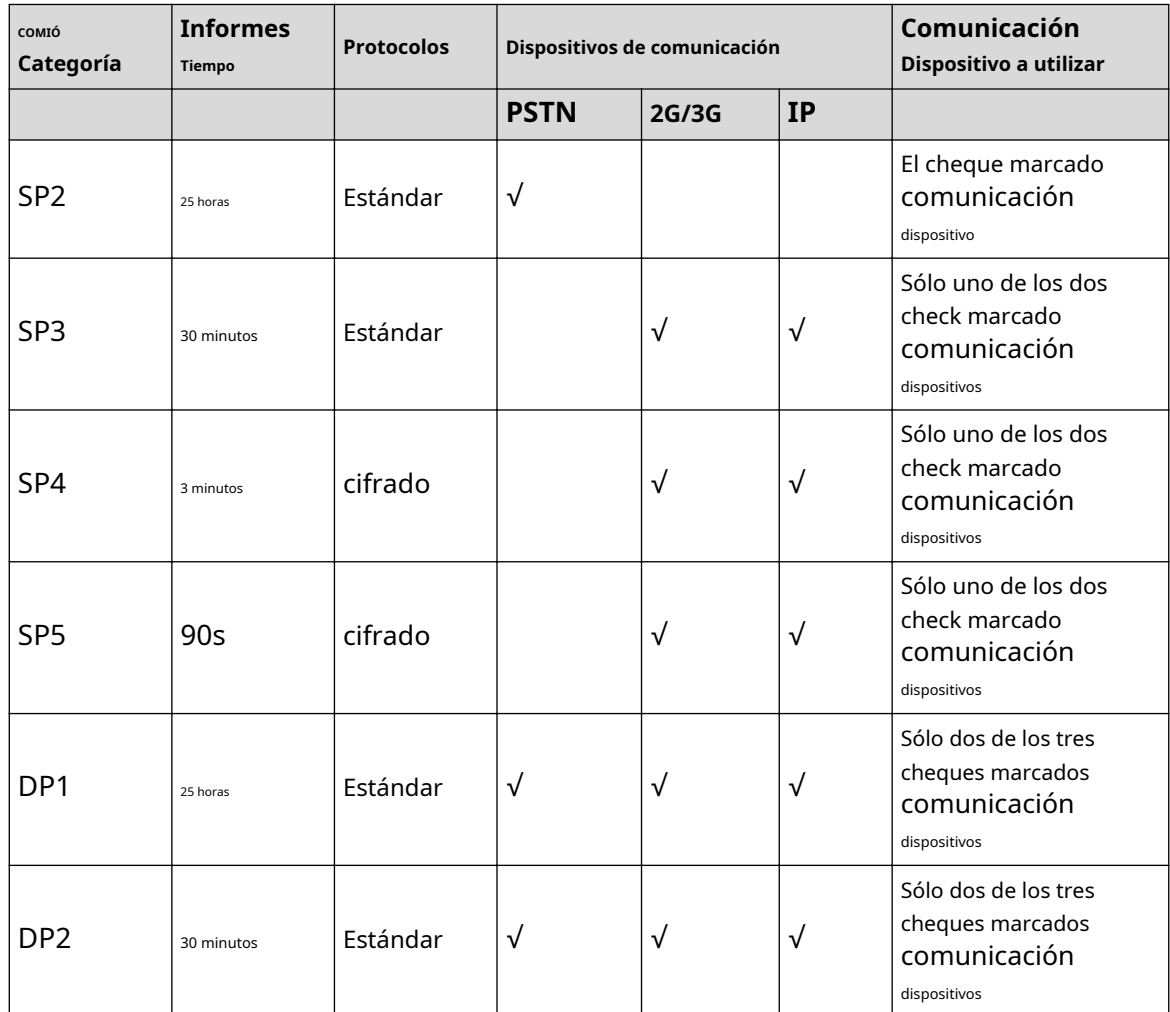

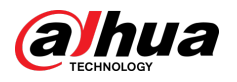

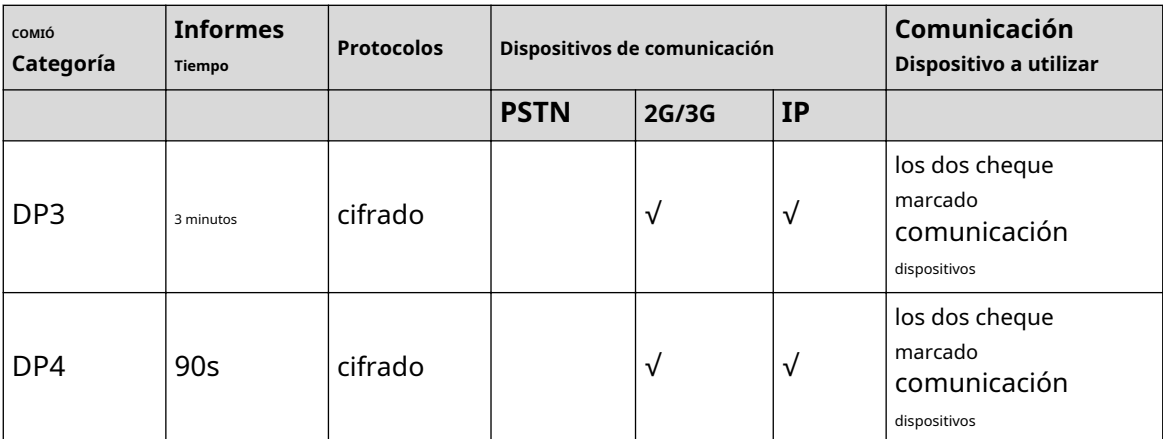

ATE: Equipo de transmisión de alarma.

SPx (Single Path): Valor que indica el nivel de rendimiento alcanzado por un único dispositivo de comunicación, según la norma EN 50136–1.

DPx (Double Path): Valor que indica el nivel de rendimiento alcanzado por una combinación de dos dispositivos de comunicación, según la norma EN 50136–1.

Tiempo de presentación de informes: El tiempo de presentación de informes se prescribe en función del estándar de cada nivel de desempeño. El tiempo de informe es el tiempo máximo disponible para informar cuando falla un dispositivo de transmisión de alarma. Los dispositivos de transmisión de alarmas cumplen este requisito informando periódicamente de su estado a través de una función de prueba simbólica específica.

Protocolos: Indica el nivel de seguridad de los protocolos a utilizar para la notificación de fallas. Los protocolos estándar y los protocolos de voz están cifrados. Los protocolos de alta seguridad se cifran con una clave de cifrado AES de 128 bits o AES de 256 bits.

Dispositivos de comunicación: Dispositivos de comunicación implementados.

Dispositivos de comunicación que se utilizarán: indica la cantidad y qué dispositivos de comunicación se utilizarán según la categoría ATE.

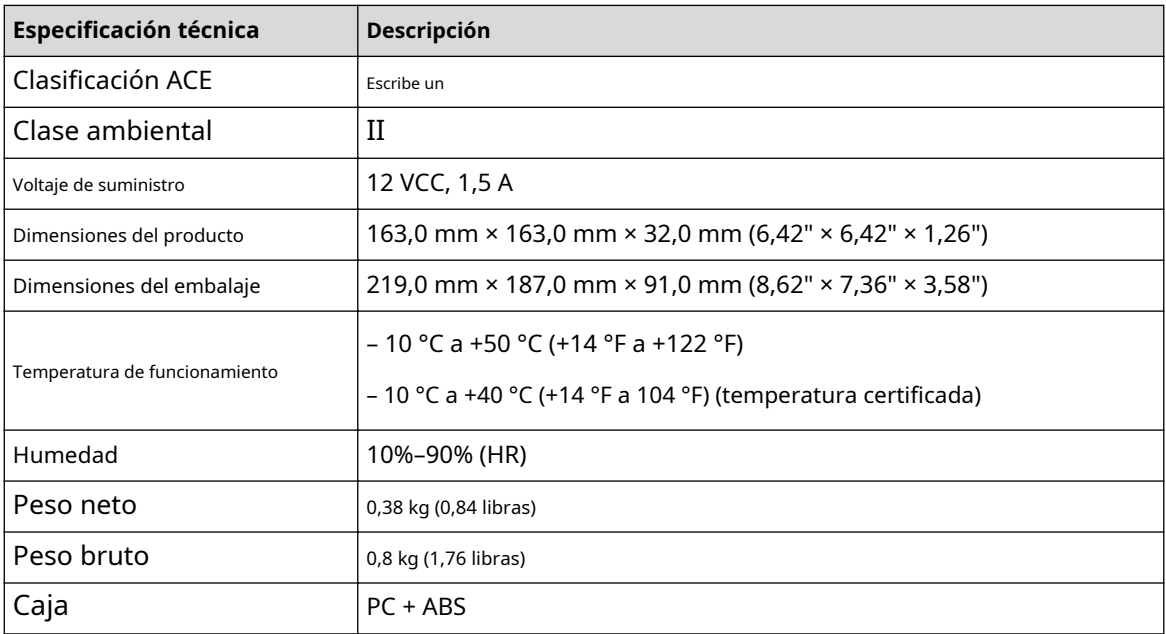

### Tabla 1-3 Especificaciones técnicas

<span id="page-12-0"></span>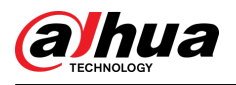

### **1.3 Lista de verificación**

Verifique el paquete de acuerdo con la siguiente lista de verificación. Si encuentra algo dañado o perdido, comuníquese con el servicio de atención al cliente.

Figura 1-1 Lista de verificación

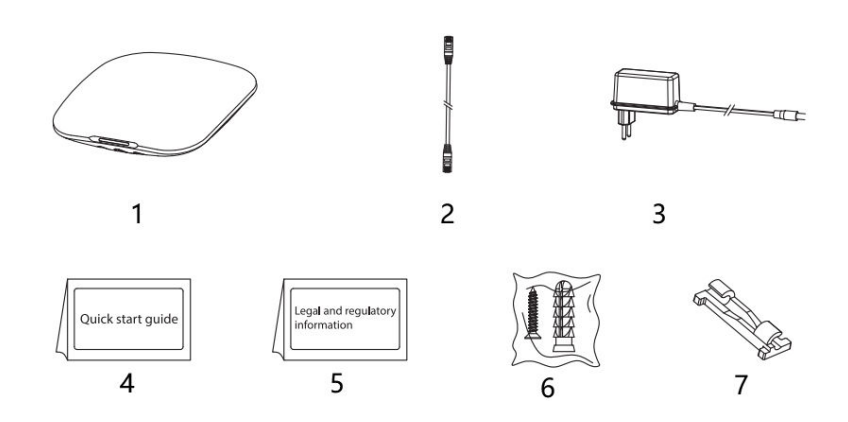

Tabla 1-4 Lista de verificación

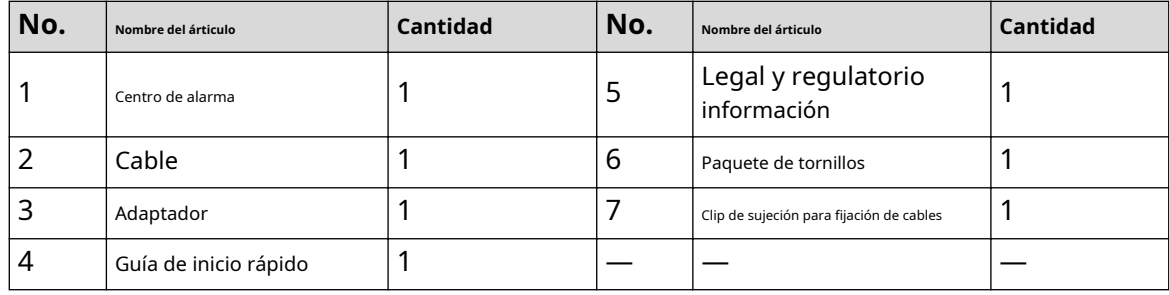

<span id="page-13-0"></span>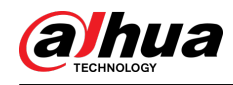

# **2 Diseño**

# **2.1 Apariencia**

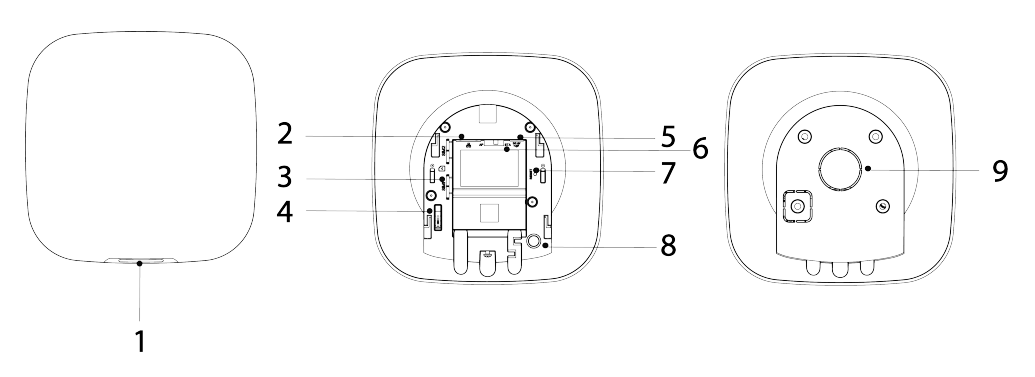

## Figura 2-1 Apariencia

### Tabla 2-1 Estructura

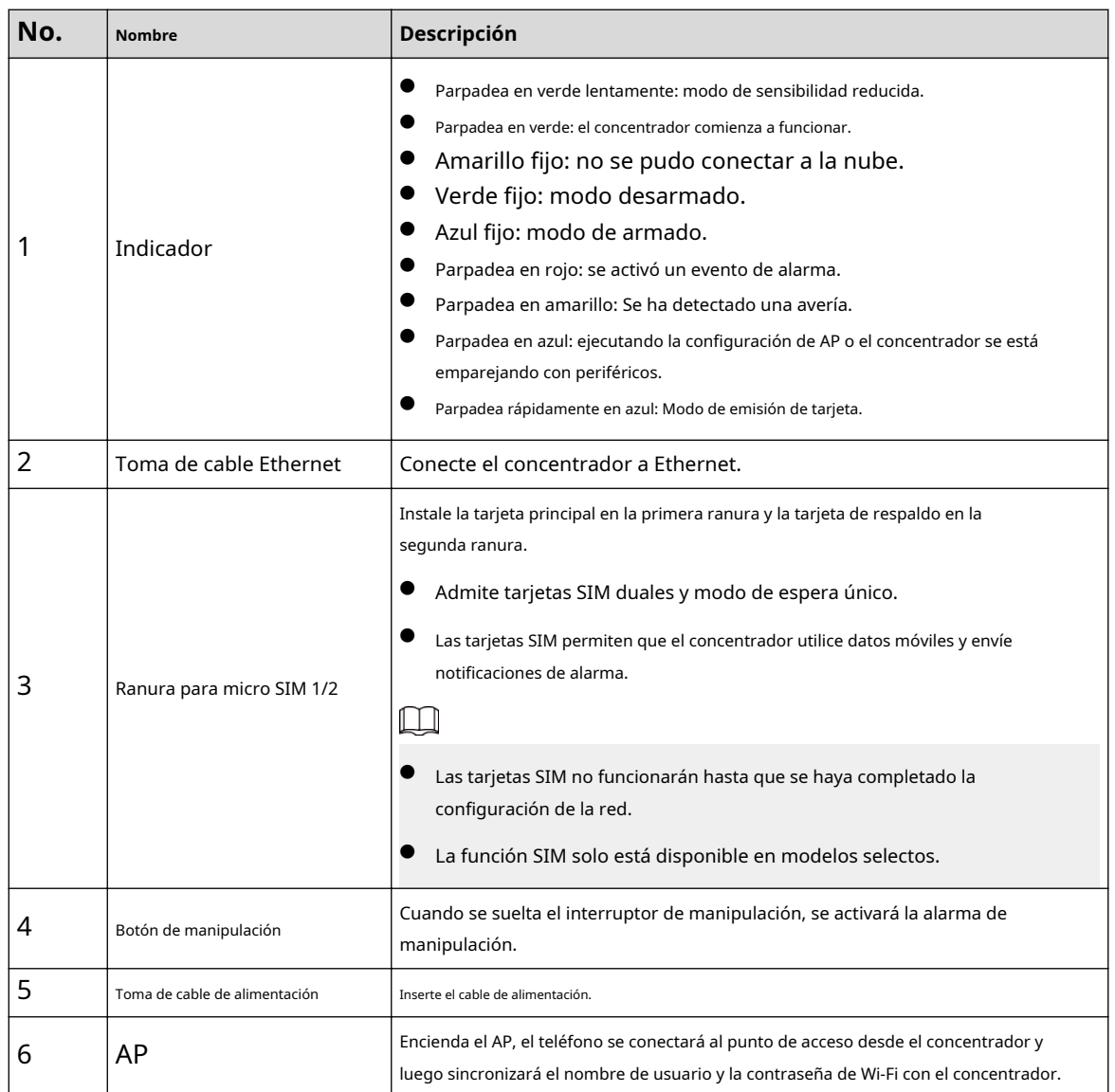

<span id="page-14-0"></span>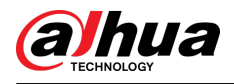

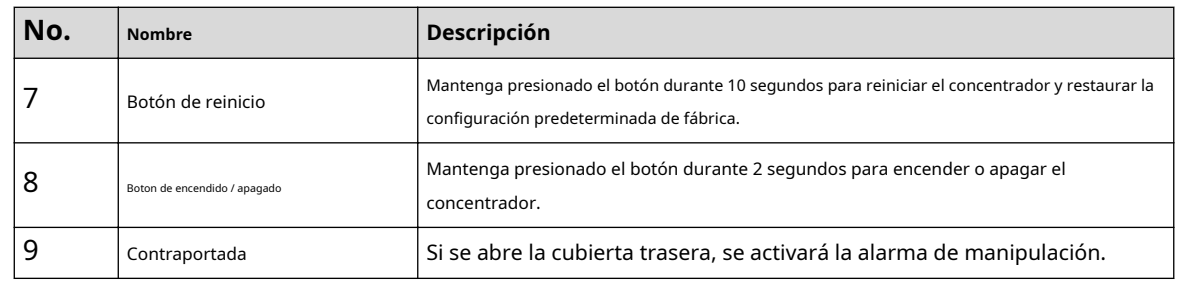

## **2.2 Dimensiones**

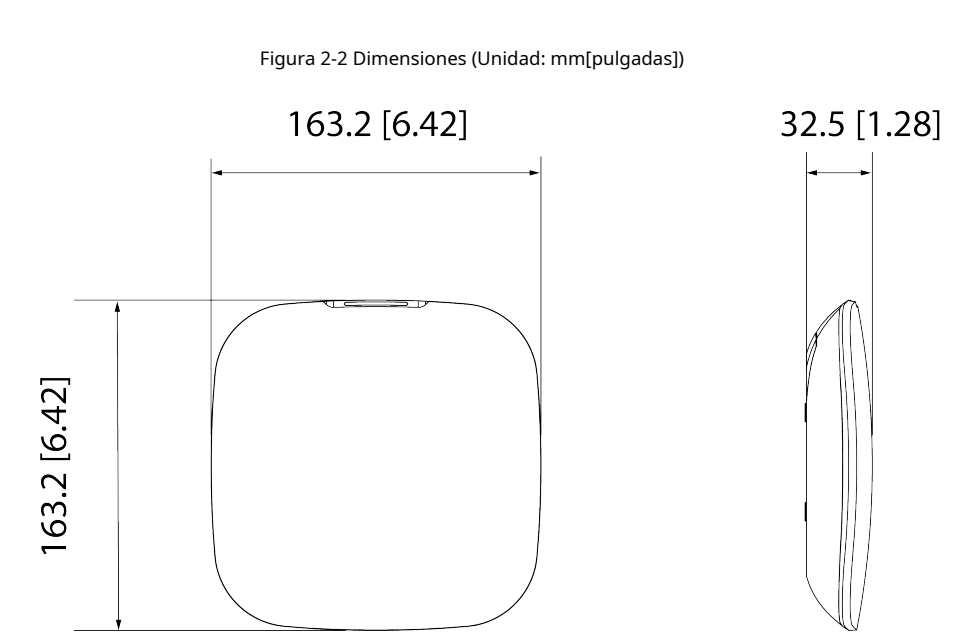

<span id="page-15-0"></span>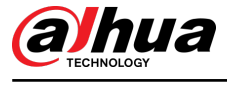

# **3 inicio**

## **3.1 Usuarios**

Los usuarios solo se pueden crear en la aplicación DMSS y Dolynk Care. Clasifique a los usuarios en diferentes roles para que puedan tener diferentes niveles de acceso para operar los dispositivos.

Nivel de acceso de usuario

Tabla 3-1 Nivel de acceso de usuario

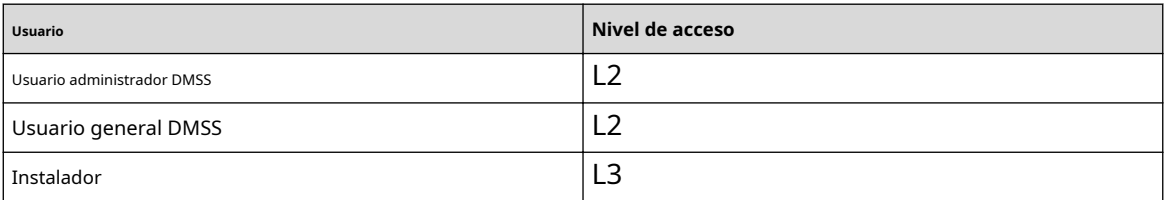

- Instalador: Los instaladores brindan a los usuarios finales servicios de operación y mantenimiento. Esta función debe solicitar permisos del usuario final (usuario administrador de DMSS) para operar el dispositivo. Pueden recibir permisos como configuración de dispositivos y gestión de usuarios.
- Usuario administrador de DMSS: El usuario administrador sería un usuario final. Este rol no se puede modificar y tiene permisos, como configuración de dispositivos y gestión de usuarios. Los usuarios administradores de DMSS no tienen permiso para configurar el dispositivo cuando los instaladores les prestan el concentrador o cuando le confían el concentrador al instalador.
- Usuario general de DMSS: estos son usuarios con quienes un usuario administrador de DMSS comparte dispositivos a través de la aplicación DMSS. Este rol se puede modificar y solo tiene permisos básicos, como ver el estado del dispositivo y armar y desarmar salas.

### Flujo de negocios

A continuación se muestra el proceso de confiar y compartir en la aplicación DMSS y Dolynk Care. Los instaladores y los usuarios finales pueden seguir el proceso para compartir y confiar dispositivos.

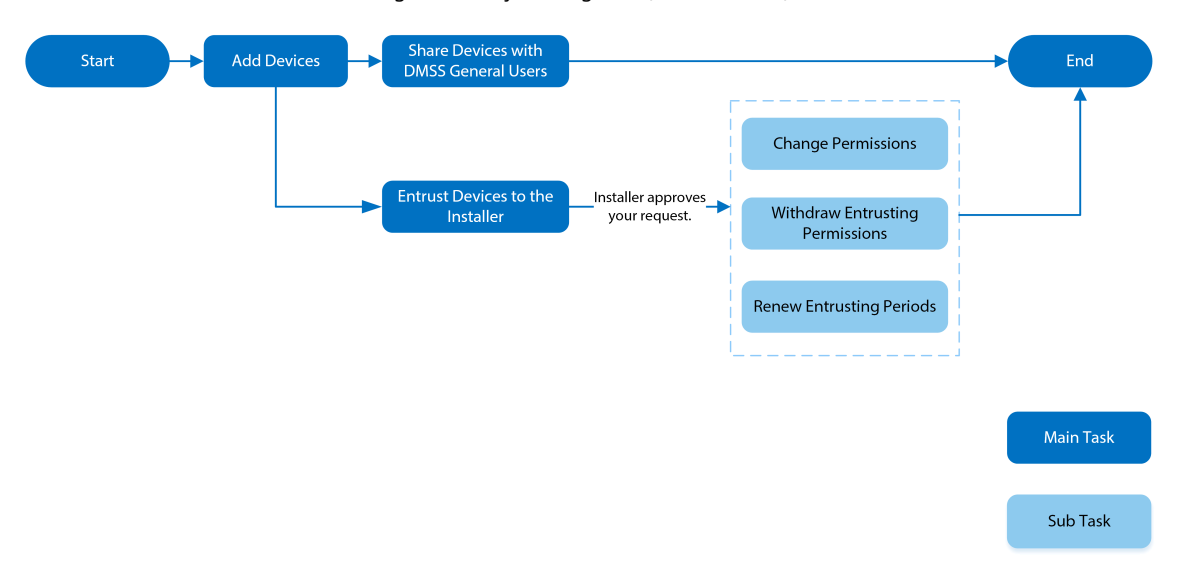

Figura 3-1 Flujo de negocios (usuario DMSS)

<span id="page-16-0"></span>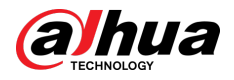

Manual de usuario

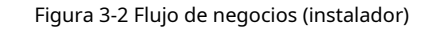

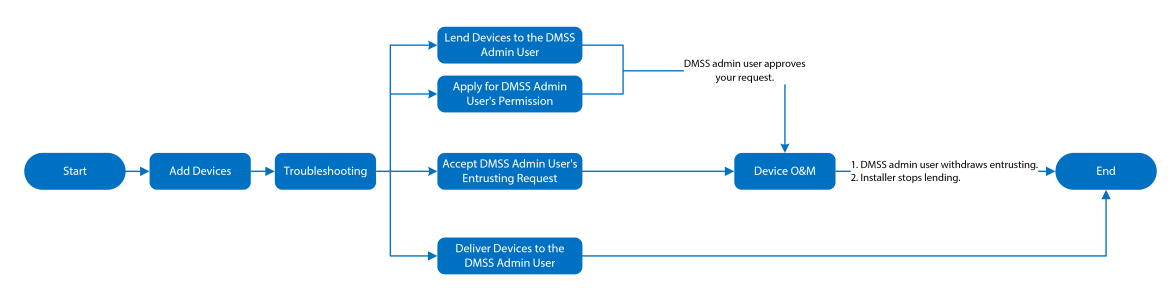

## **3.2 Proceso de operación**

Siga los procedimientos a continuación para encender el sistema de alarma inalámbrico.

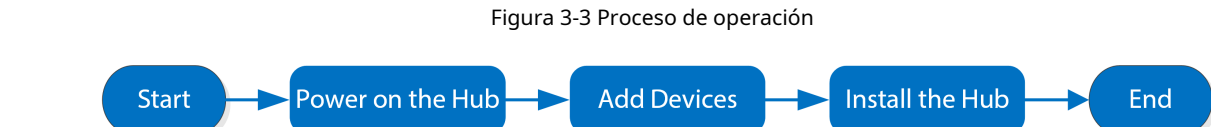

Encendido

Conecte el concentrador a Ethernet y enciéndalo.

Figura 3-4 Encendido

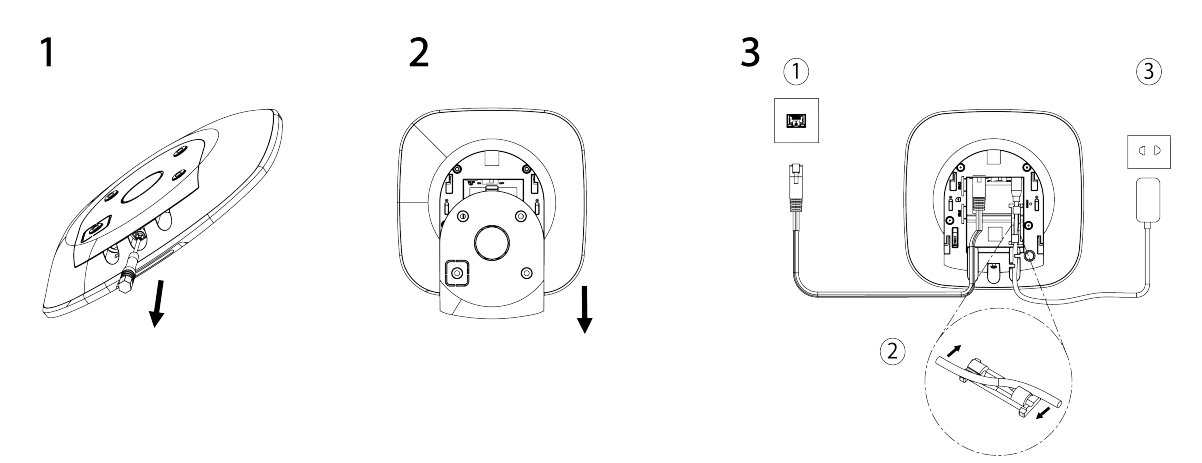

### Agregar dispositivos

- 1. Agregue el centro a la aplicación DoLynk Care y DMSS.
- 2. Agregue los periféricos al concentrador.

### Instalación del concentrador

Recomendamos utilizar tornillos de expansión para instalar el buje. No coloque el concentrador en las siguientes áreas:

- Al aire libre.
- Lugares cercanos a objetos metálicos que provoquen atenuación y blindaje de la señal de radio.
- Lugares con señal GSM débil.

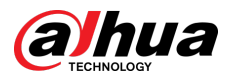

- Lugares cercanos a fuentes de interferencias de radio que se encuentren a menos de 1 metro de distancia del router y de los cables de alimentación.
- Lugares donde la temperatura y la humedad superan los límites permitidos.

Tabla 3-2 Elementos de instalación

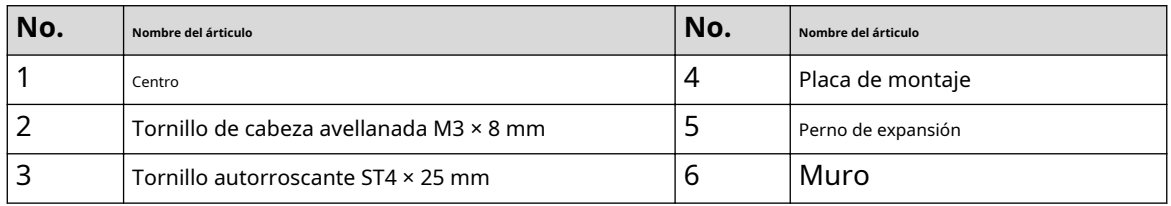

1. Confirme la posición de los orificios para los tornillos y luego taladrelos en la placa de montaje.

- 2. Coloque los pernos de expansión en los orificios.
- 3. Fije la placa de montaje a la pared y luego alinee los orificios para tornillos de la placa con los pernos de expansión.
- 4. Fije la placa de montaje con tornillos autorroscantes ST4 × 25 mm.
- 5. Coloque el centro de la alarma en la placa de montaje de arriba a abajo.
- 6. Fije el centro de la alarma y la placa de montaje con tornillos de cabeza avellanada M3 × 8 mm.

### Configurar el concentrador

Configure el concentrador en la aplicación DoLynk Care y DMSS.

### Armando el sistema de alarma

Puede usar el teclado, el control remoto y la aplicación para armar su sistema. Después de enviar un comando de armado a la aplicación DoLynk Care y DMSS, el sistema verificará el estado del sistema. Si el sistema tiene una falla, deberá elegir si desea forzar el armado. Para obtener detalles sobre los periféricos, consulte el manual de usuario del dispositivo correspondiente.

<span id="page-18-0"></span>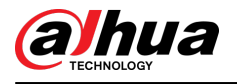

## **4 operaciones de Dolynk Care para instaladores**

La aplicación Dolynk Care está diseñada para ayudar a los instaladores brindándoles servicios profesionales de operación y mantenimiento para los usuarios finales. Proporciona funciones que incluyen administración del sitio, administración del funcionamiento y del estado del dispositivo, revisión de confianza del dispositivo y más. Para más detalles, consulte Manual del usuario de la aplicación Dolynk Care.

 $\square$ 

Las cifras son sólo de referencia y pueden diferir de la pantalla real.

## **4.1 Iniciar sesión en Dolynk Care**

Para usarlo por primera vez, debe crear una cuenta. Este manual de usuario utiliza las operaciones en iOS como ejemplo.

Procedimiento

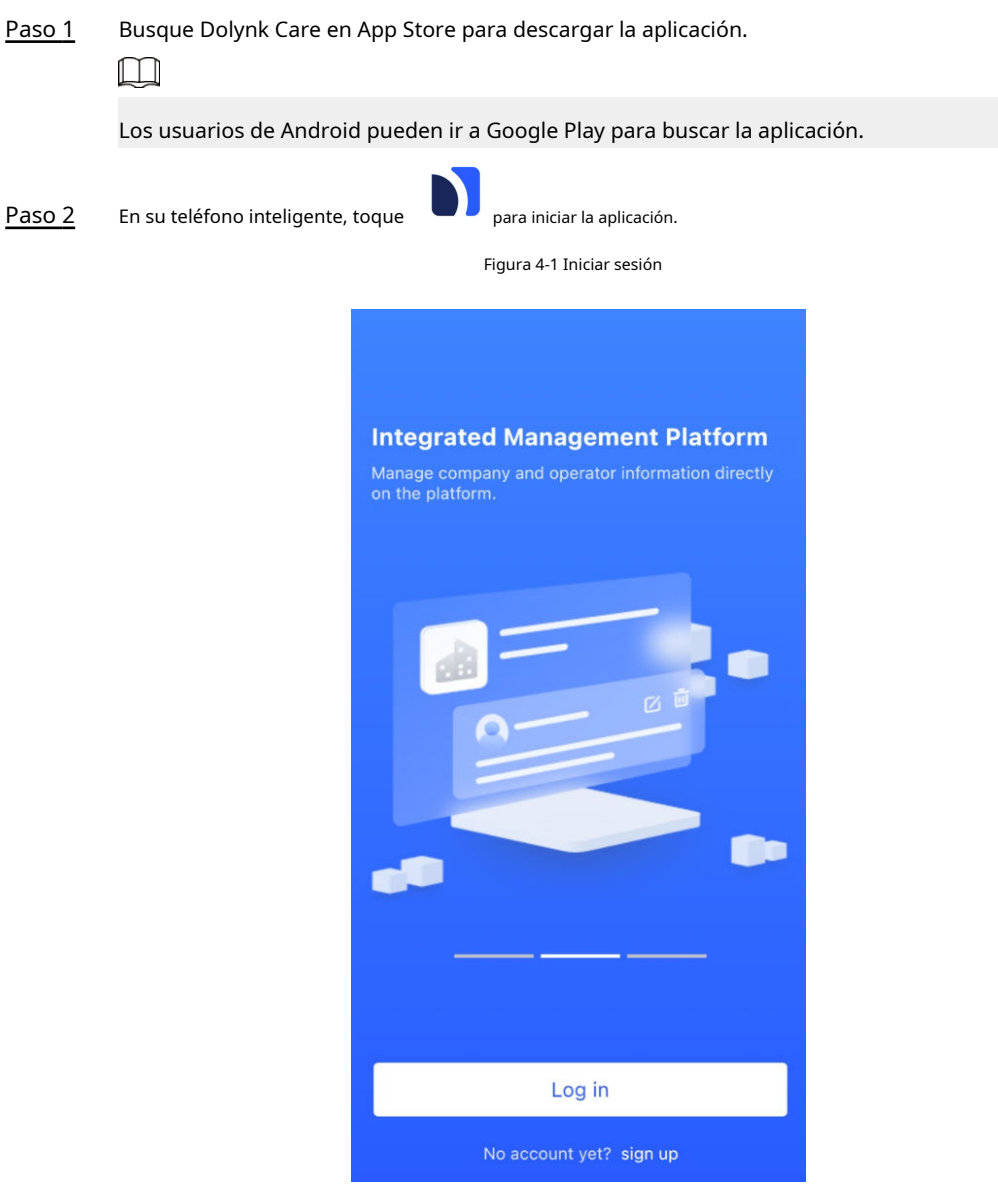

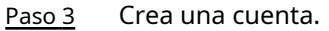

<span id="page-19-0"></span>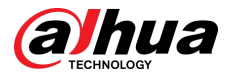

#### 1. En el**Acceso**pantalla, toque**¿No tienes cuenta aún? inscribirse**.

2. Sobre el**Registro**pantalla, complete la información de los campos requeridos.

- **nombre de empresa**:Introduzca el nombre de su empresa.
- **Dirección del país**:Seleccione el país/área, provincia/estado y ciudad de su empresa.
- **DIRECCIÓN**:Ingrese la dirección detallada de su empresa.
- **código de invitación**:Ingrese el código de invitación, que puede obtener del revendedor o representante de ventas.
- **Correo electrónico**:Ingrese su dirección de correo electrónico.
- **Contraseña**:Introducir la contraseña.
- **Código de verificación**:Grifo**Enviar**, marque su casilla de correo electrónico para recibir un código de verificación y luego ingrese el código en**Código de verificación**.
- 3. Lee el**política de privacidad**y**Acuerdo del Usuario**y luego seleccione el**He leído y acepto la Política de Privacidad y el Acuerdo de Usuario**caja.

4. Toque**Registro**,y luego la aplicación regresa al**Acceso**pantalla. Ingrese su

Etapa 4 dirección de correo electrónico y contraseña, y luego toque**Acceso**.

- Para nuevos clientes, se necesita la aprobación de la solicitud de cuenta. Pasarán entre 1 y 3 días para recibir un correo electrónico de aprobación de la cuenta. Después de eso, puedes iniciar sesión en la aplicación con tu cuenta.
- Algunos clientes afiliados no necesitan ser aprobados para registrarse y obtener una cuenta de Dolynk Care. Pueden iniciar sesión directamente en la aplicación después del registro.

## **4.2 Agregar dispositivos**

Los instaladores pueden agregar dispositivos a la aplicación Dolynk Care para su administración y mantenimiento. Antes de agregar dispositivos, asegúrese de que el dispositivo esté conectado a la corriente y a la red. Puede agregar dispositivos de alarma, incluidos concentradores y múltiples periféricos, a la aplicación.

### **4.2.1 Agregar el concentrador**

El concentrador se puede agregar en**Modo sitio**o**Modo de dispositivo**. Si agrega dispositivos en el**Modo de dispositivo**, primero debe seleccionar un sitio. Las operaciones para estos dos modos son similares. Esta sección utiliza configuraciones en**Modo de dispositivo**como ejemplo.

- Antes de agregar el concentrador, asegúrese de que esté conectado a la alimentación y a la red.
- Asegúrese de que su teléfono tenga habilitada la función Wi-Fi.

### **4.2.1.1 Agregar por SN o Código QR**

Puede agregar el concentrador escaneando el código QR del dispositivo o ingresando manualmente el SN del dispositivo en la red inalámbrica o cableada.

Procedimiento

Paso 1 Sobre el**Hogar**pantalla, toque para ir a la**Sitio**pantalla.

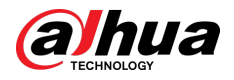

### Figura 4-2 Sitio

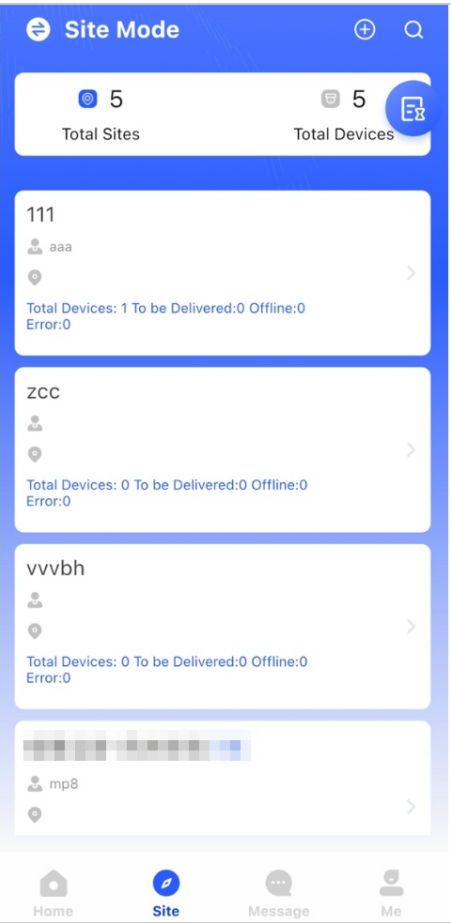

Paso 2 Grifo  $\bigoplus$  para agregar un nuevo sitio.

Ingrese la información del sitio y luego toque**DE ACUERDO**para crear el sitio.

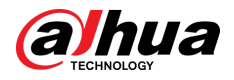

Figura 4-3 Agregar sitio

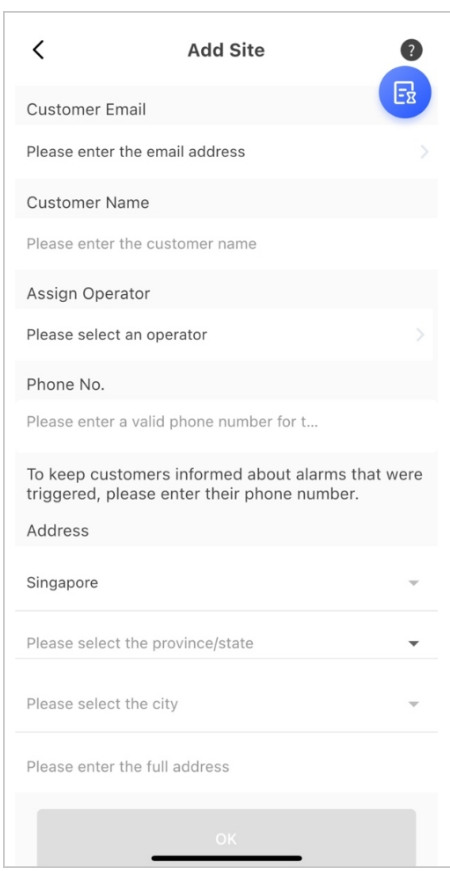

Paso 3 Sobre el**Sitio**pantalla que se creó, toque**Añadir dispositivo**.

Figura 4-4 Agregar dispositivo

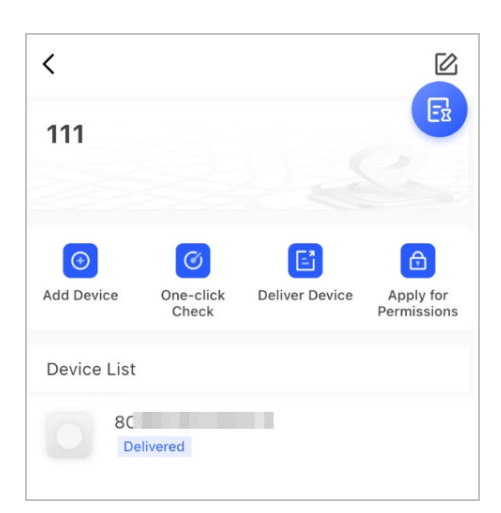

Etapa 4

Escanea el código QR del dispositivo o toca**Agregar manualmente**para ingresar manualmente el SN del dispositivo.

- Paso 5 Seleccione un sitio y luego toque**DE ACUERDO**.
- Paso 6 Sobre el**Añadir dispositivo**pantalla, seleccione un tipo de
- Paso 7 dispositivo. Conéctese a una red inalámbrica o por cable.

● **Inalámbrico**

- 1. Toque**Inalámbrico**en la esquina superior derecha y luego**Inalámbrico**se convierte**cableado**.
- 2. Ingrese la contraseña de la red Wi-Fi a la que está conectado su teléfono y luego toque **Conectar**.

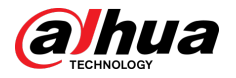

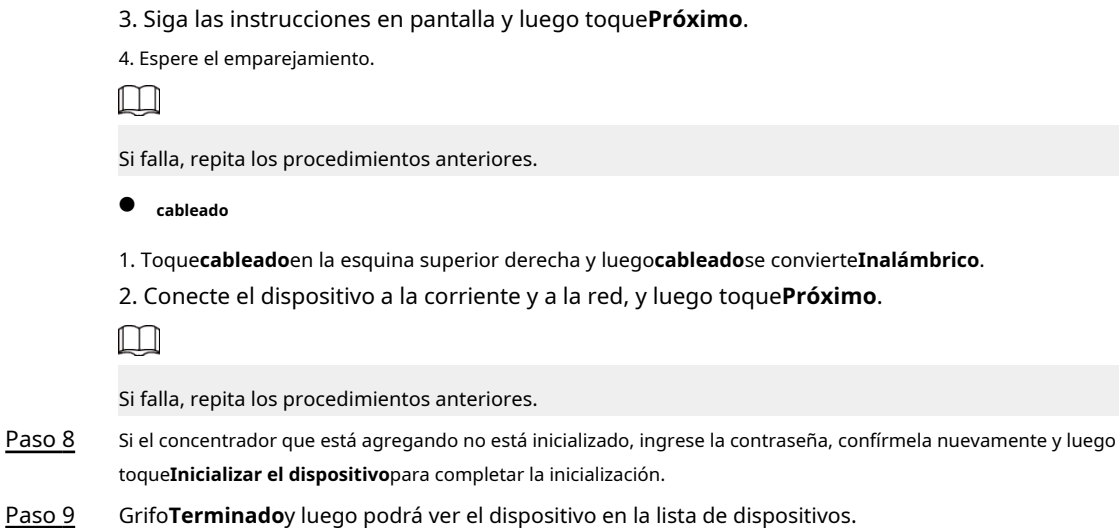

## **4.2.1.2 Agregar mediante búsqueda LAN**

Puede buscar dispositivos y agregarlos. Asegúrese de que su teléfono y los dispositivos estén conectados a la misma red.

### Procedimiento

Paso 1 Paso 2 Sobre el**Hogar**pantalla, toque para**Sitio**pantalla. Seleccione un sitio y toque**Añadir dispositivo**para agregar un dispositivo.

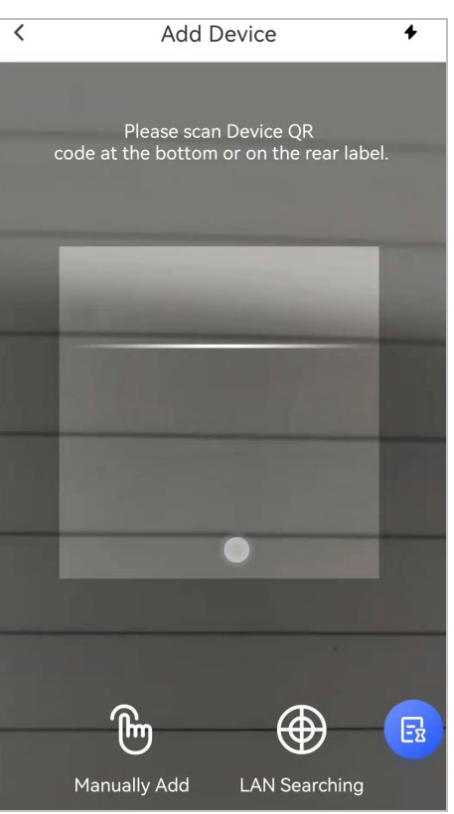

Figura 4-5 Agregar un dispositivo

#### Paso 3 Grifo**Búsqueda de LAN**.

Etapa 4 En**Añadir dispositivo**pantalla, ingrese la contraseña del dispositivo y luego toque**Confirmar**.

<span id="page-23-0"></span>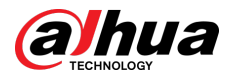

#### Figura 4-6 Confirmar para agregar un dispositivo

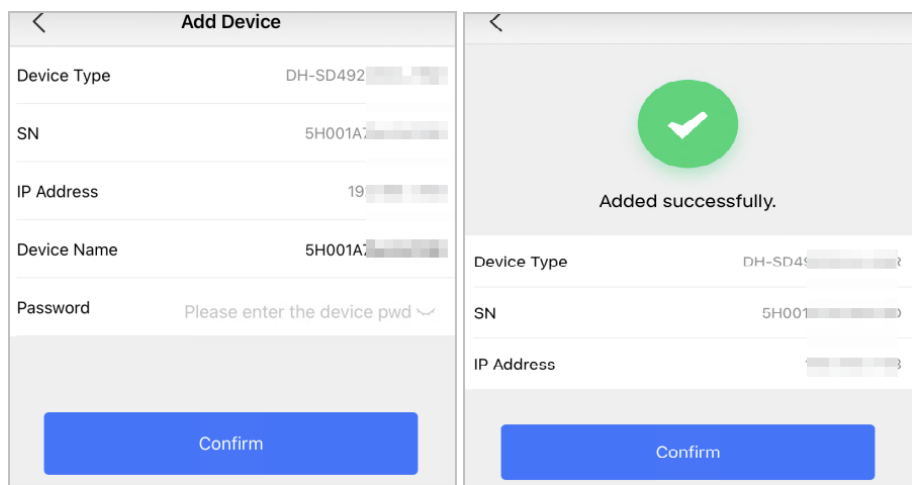

## **4.2.2 Agregar periféricos**

Puede agregar varios periféricos al concentrador. La sección utiliza el detector de puertas como ejemplo. Para obtener detalles sobre cómo agregar periféricos, consulte los manuales de usuario de los respectivos periféricos.

 $\boxed{1}$ 

Se pueden agregar a un concentrador hasta 6 sirenas, 64 llaveros, 4 repetidores, 8 cámaras PIR y 8 teclados.

#### Procedimiento

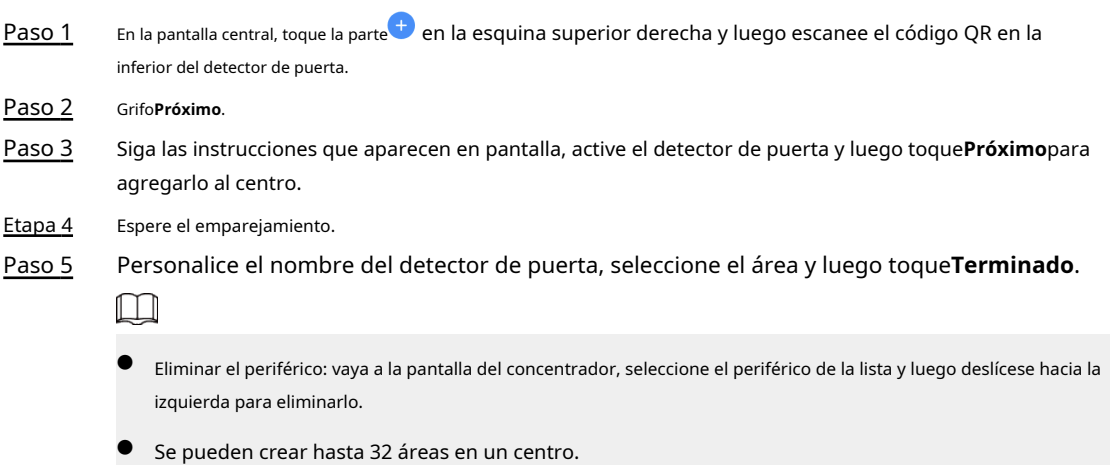

### **4.3 Administrar usuarios**

<span id="page-24-0"></span>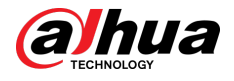

### **4.3.1 Agregar usuarios administradores de DMSS**

Para el instalador, puede agregar usuarios administradores de DMSS compartiendo dispositivos de confianza con ellos o aceptando su solicitud de confianza.

### Información de contexto

## $\Box$

Según las certificaciones EN50131, el usuario administrador de DMSS no tiene permiso para configurar el dispositivo cuando los instaladores le prestan el concentrador o cuando le confían el concentrador al instalador.

### **4.3.1.1 Préstamo del dispositivo a los usuarios administradores del DMSS**

Según las certificaciones EN50131, el instalador puede prestar el concentrador al usuario administrador de DMSS. Luego, el instalador debe solicitar permisos del usuario administrador de DMSS, como configuración del dispositivo, operaciones de armado y desarmado y administración de usuarios.

 $\Box$ 

Asegúrese de que otras cuentas no hayan agregado el centro.

#### Procedimiento

### Paso 1 Sobre el**Hogar**pantalla, toque y luego irá a**Sitio**pantalla.

Figura 4-7 Prestar el concentrador al usuario administrador de DMSS

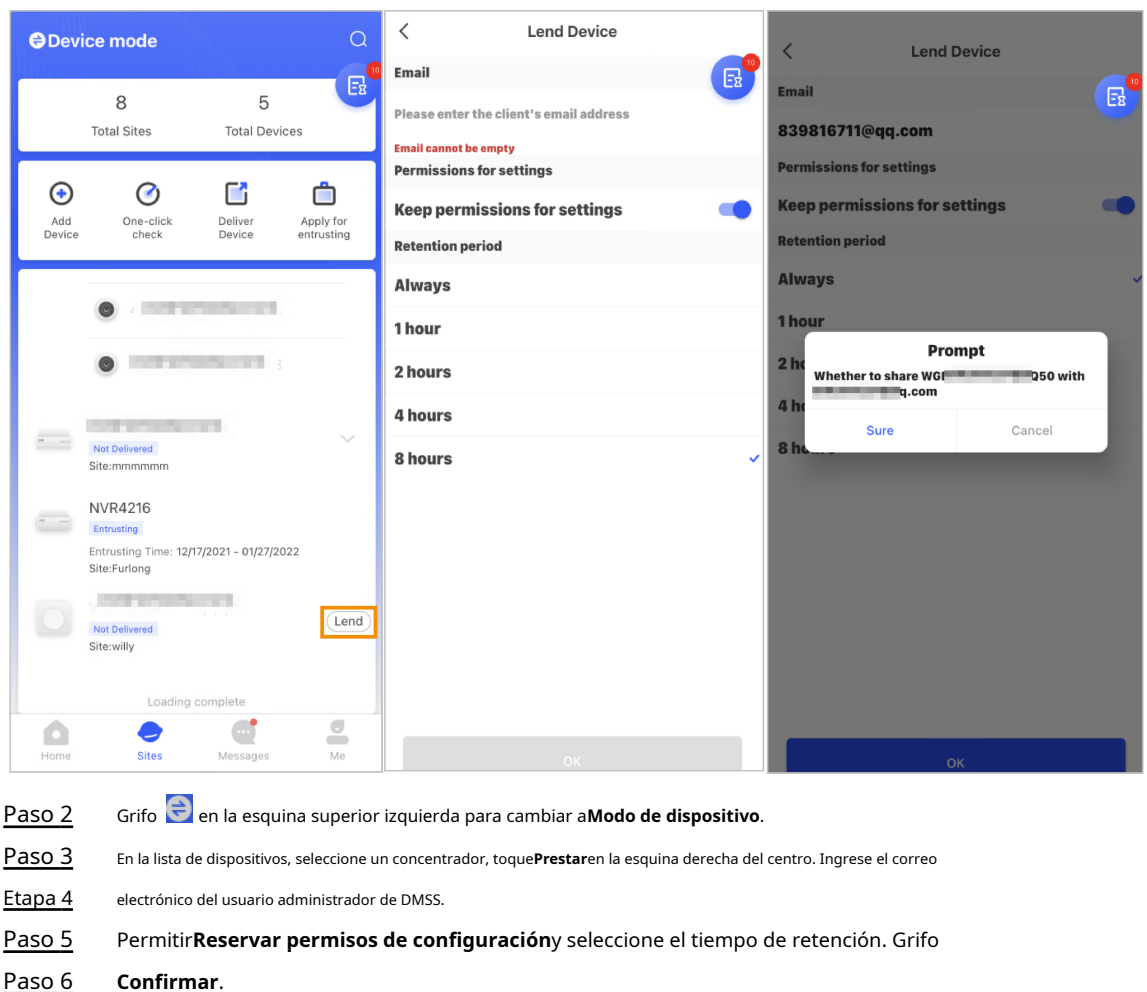

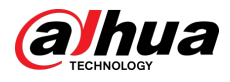

<u>Paso 7</u> sobre el �� pantalla, toque**Mensaje personal**, puede ver mensajes para ver si el El usuario administrador de DMSS acordó aceptar su solicitud para compartir con ellos.

 $\square$ 

Se enviará un mensaje compartido a la cuenta de usuario administrador de DMSS y el usuario administrador de DMSS podrá leer el mensaje en la aplicación DMSS.

## **4.3.1.2 Aceptar solicitudes de encomienda**

El instalador puede aceptar la solicitud de encomienda del usuario administrador de DMSS para proporcionar servicios de operación y mantenimiento a los usuarios.

#### Procedimiento

Paso 1 Sobre el**Hogar**pantalla, seleccione**Tarea pendiente**>**Encomendar revisión**.

Paso 2 Sobre el**Tarea pendiente**pantalla, seleccione una tarea para ver los detalles de la tarea y manejar las aplicaciones confiadas.

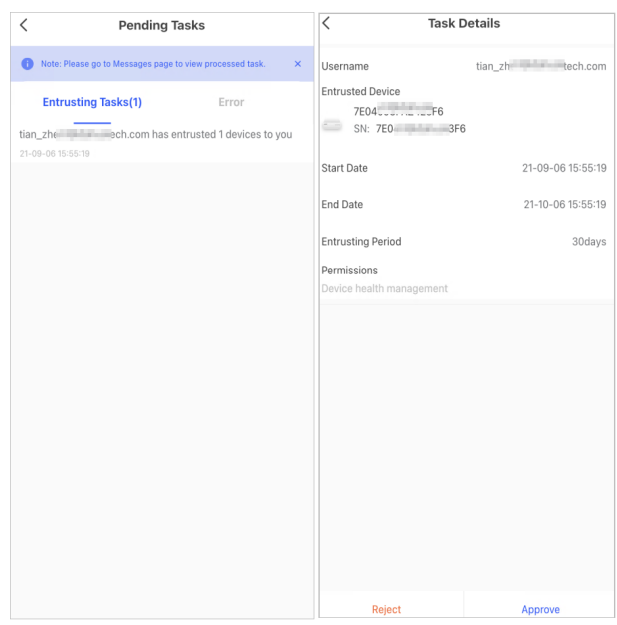

Figura 4-8 Manejar tareas de encomienda

- Aprobar
	- 1. Toque**Aprobar**,y luego va al**Dispositivos no asignados**pantalla.

2. Seleccione los dispositivos que se asignarán o toque**Seleccionar todo**,y luego toque**Agregar a sitios**.

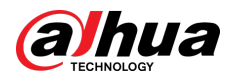

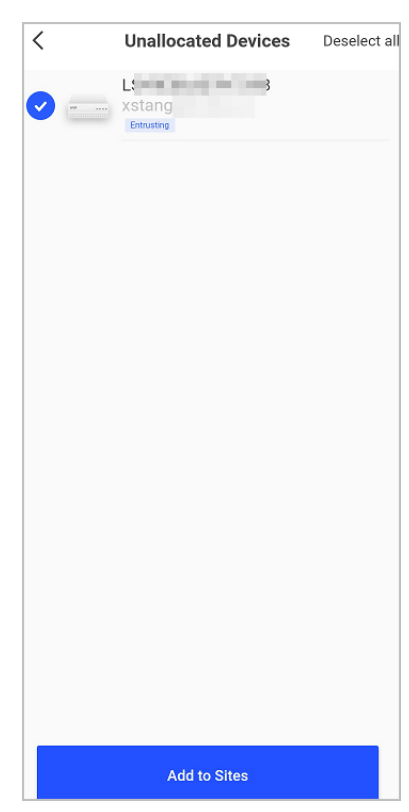

Figura 4-9 Agregar dispositivo a sitios

3. En el**Sitios**pantalla, seleccione un sitio o agregue un sitio nuevo.

4. Toque**DE ACUERDO**para confirmar, mueva este dispositivo al sitio seleccionado.

● Para rechazar: toque**Rechazar**,ingrese los motivos del rechazo y luego toque**Seguro**.

<span id="page-27-0"></span>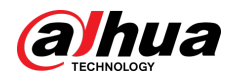

### Figura 4-10 Rechazar

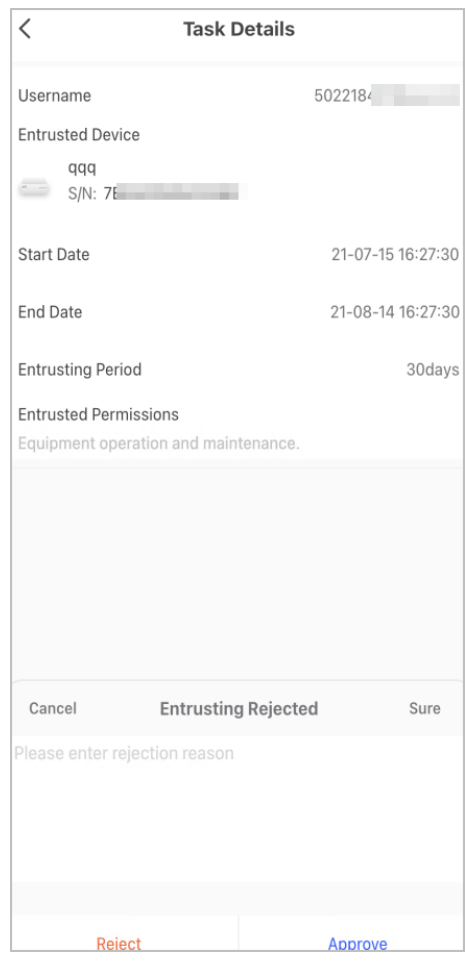

## **4.3.2 Eliminar usuarios**

### **4.3.2.1 Cancelación del préstamo de los dispositivos**

Para el instalador, puede eliminar los usuarios administradores de DMSS cancelando para prestarles el centro.

Procedimiento

Paso 1 Sobre el**Hogar**pantalla, toque y luego irá a**Sitio**pantalla.

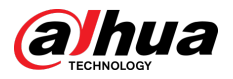

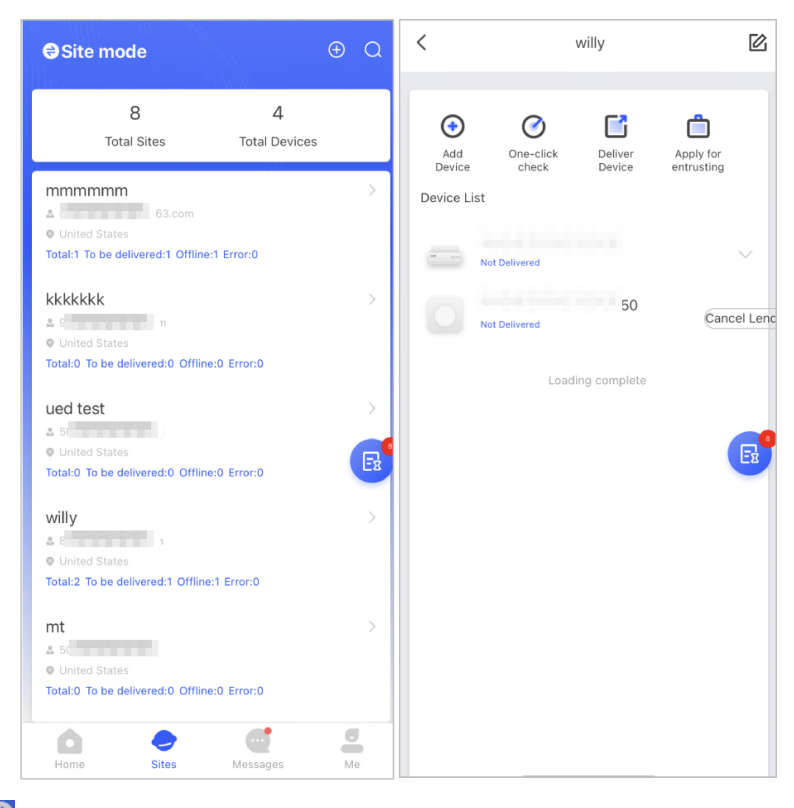

Figura 4-11 Prestar el concentrador al usuario administrador de DMSS

Paso 2

Grifo en la esquina superior izquierda para cambiar a**Modo sitio**.

Paso 3

En la lista de sitios, seleccione el sitio con el dispositivo que le presta al usuario administrador de DMSS, luego

seleccione el centro y luego toque**Cancelar préstamo**.

El mensaje se enviará a la cuenta de usuario administrador de DMSS y el usuario administrador de DMSS podrá leer el mensaje en la aplicación DMSS.

### **4.3.2.2 Eliminación de dispositivos**

 $\Box$ 

Para el instalador, puede eliminar usuarios administradores de DMSS eliminando dispositivos.  $\Box$ 

- Asegúrese de que el instalador haya cancelado el préstamo de los dispositivos al usuario administrador de DMSS.
- El instalador puede eliminar todos los usuarios de DMSS si el usuario administrador de DMSS ha compartido los dispositivos con los usuarios generales de DMSS.

Procedimiento

Paso 1 Sobre el**Hogar**pantalla, toque y luego irá a**Sitio**pantalla.

- Paso 2 Toque en la esquina superior izquierda para cambiar a**Modo de dispositivo**. En la lista de
- Paso 3 dispositivos, seleccione el dispositivo según sea necesario.
- Etapa 4 En la pantalla central, toque y luego toque**Borrar**para eliminar el dispositivo.

<span id="page-29-0"></span>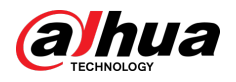

## **4.4 Solicitud del permiso del usuario administrador de DMSS**

Para los instaladores, pueden agregar el centro directamente a la aplicación Dolynk Care para proporcionar servicios de operación y mantenimiento del dispositivo para los usuarios administradores de DMSS. Tiene permisos por tiempo limitado, incluida la configuración del dispositivo y la administración de usuarios, y debe volver a solicitar el permiso cuando caduque.

#### Procedimiento

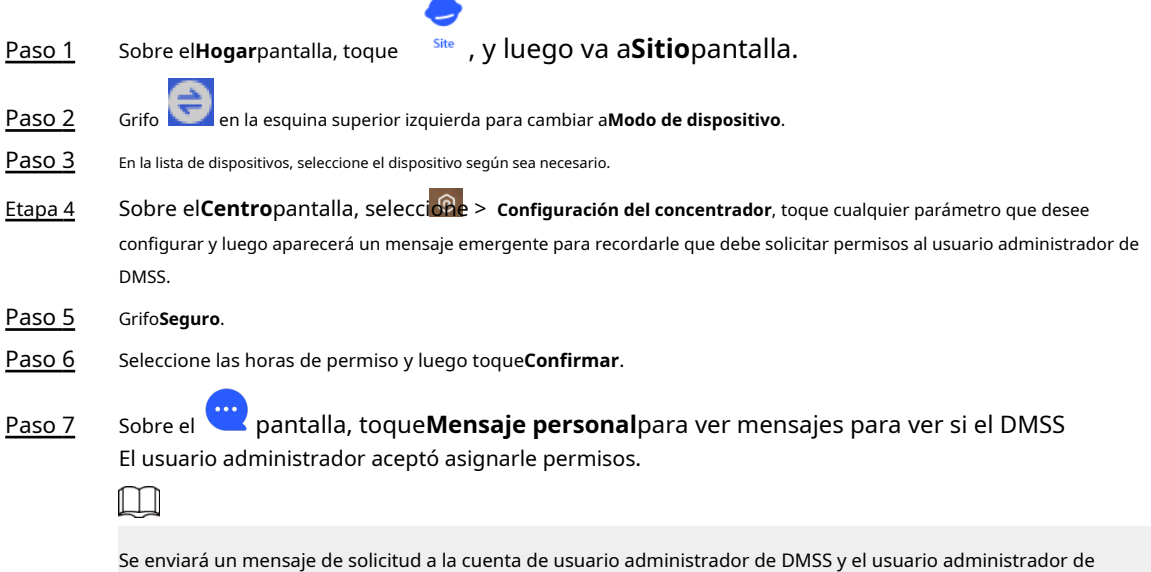

## **4.5 Entrega de dispositivos al usuario administrador de DMSS**

DMSS podrá leer el mensaje en la aplicación DMSS.

Después de instalar y configurar los dispositivos, puede entregarlos al usuario administrador de DMSS. Los dispositivos confiados y sin conexión no se pueden entregar.

Ш

Los requisitos de las certificaciones En50131 no se cumplirán si el instalador entrega el concentrador a un usuario administrador de DMSS.

#### Procedimiento

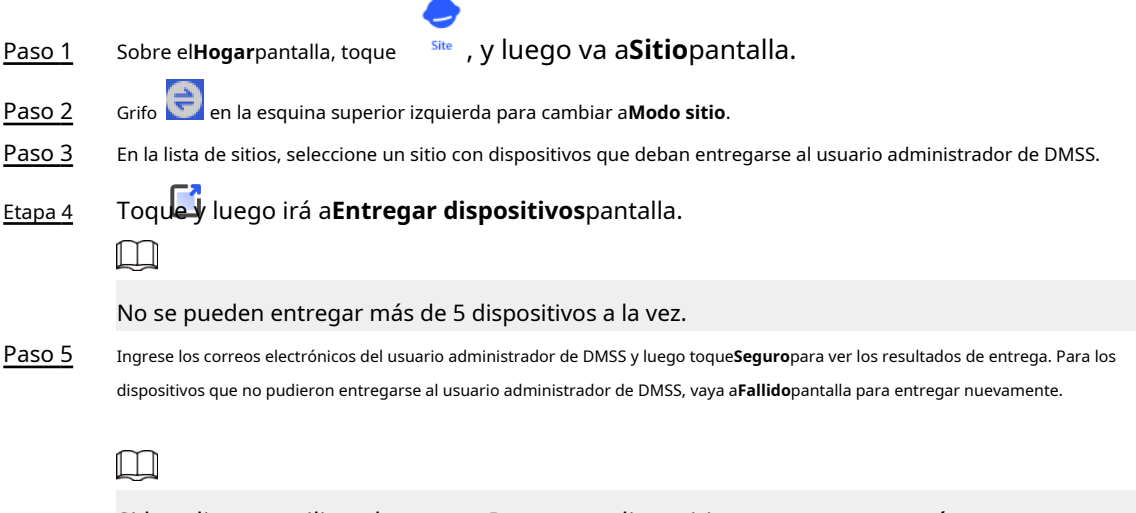

Si los clientes utilizan la cuenta Imou, sus dispositivos no se entregarán correctamente. Y aparecerá un mensaje en el**Hogar**pantalla indicando que la cuenta no tiene

<span id="page-30-0"></span>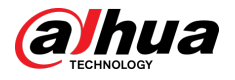

el permiso. Solicite al cliente que actualice la cuenta en la aplicación DMSS. Para más detalles, consulte Aplicación DMSS\_Manual de usuario.

## **4.6 Operación y mantenimiento del estado del dispositivo**

Los instaladores pueden proporcionar servicios de operación y mantenimiento del estado de los dispositivos, como verificar el estado de los dispositivos, configurarlos de forma remota y corregir errores.

## **4.6.1 Comprobación del estado del dispositivo**

Puede verificar el estado en línea y fuera de línea de los dispositivos en tiempo real y verificar el estado de salud de los dispositivos uno a la vez o en lotes. Esta sección utiliza el registro de lotes como ejemplo.

### Información de contexto

Las configuraciones para estos se pueden encontrar en**Modo sitio**y**Modo de dispositivo**. Las operaciones para estos dos modos son similares. Esta sección utiliza configuraciones en**Modo de dispositivo**como ejemplo.

### Procedimiento

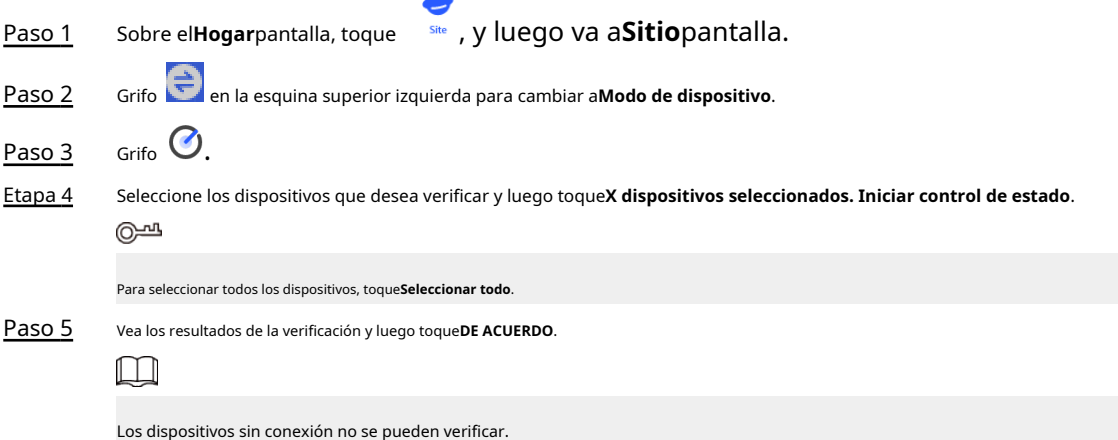

## **4.6.2 Configuraciones básicas del dispositivo**

Después de agregar dispositivos, incluido el centro de alarma y los periféricos, puede ver y editar información general del dispositivo.

### Procedimiento

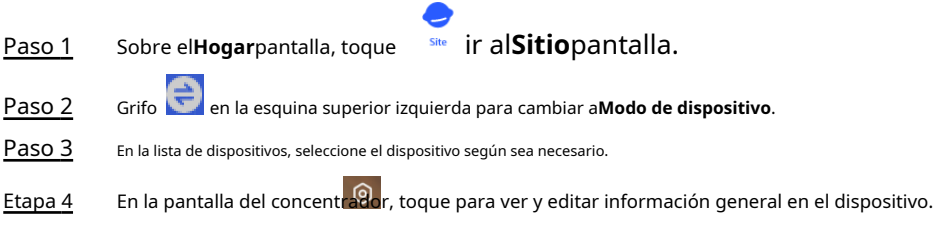

### Tabla 4-1 Descripción del parámetro

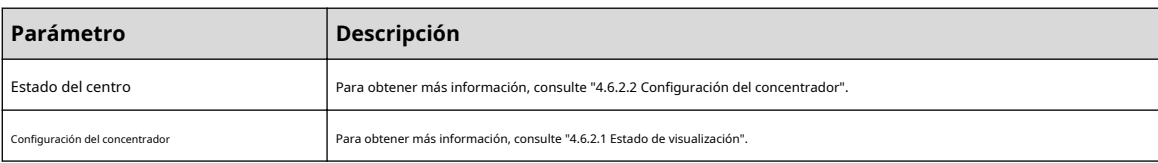

<span id="page-31-0"></span>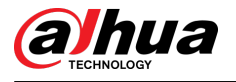

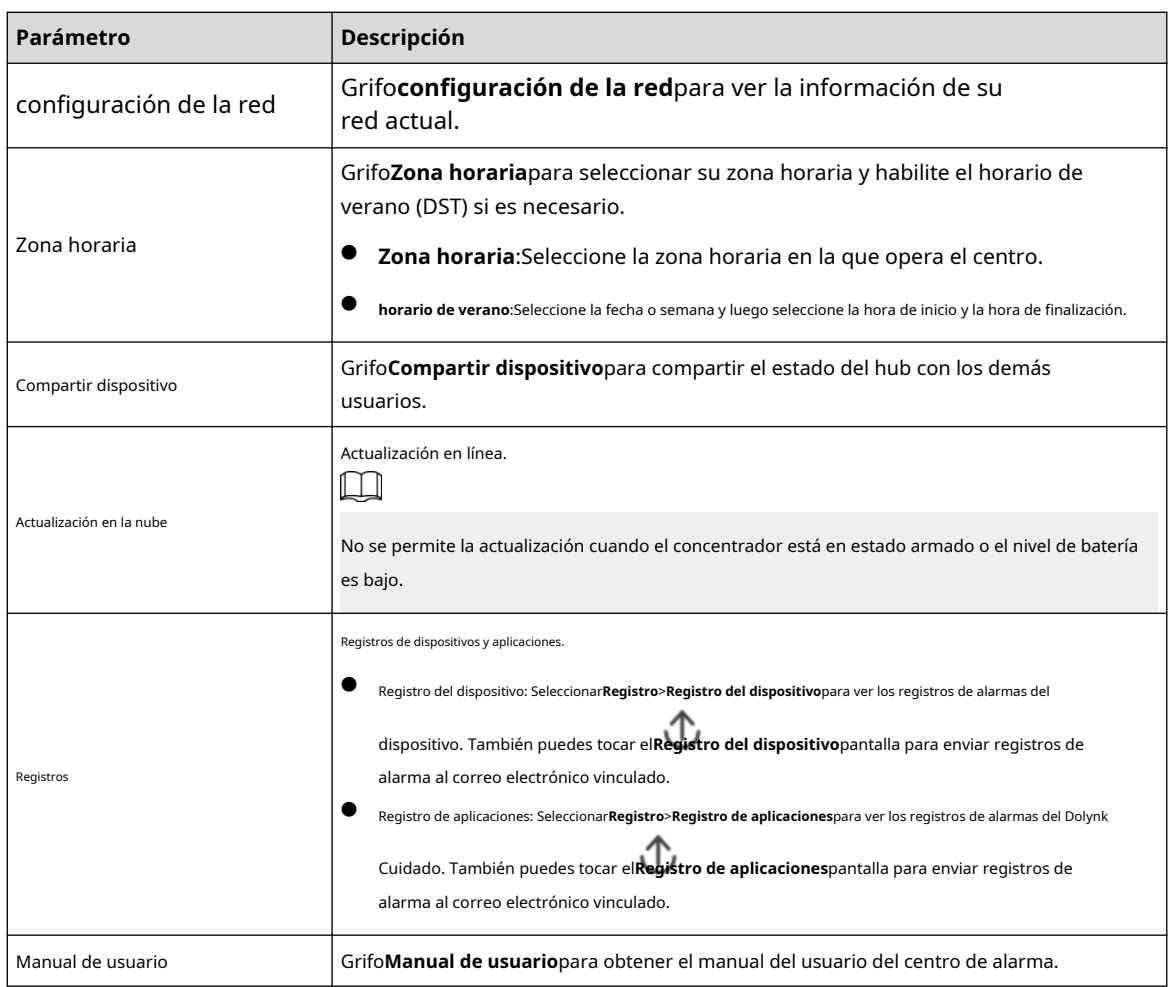

### **4.6.2.1 Estado de visualización**

Sobre el**Centro**pantalla, seleccione > **Estado del centro**para ver el estado del hub.

### Tabla 4-2 Estado

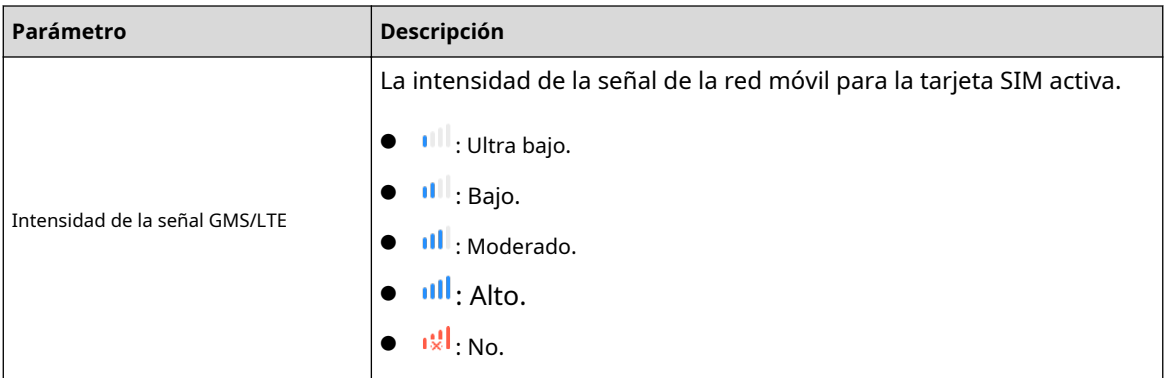

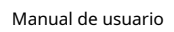

<span id="page-32-0"></span>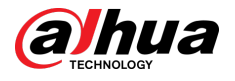

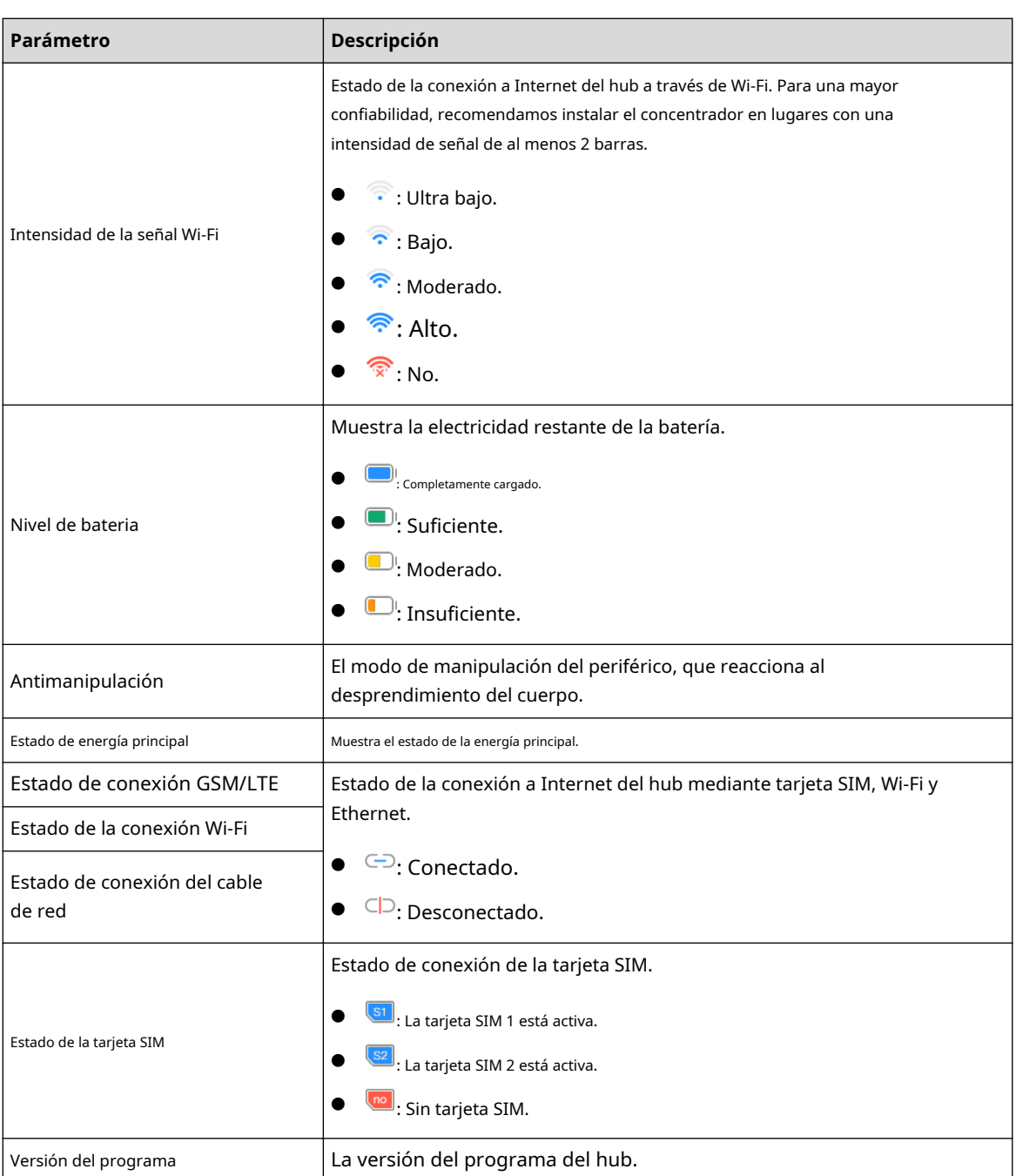

## **4.6.2.2 Configurar el concentrador**

Sobre el**Centro**pantalla, seleccione > **Configuración del concentrador**para configurar los parámetros del hub.

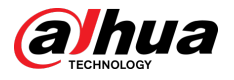

Tabla 4-3 Descripción de los parámetros del concentrador

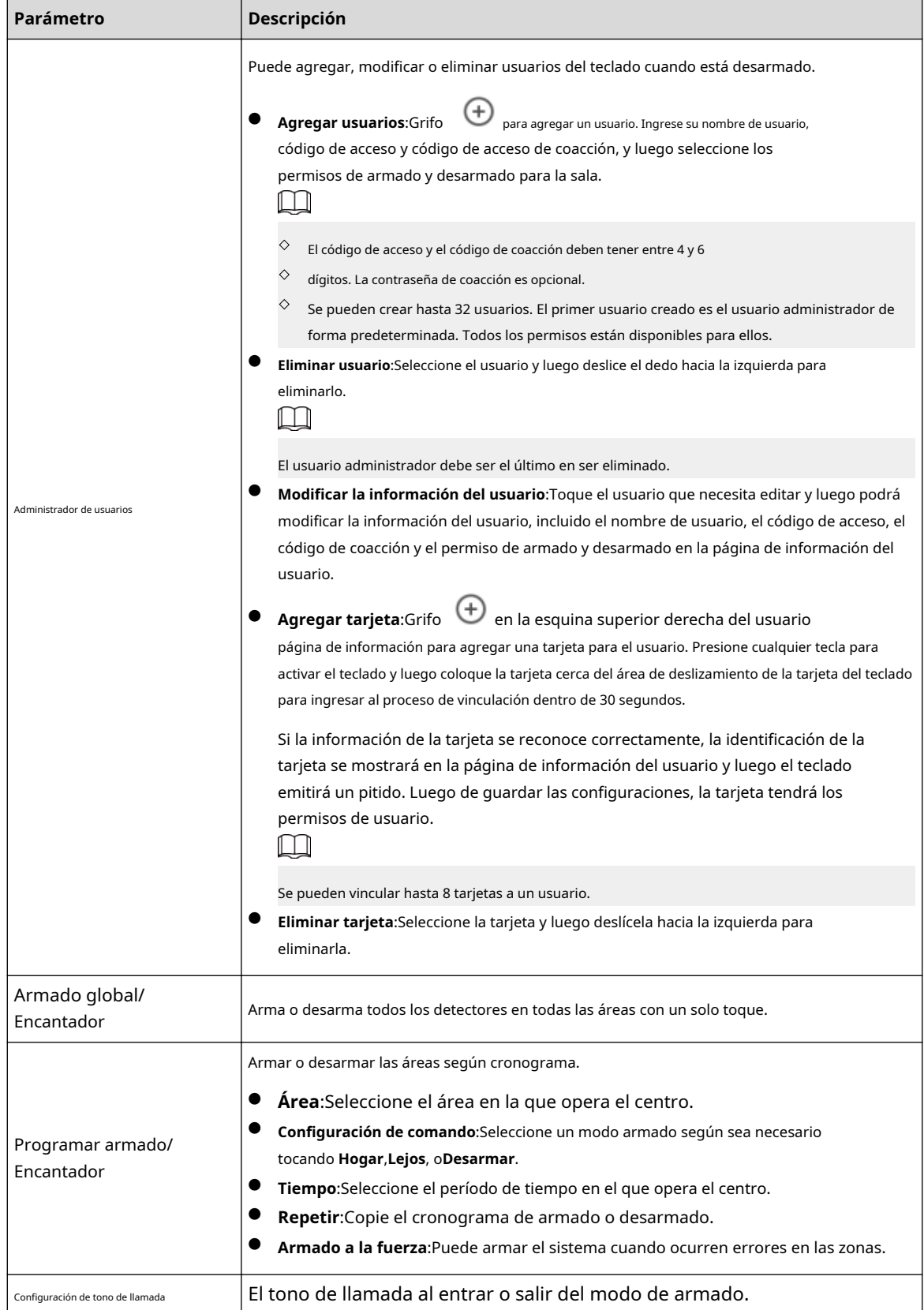

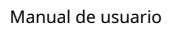

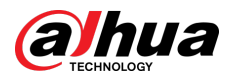

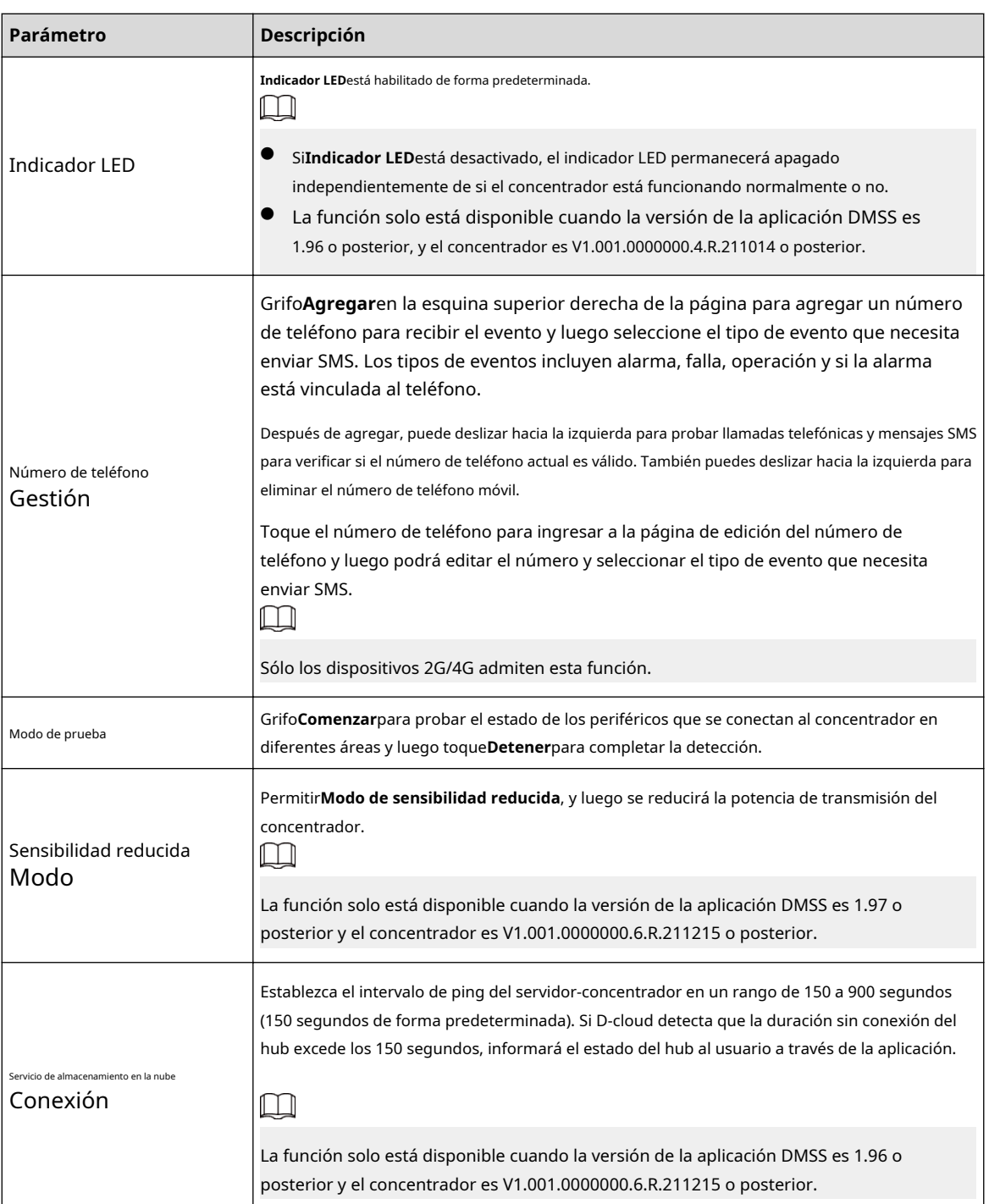

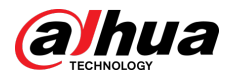

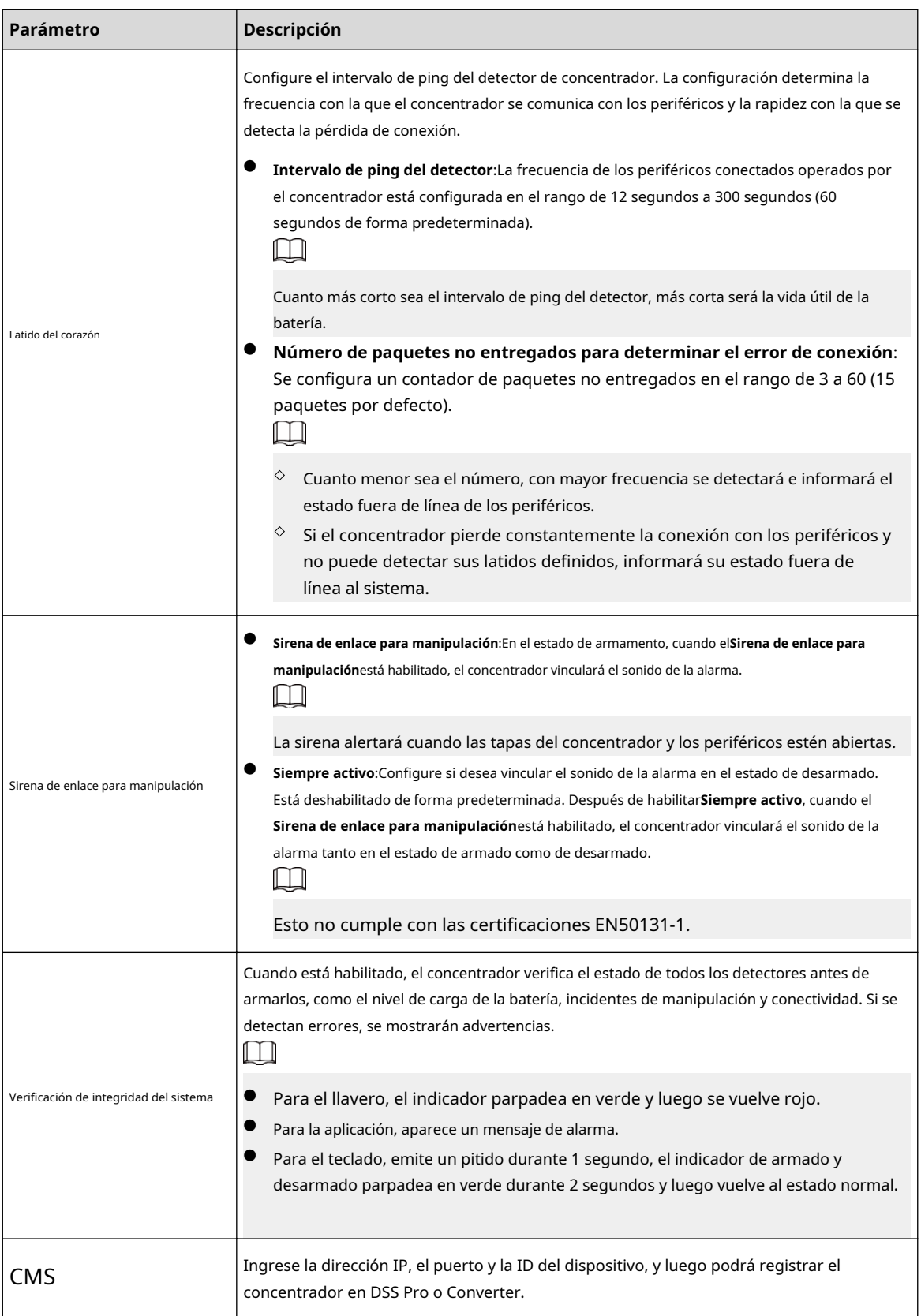

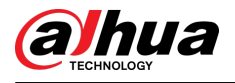

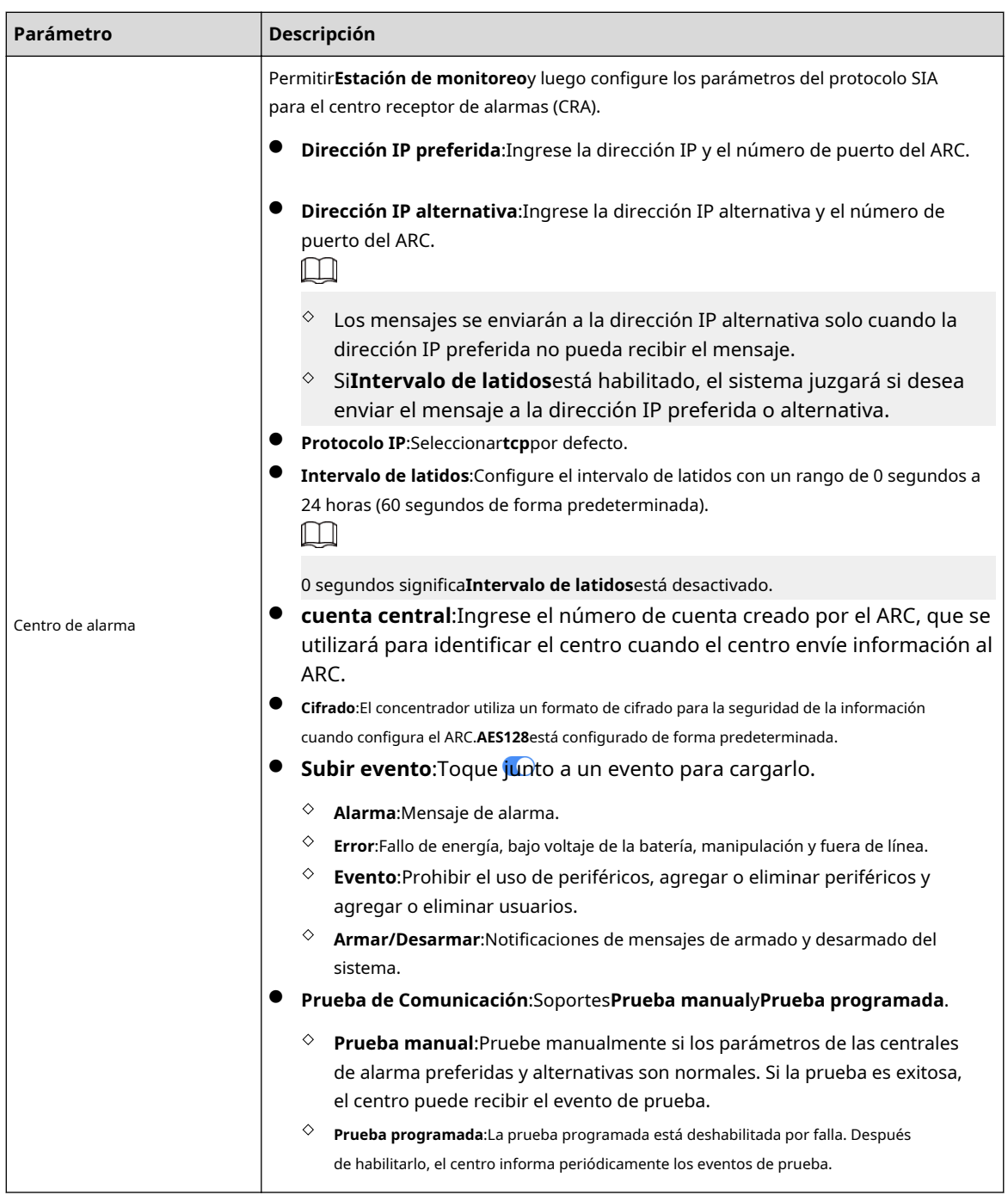

<span id="page-37-0"></span>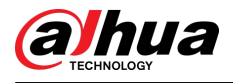

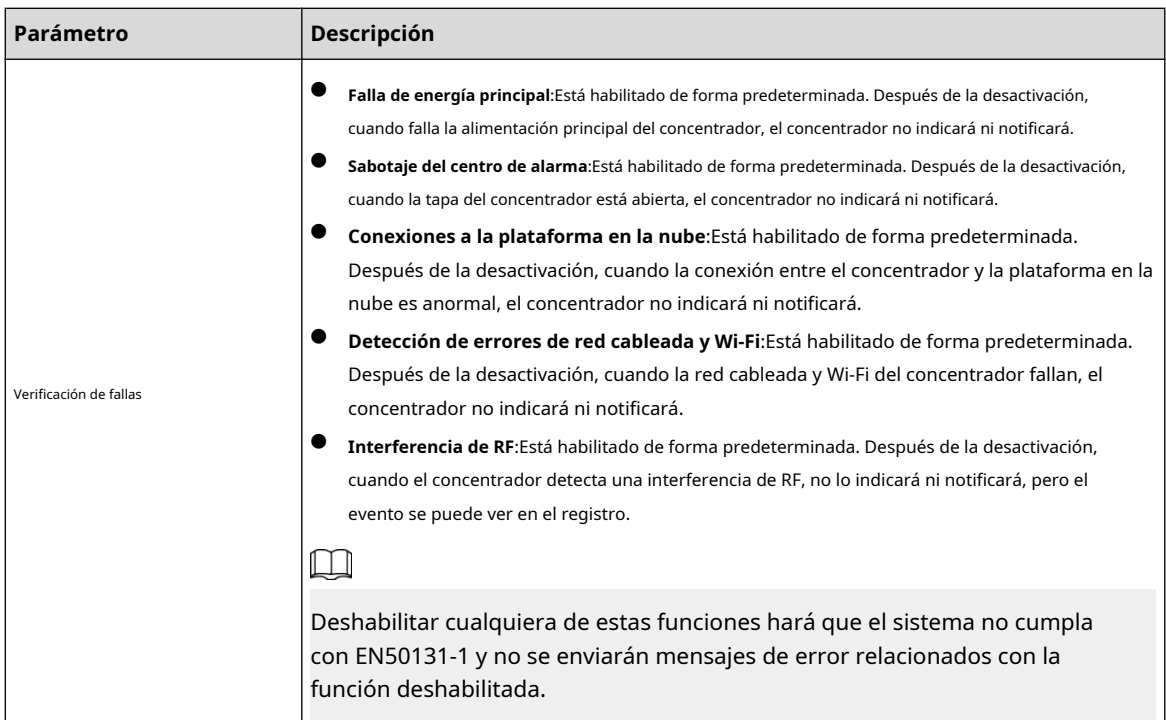

# **4.6.3 Ver evaluaciones**

Después de configurar los dispositivos de forma remota y corregir los errores, los clientes evaluarán el desempeño de los operadores en la corrección de errores y el mantenimiento del estado del dispositivo. La cuenta de administrador puede ver detalles sobre errores como el tipo de error, la hora a la que ocurrió el error, sugerencias y operación, el nombre del operador y calificaciones.

Procedimiento

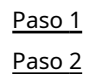

### En pantalla, toque**Notificación de errores**.

En la lista de mensajes, toque un mensaje para ver los detalles del mensaje, incluido el nombre de usuario del cliente, el nombre de usuario del operador, los detalles del dispositivo, los detalles del error, los detalles de reparación de errores y la calificación.

### **4.6.4 Corrección de errores**

Puede corregir errores después de verificar los dispositivos anormales. Los errores se encuentran de dos maneras, incluidos los informes automáticos del dispositivo y la verificación manual.

### Procedimiento

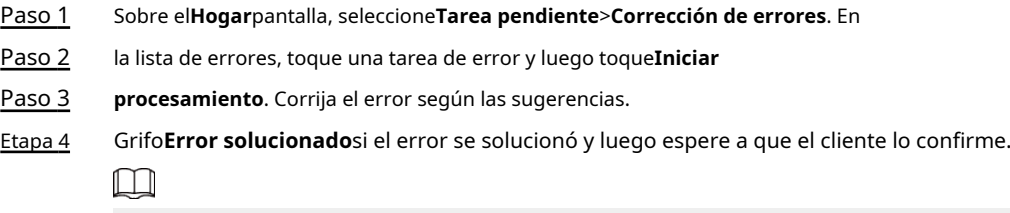

Se notificará a los clientes sobre el estado de corrección de errores. Si confirman que el error se ha solucionado, se les pedirá que evalúen el servicio.

<span id="page-38-0"></span>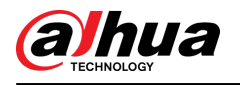

## **5 operaciones DMSS para usuarios finales**

La aplicación DMSS proporciona servicios profesionales de vigilancia de seguridad para usuarios finales. Para los usuarios administradores de DMSS, pueden compartir el centro con usuarios generales de DMSS y confiarlo a una empresa. Los periféricos que vienen con el hub se pueden compartir y confiar al mismo tiempo. Para compartir y confiar el centro usted mismo, debe instalar la última versión de la aplicación DMSS.

 $\Box$ 

Las figuras son sólo como referencia y pueden diferir de la interfaz real.

## **5.1 Iniciar sesión en DMSS**

 $\Box$ 

El sistema de seguridad se configura y controla a través de la aplicación DMSS. Puede acceder a la aplicación DMSS en iOS y Android. Esta sección utiliza las operaciones en iOS como ejemplo.  $\Box$ 

Asegúrese de haber instalado la última versión de la aplicación.

### Procedimiento

Paso 1 Busque DMSS en la tienda de aplicaciones y luego descargue la aplicación.

Para los usuarios de Android, pueden ir a Google Play para descargar DMSS.

Paso 2 En tu teléfono, toca  $\Theta$  para iniciar la aplicación.

Figura 5-1 Iniciar sesión

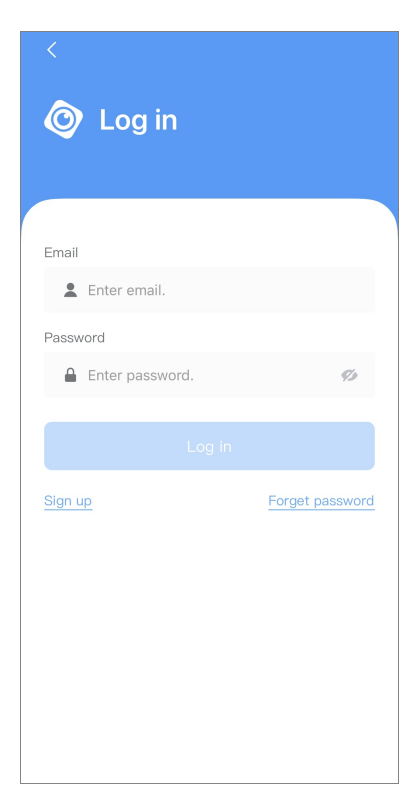

### Paso 3 Crea una cuenta.

1. En el**Acceso**pantalla, toque**Inscribirse**.

<span id="page-39-0"></span>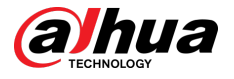

2. Ingrese su dirección de correo electrónico y contraseña.

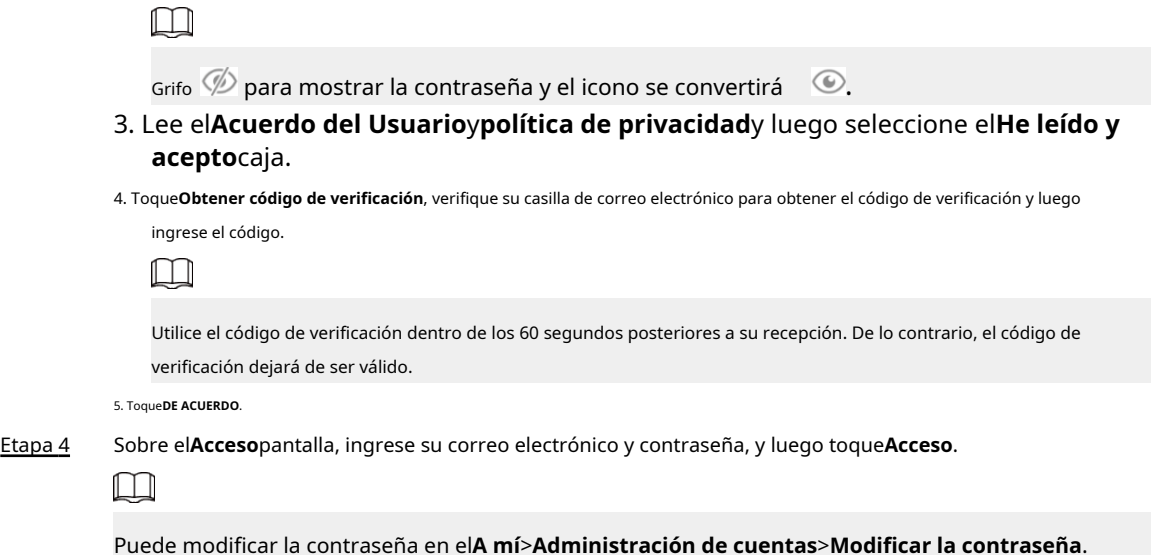

## **5.2 Agregar dispositivos**

Para los usuarios finales, puede agregar dispositivos de alarma a la aplicación DMSS.

## **5.2.1 Agregar el concentrador**

### Procedimiento

Paso 1 Sobre el**Dispositivo**pantalla, toque *fulego seleccione*SN/escanear.

### Figura 5-2 Agregar por código SN/QR

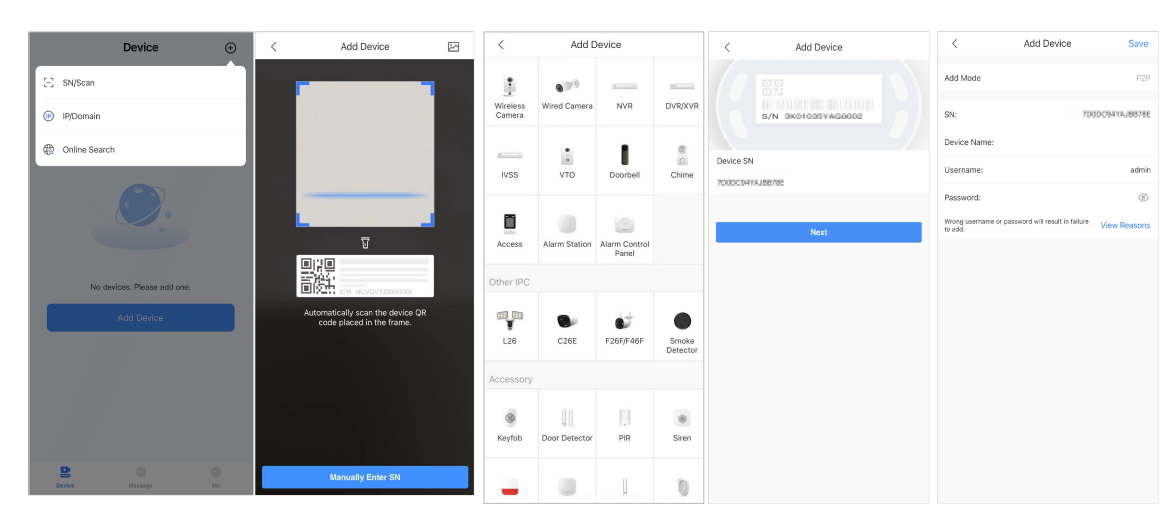

Paso 2 Agrega un dispositivo.

- Escanee el código QR del dispositivo directamente o toque e importe la imagen del código QR para agregar un dispositivo.
- Grifo**Introducir manualmente el número de serie**y luego ingrese el SN del dispositivo para agregar un dispositivo

Paso 3 manualmente. Seleccione el tipo de dispositivo y luego toque**Próximo**.

<span id="page-40-0"></span>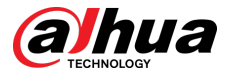

## $\Box$

Grifo**Próximo**si el sistema identifica el tipo de dispositivo automáticamente.

- Etapa 4 Sobre el**Añadir dispositivo**pantalla, personalice el nombre del dispositivo, ingrese el nombre de usuario y la contraseña del dispositivo y luego toque**Ahorrar**.
- Paso 5 Configurar los ajustes de red.
	- 1. En el**Añadir dispositivo**,grifo**Próximo**para unirse al punto de acceso del centro.
	- 2. Cuando la conexión se establezca exitosamente, toque**Seleccione el tipo de configuración de red**.
	- 3. Seleccione los tipos de red que desea configurar.
	- Red cableada: habilite la función DHCP o ingrese manualmente la dirección IP, la máscara de subred, la puerta de enlace, la dirección DNS y MAC.
	- Celular: Configura el APN, modo de autenticación, nombre de usuario, contraseña, número de marcación, datos de roaming y PIN de la tarjeta SIM.
	- Wi-Fi: seleccione una red Wi-Fi y luego ingrese la contraseña para conectarse a ella.

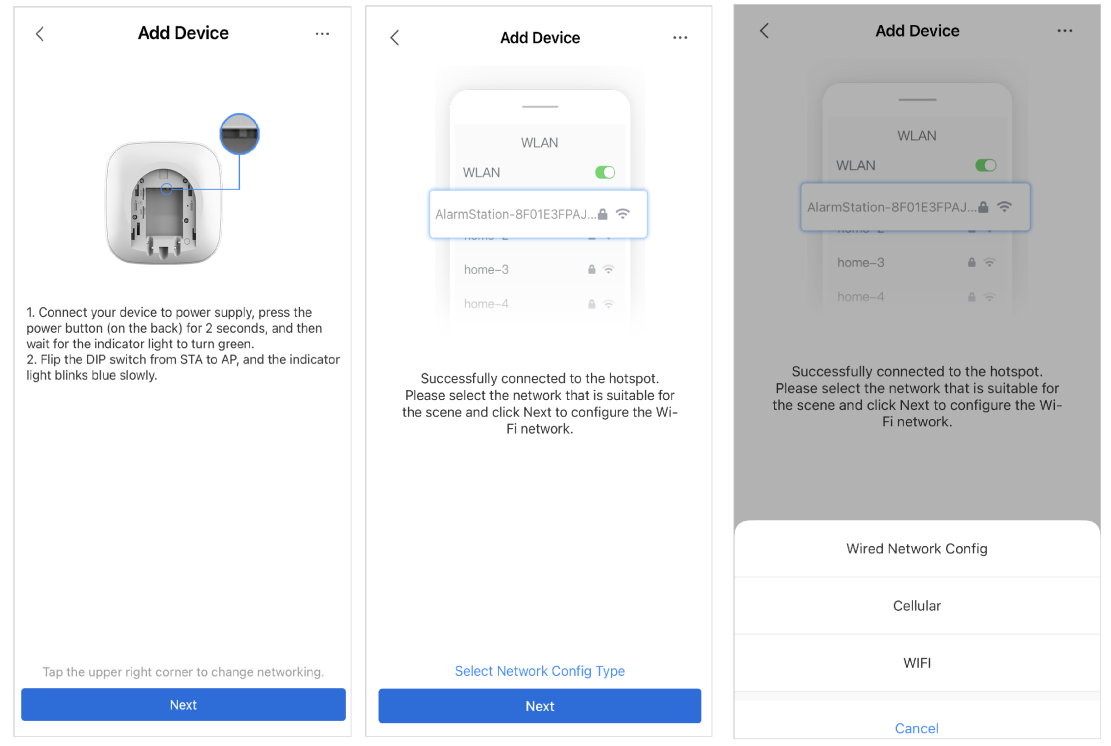

### Figura 5-3 Configurar tipos de red

## **5.2.2 Agregar periférico**

Para los usuarios finales, puede agregar varios periféricos al concentrador. Las operaciones para agregar periféricos en DMSS son las mismas que en la aplicación Dolynk Care. Para obtener más información, consul[te "4.2.2 Agregar periféricos".](#page-23-0)

<span id="page-41-0"></span>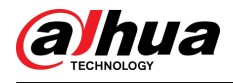

## **5.2.3 Agregar IPC**

Agregue IPC al centro.

#### Requisitos previos

Asegúrese de que la versión de la aplicación DMSS sea 1.99.500 o posterior y que el concentrador sea V1.001.0000006.0.R. 230714 o posterior.

### Procedimiento

Paso 1 En la pantalla central, toque**Periférico**,y luego toque**+**.

Paso 2 Seleccionar**Agregar IPC**.

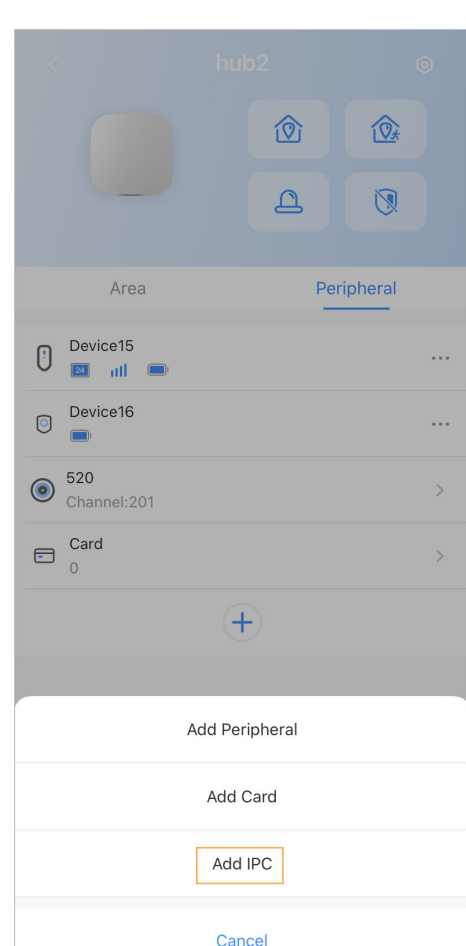

Figura 5-4 Agregar IPC

#### Paso 3 Agregue un IPC al concentrador.

● Agregar manualmente:

- 1. Configure el nombre del dispositivo, la dirección IP del IPC, el número de puerto, el nombre de usuario y la contraseña del IPC, y seleccione el área donde está asignado el IPC.
- 2. Toque**Ahorrar**.

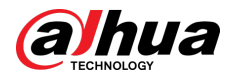

#### Figura 5-5 Agregar manualmente

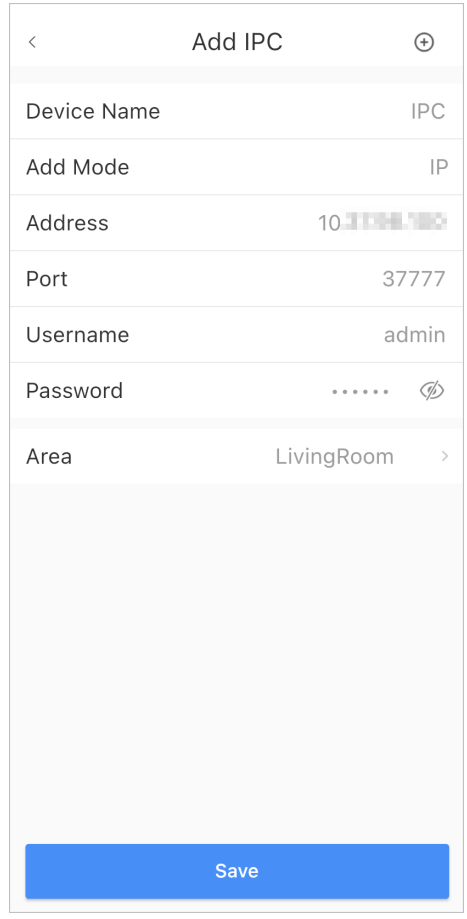

- Búsqueda en línea:
	- 1. Toque  $\bigoplus$  para buscar el IPC en el mismo segmento de red.

Figura 5-6 Búsqueda en línea

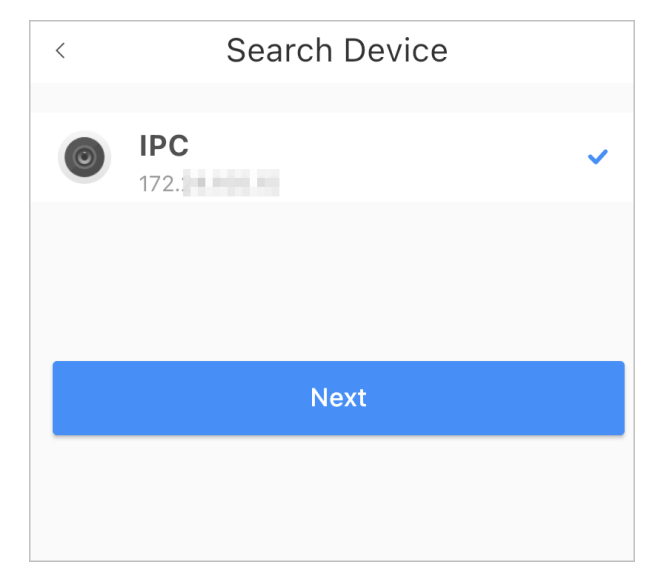

- 2. Toque**Próximo**.
- 3. Ingrese la contraseña del IPC y seleccione el área donde está asignado el IPC y luego toque **Ahorrar**.

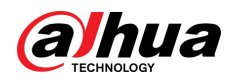

### Figura 5-7 Ingresar contraseña

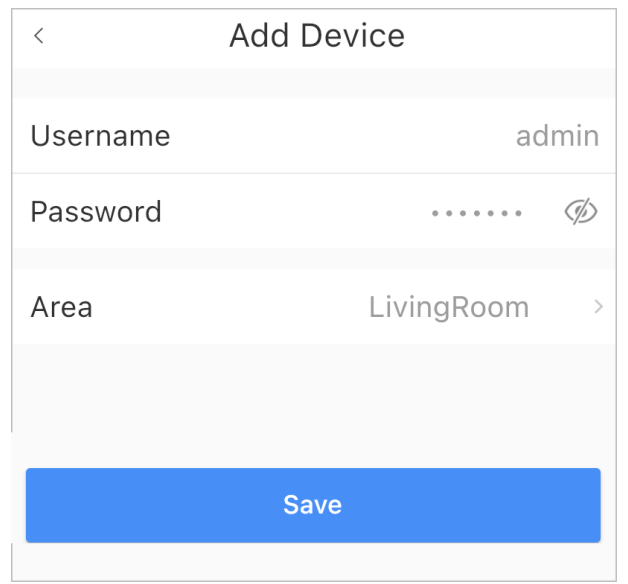

Operaciones relacionadas

Sobre el**Detalles del dispositivo**pantalla, configure los parámetros del IPC.

Figura 5-8 Configuración de IPC

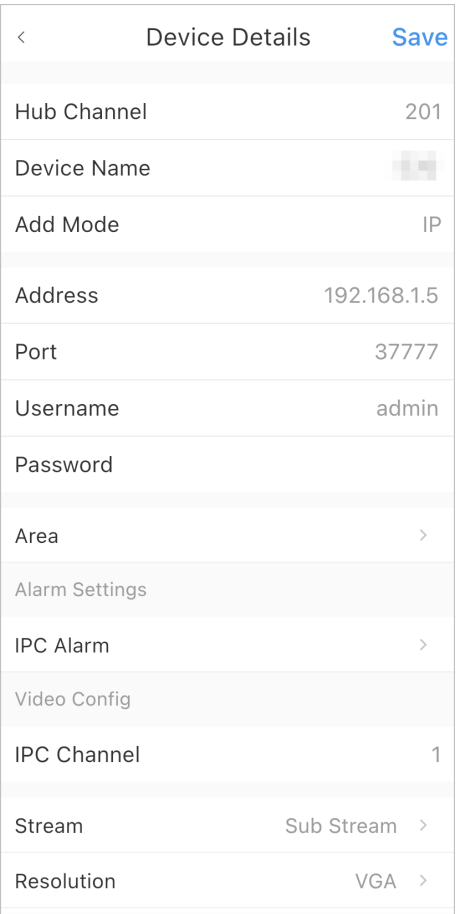

<span id="page-44-0"></span>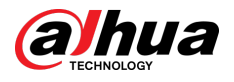

## **5.3 Configuración del vídeo de vinculación de alarma**

Configure el enlace de alarma para periféricos para que pueda ver videoclips cuando se active la alarma.

Requisitos previos

- Asegúrese de que el concentrador esté armado antes de configurar el enlace de alarma y video.
- Asegúrese de haber agregado periféricos al concentrador.

Procedimiento

Paso 1 En la pantalla del hub, seleccione un periférico en la**Periférico**lista y luego toque **Detalles**  sobre el **del dispositivo**pantalla para configurar los parámetros.

Paso 2 Permitir**Enlace alarma-vídeo**,y luego seleccione**Canal de vídeo**.

Figura 5-9 Pantalla de configuración

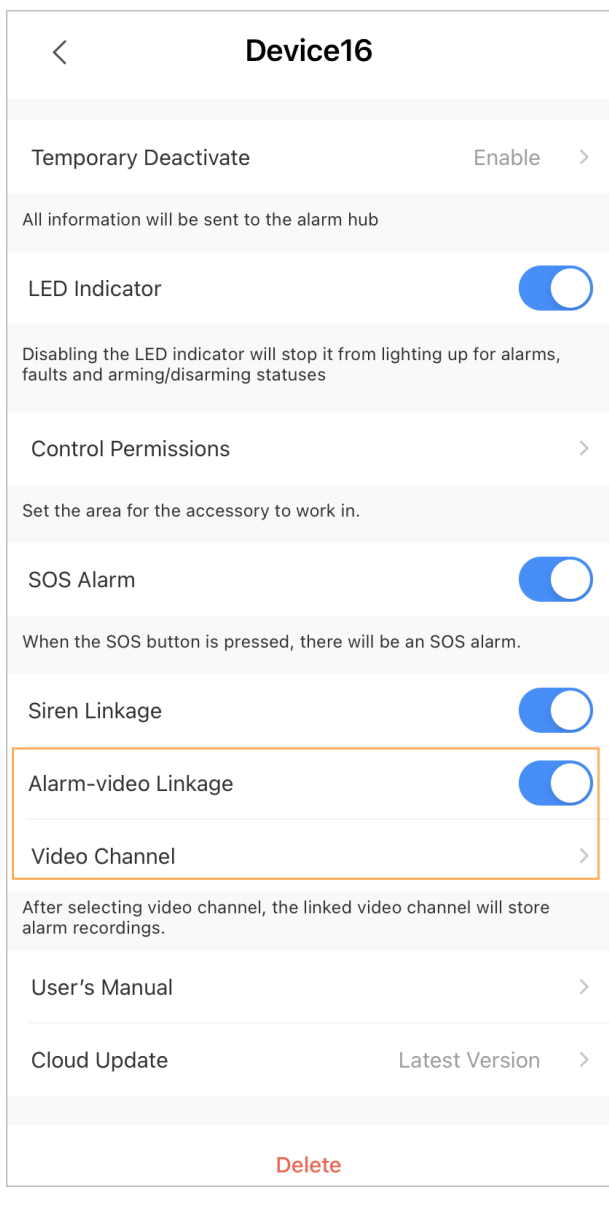

Paso 3 Seleccione un canal de vídeo del**Canal vinculado**lista y toque**Ahorrar**.

<span id="page-45-0"></span>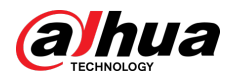

### Figura 5-10 Canal vinculado

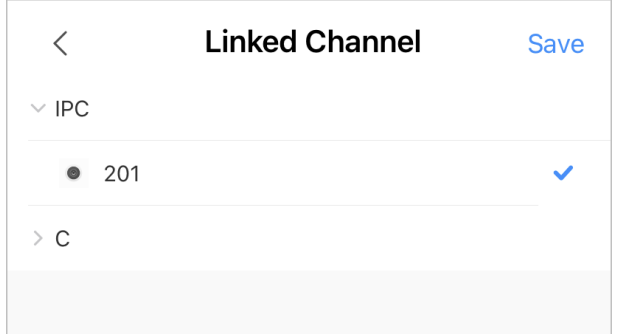

### **5.4 Configuración general del concentrador**

Después de agregar dispositivos, incluido el centro de alarma y los periféricos, puede ver y editar información general del dispositivo.

### Procedimiento

Paso 1 En la pantalla central, toque **in aDetalles del dispositivo**pantalla.

Tabla 5-1 Descripción del parámetro

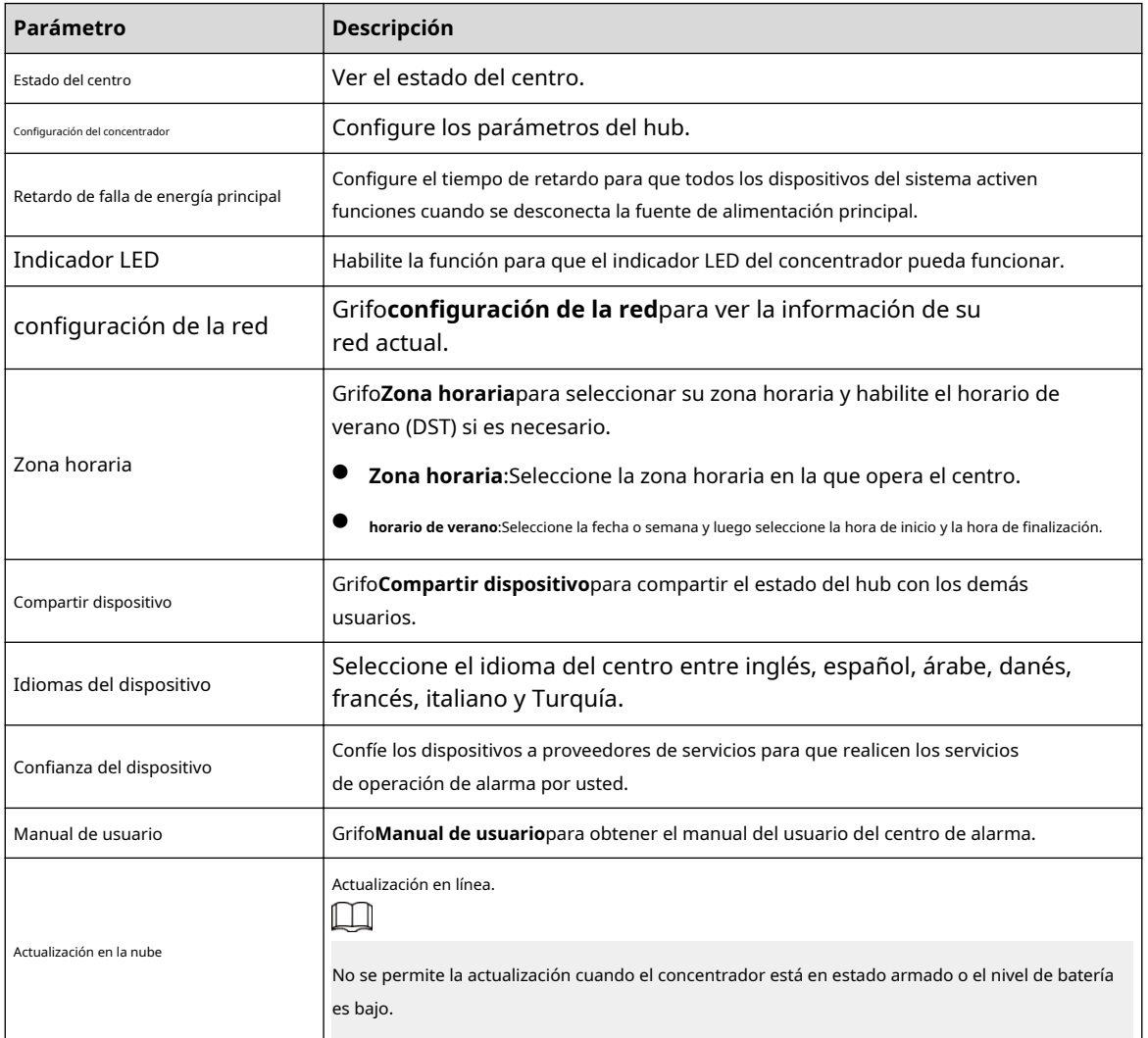

<span id="page-46-0"></span>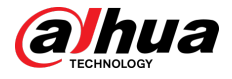

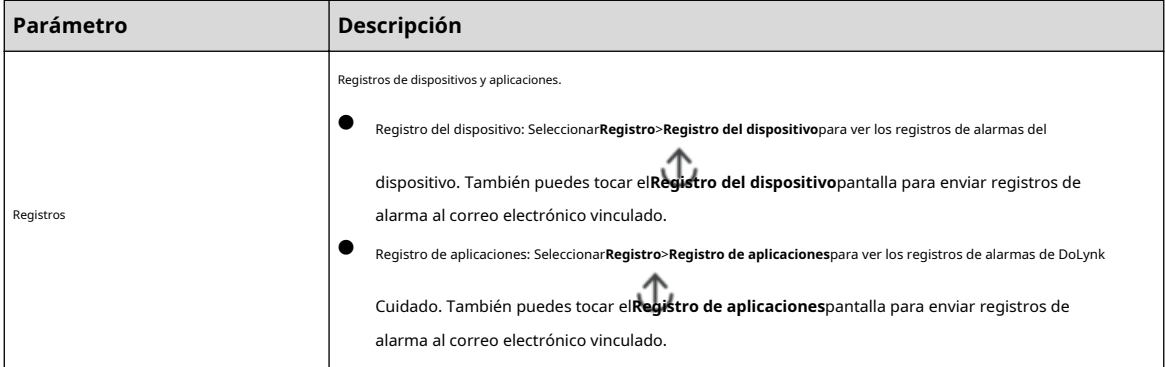

### **5.4.1 Visualización del estado del concentrador**

Sobre el**Centro**pantalla, seleccione > **Estado del centro**para ver el estado del hub.

### Tabla 5-2 Estado

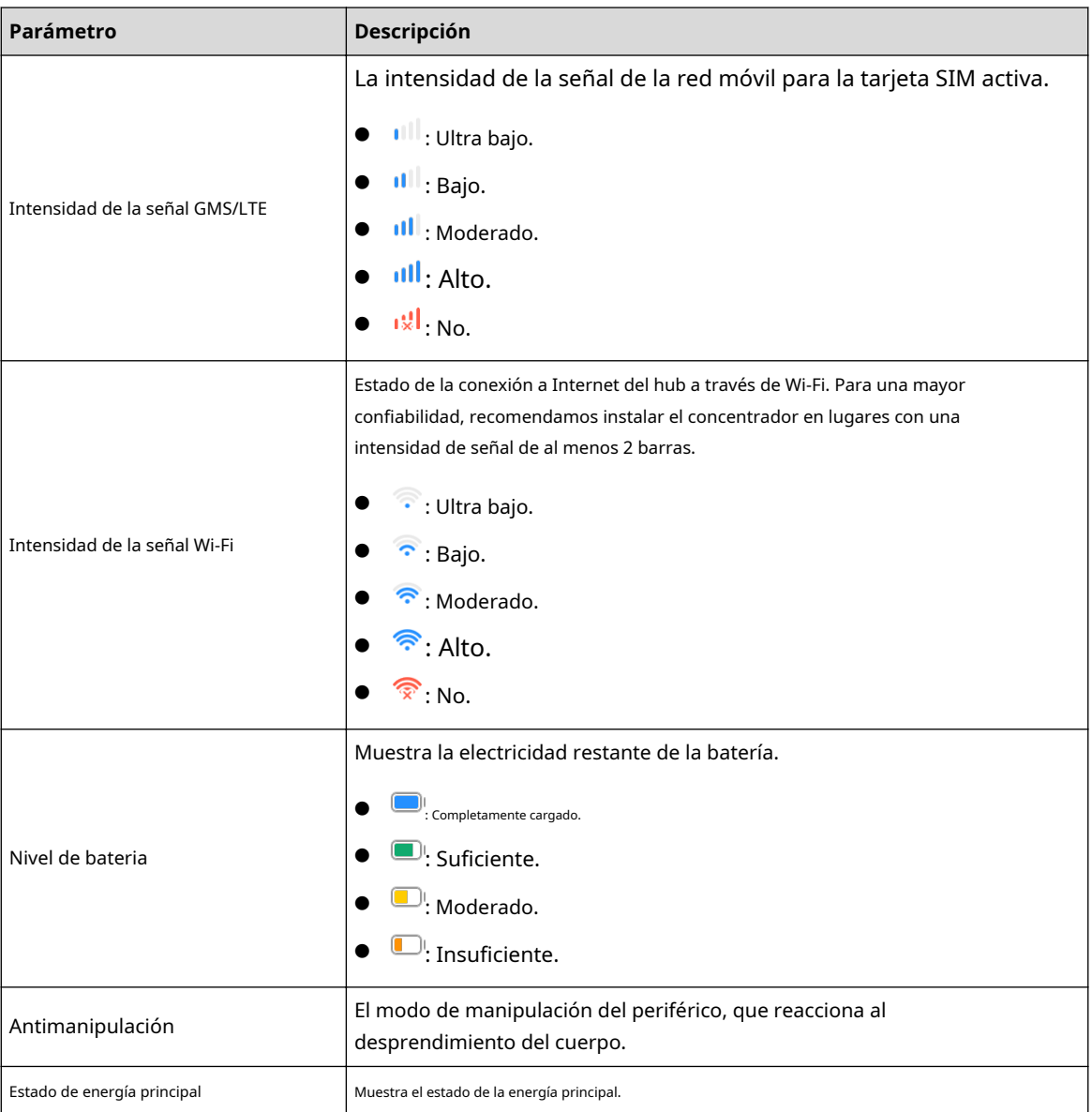

<span id="page-47-0"></span>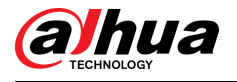

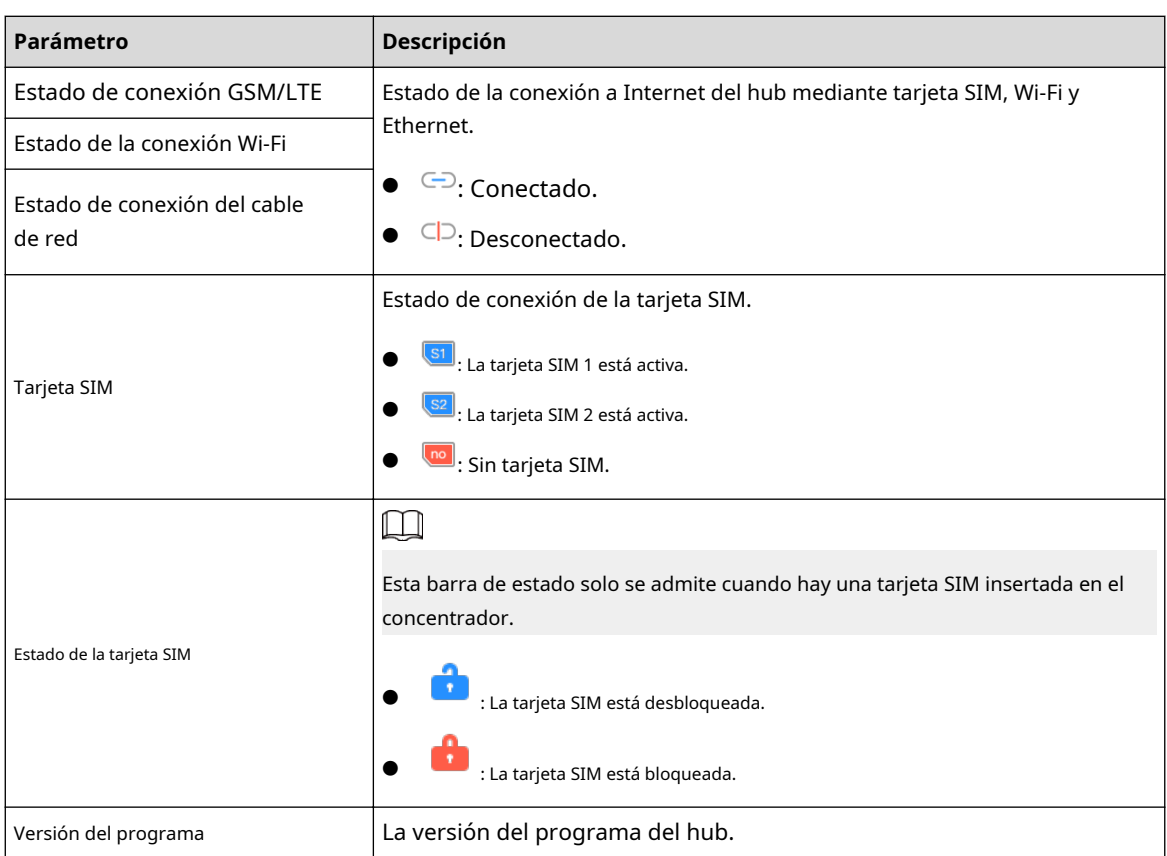

## **5.4.2 Configuración del concentrador**

Procedimiento

Paso 1 Sobre el**Centro**pantalla, toque <sup>o.</sup>

Paso 2 Ver y editar información general del hub.

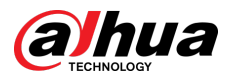

Tabla 5-3 Descripción de los parámetros del concentrador

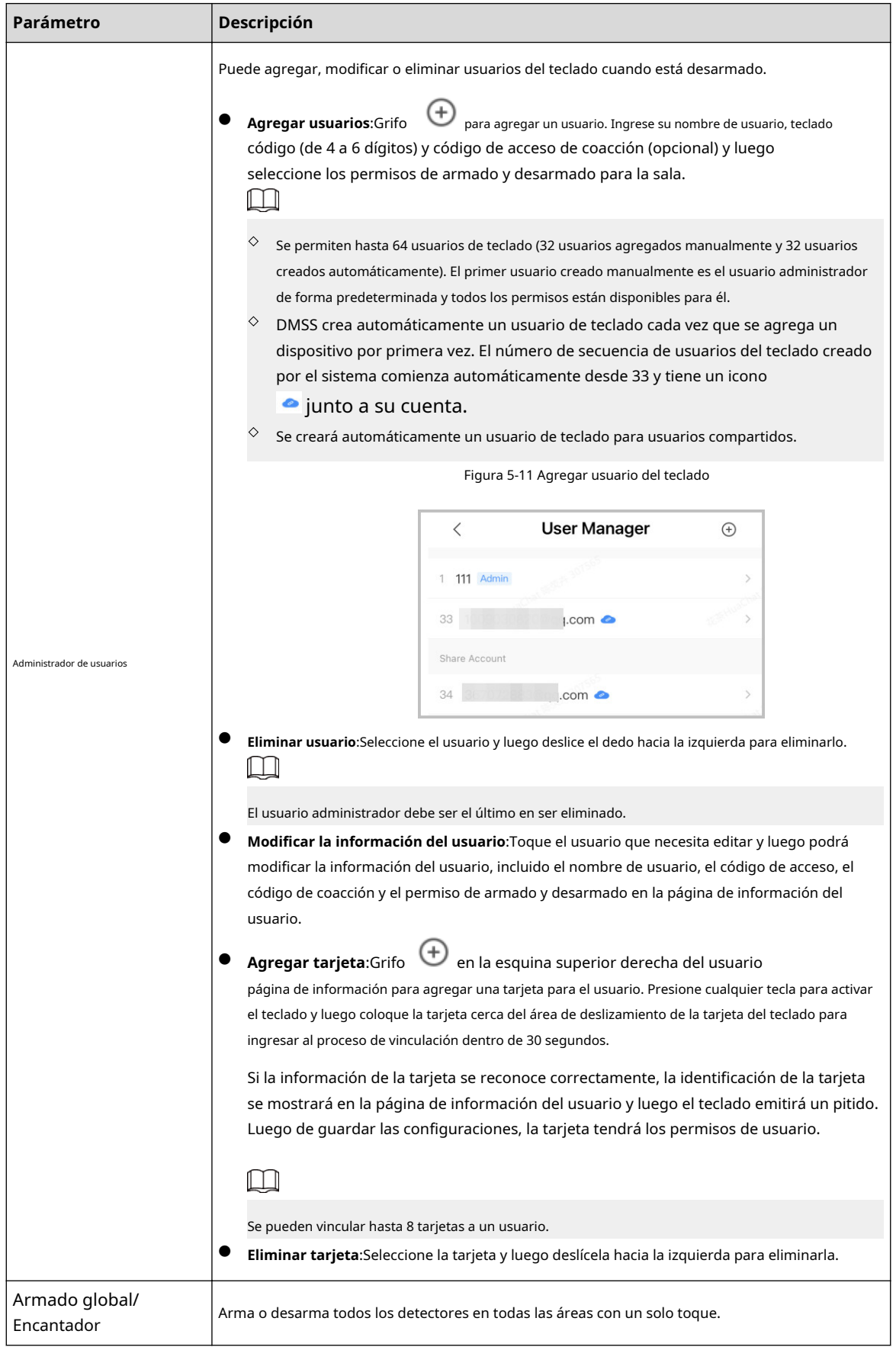

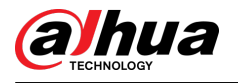

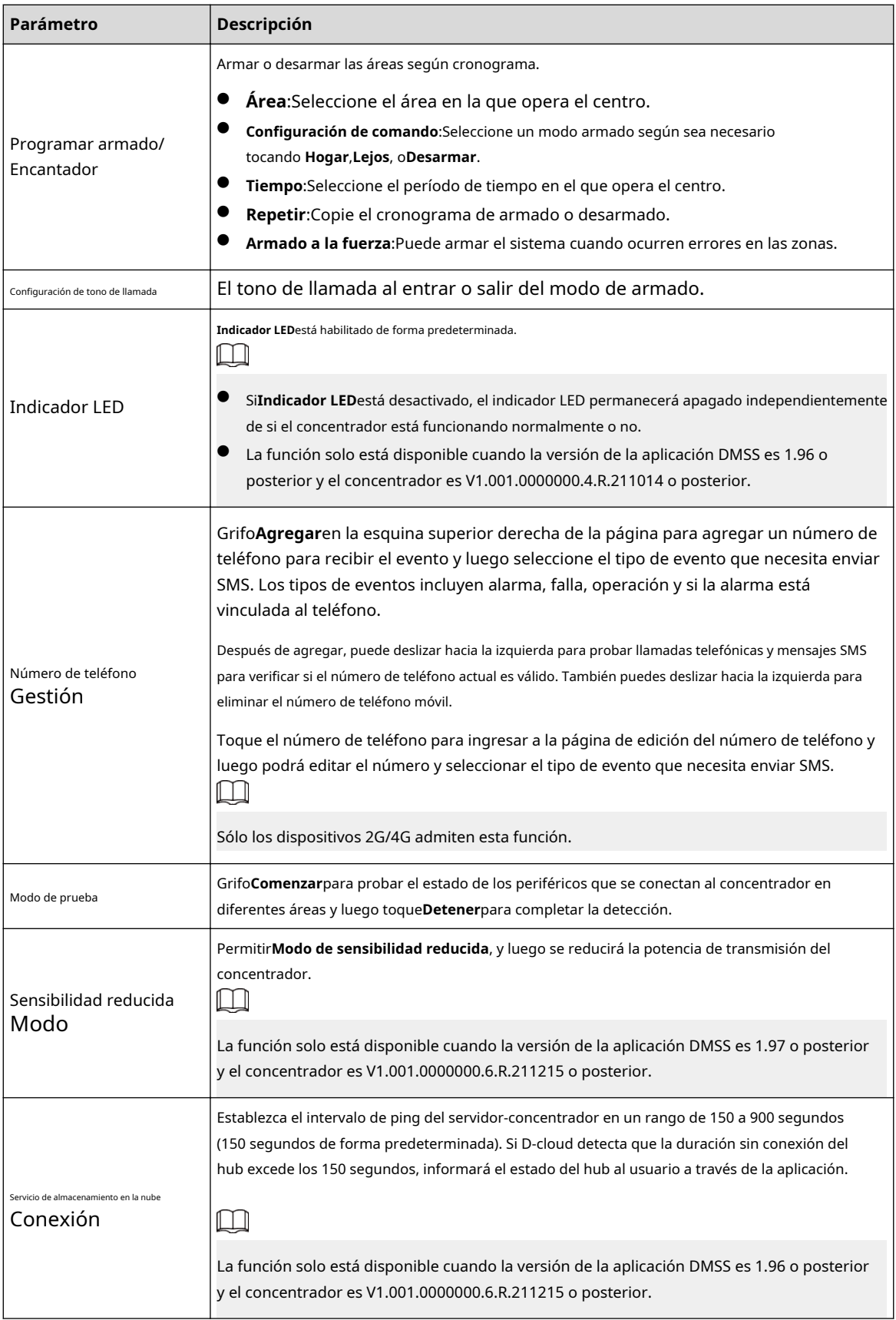

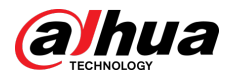

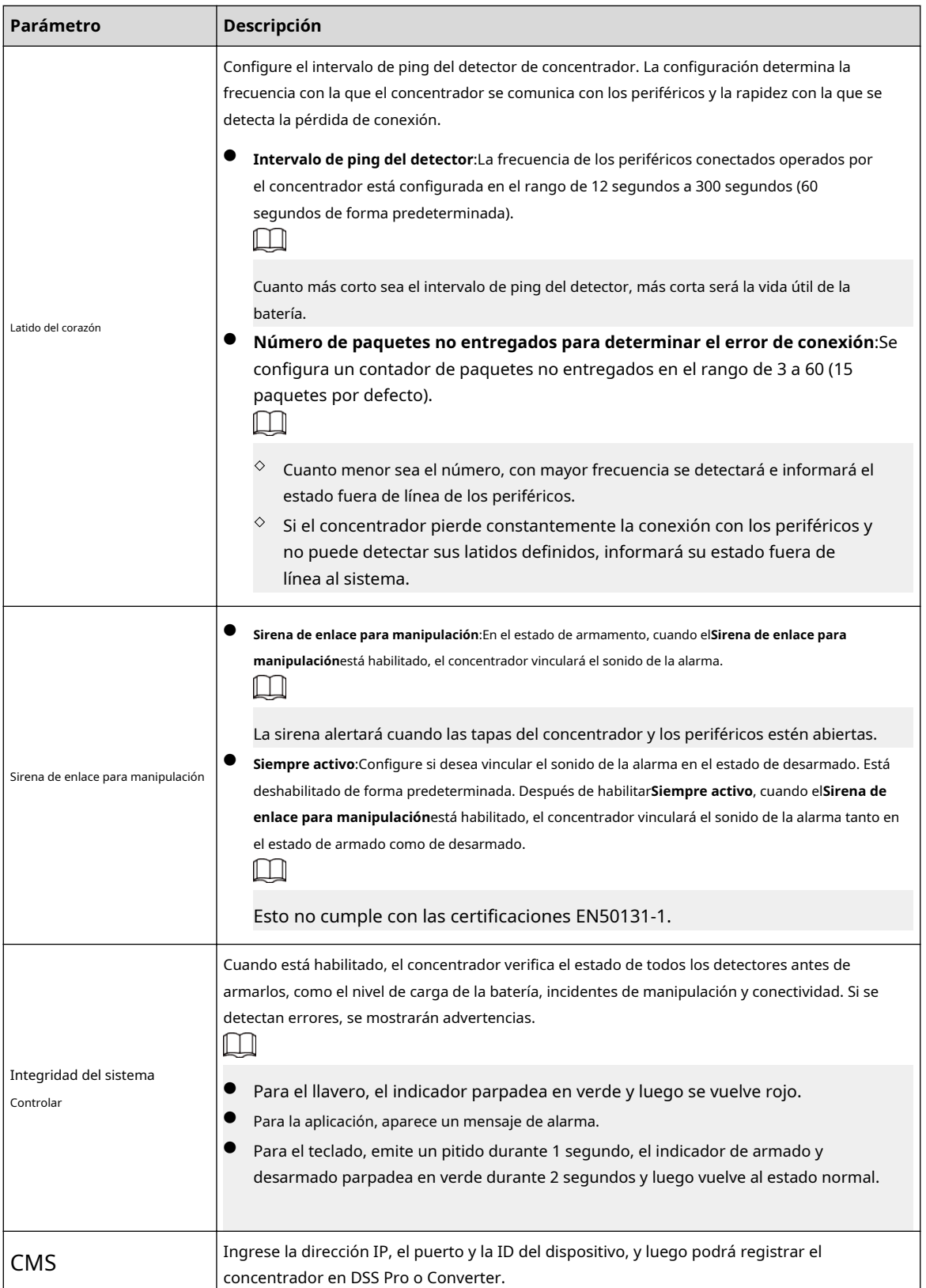

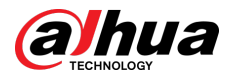

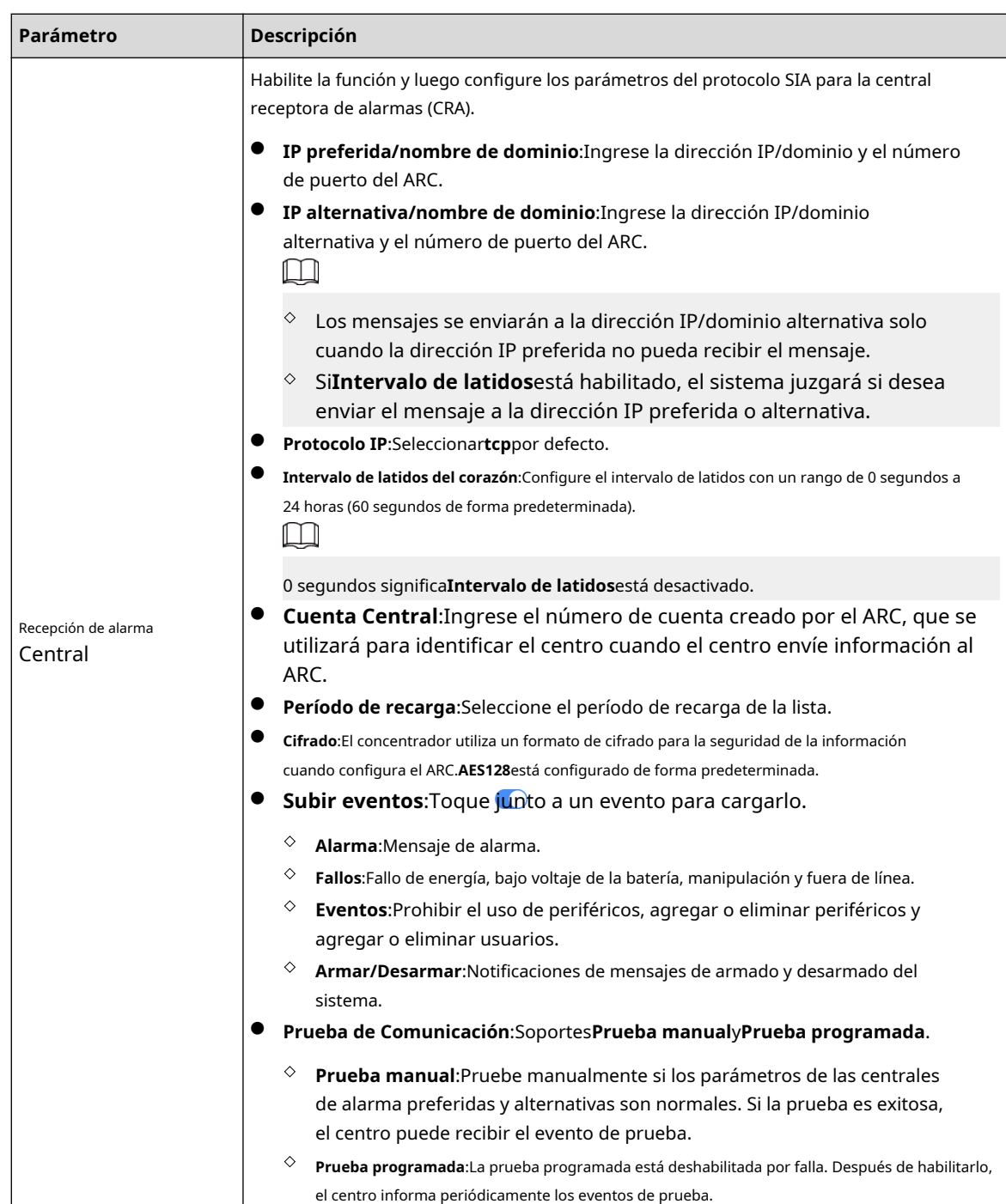

<span id="page-52-0"></span>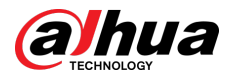

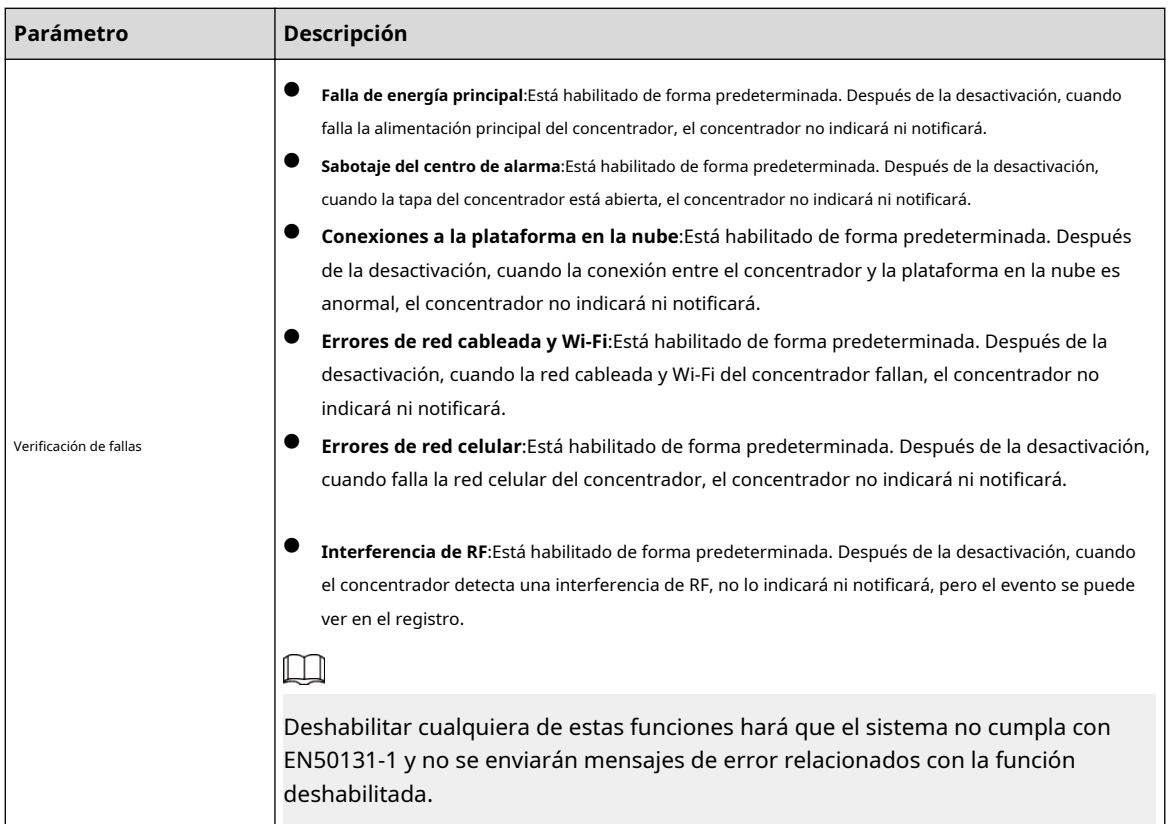

## **5.5 Configuración de red**

Sobre el**Configuración general**del**Detalles del dispositivo**pantalla, toque**configuración de la red**y luego podrá seleccionar la red para el concentrador: red cableada, red inalámbrica o red celular.

## **5.5.1 Configuración de red cableada**

### Procedimiento

Paso 1

Seleccionar**Configuración de la red**>**Configuración de red cableada**

Paso 2

. Configure los parámetros de conexión de red cableada.

Tabla 5-4 Descripción de los parámetros de la red cableada

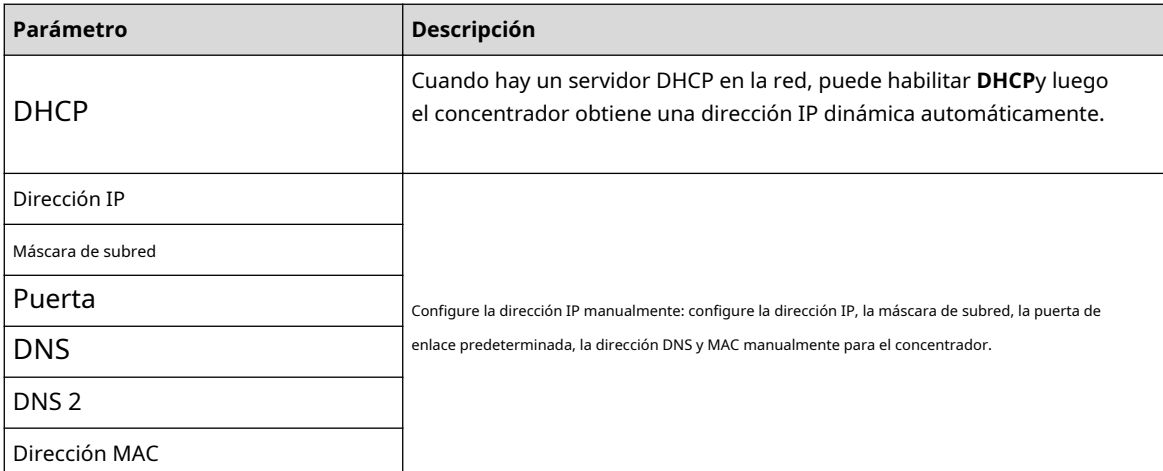

<span id="page-53-0"></span>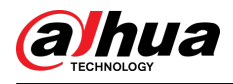

## **5.5.2 Configuración de la red Wi-Fi**

Procedimiento

Paso 1

### Seleccionar**Configuración de la red**>**Configuración de red wifi**.

Paso 2 Seleccione una red Wi-Fi disponible en el área y luego ingrese la contraseña de la red para conectarse a la red.

## **5.5.3 Configuración celular**

### Procedimiento

Paso 1 Seleccionar**Configuración de la red**>**Celular**.

Paso 2 Configurar parámetros celulares.

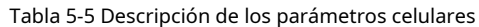

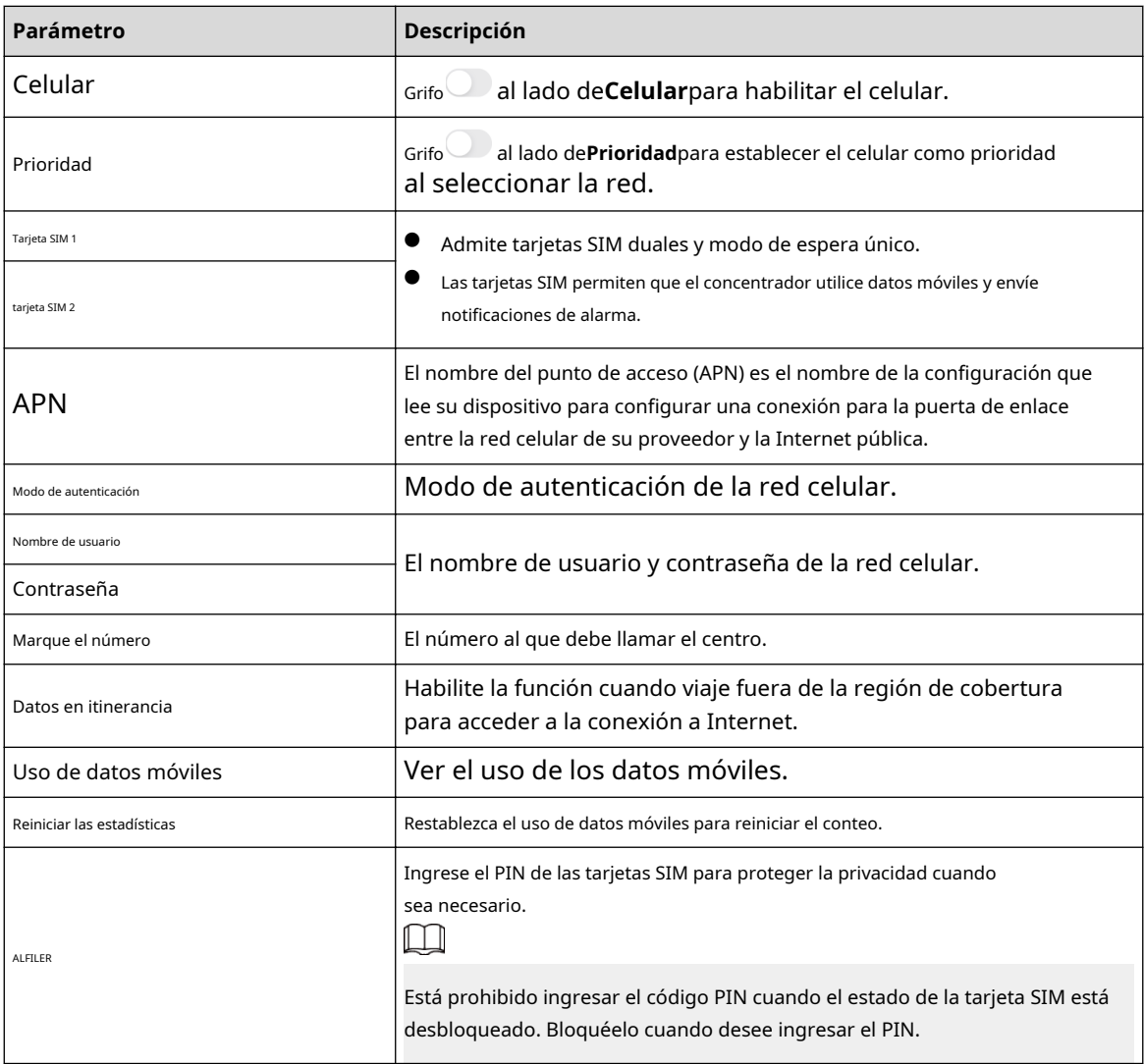

## **5.6 Administrar usuarios**

<span id="page-54-0"></span>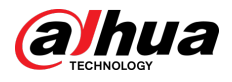

## **5.6.1 Agregar usuario**

Para los usuarios administradores de DMSS, puede agregar tanto instaladores como usuarios generales de DMSS.

### **5.6.1.1 Agregar usuario general de DMSS**

Puedes ir a > **Detalles del dispositivo**> ,o > **Detalles del dispositivo**>**Compartir dispositivo**para compartir el dispositivo. Estos métodos son similares. Esta sección utiliza dispositivos compartidos en > **Dispositivo Intercambio**como ejemplo.

Figura 5-12 Compartir dispositivo

### Procedimiento

Paso 1 Sobre el Dispositivopantalla, toque *iunto a un dispositivo* y luego toque Compartir dispositivo.

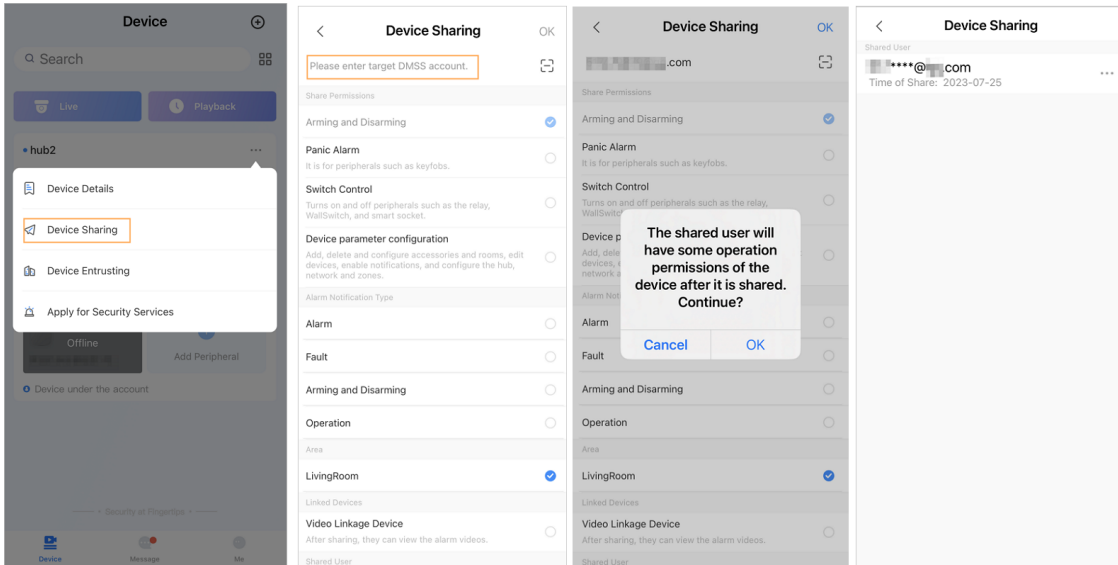

Paso 2 Sobre el**Compartir dispositivo**pantalla, comparte el dispositivo con el usuario ingresando a su

- cuenta DMSS o escaneando su código QR.
- Paso 3 Seleccione permisos de dispositivo para usuarios según sus necesidades reales. Grifo**DE**
- Etapa 4 **ACUERDO**.

La cuenta con la que compartiste el dispositivo aparecerá en la**Usuario compartido**sección de la **Compartir dispositivo**pantalla.

### **5.6.1.2 Agregar instalador**

Para los usuarios administradores de DMSS, puede agregar instaladores confiándoles dispositivos. Puede confiar los dispositivos al instalador uno por uno o en lotes.

### **5.6.1.2.1 Confiar dispositivos en lotes**

Puede confiar dispositivos a una empresa en lotes.

Procedimiento

Paso 1 SeleccionarA mí>**Confianza por lotes**.

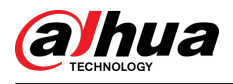

### Figura 5-13 Entrust dispositivos en lotes

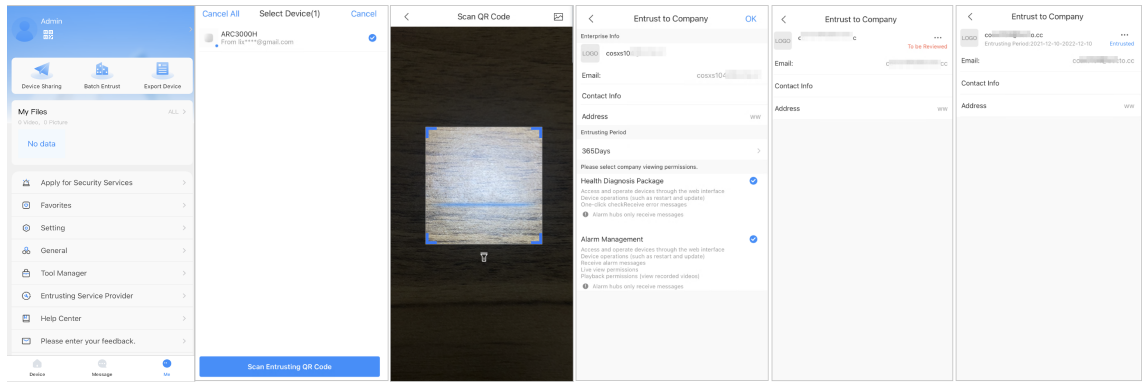

Paso 2 Sobre el**Seleccione el dispositivo**pantalla, seleccione los dispositivos que se van a confiar y luego confíelos a la empresa. El proceso para confiar varios dispositivos es el mismo que confiar un solo dispositivo.

### **5.6.1.2.2 Confiar dispositivos uno por uno**

### Procedimiento

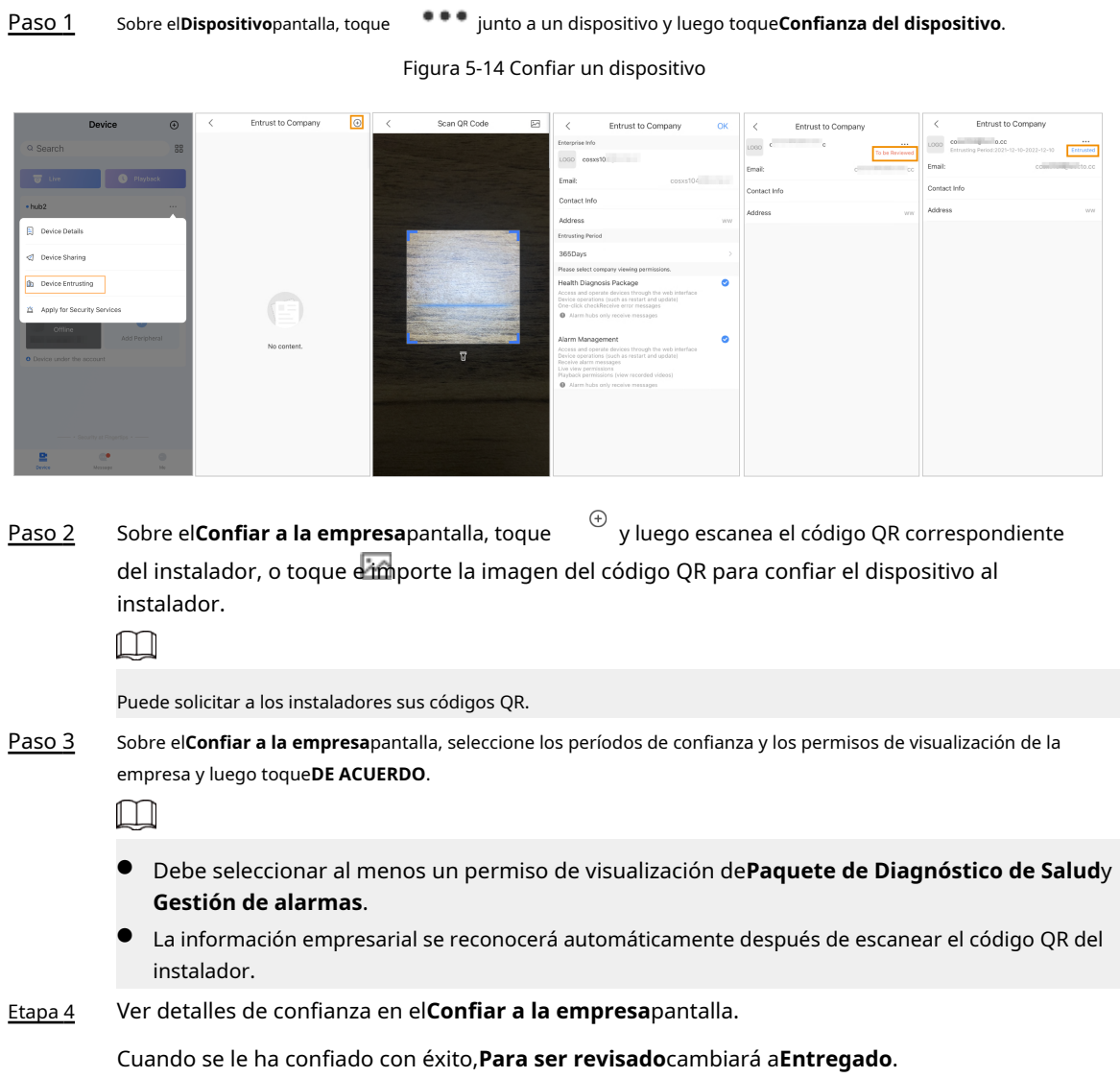

<span id="page-56-0"></span>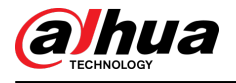

### $\Box$

Después de que una solicitud de encomienda se haya enviado exitosamente, aparecerá un mensaje en la **Hogar**pantalla. Debe esperar una respuesta del instalador, que se mostrará en la página**A mí**>**Buzón**>**Personal**pantalla.

Operaciones relacionadas

- Para cambiar los permisos, vaya a**Confiar a la empresa**pantalla y luego toque**Cambiar permisos**.
- Para retirar los permisos de encomienda, vaya al**Confiar a la empresa**pantalla y luego toque **Retirar**.
- Para renovar los períodos de encomienda, vaya a la**Confiar a la empresa**pantalla y luego toque**Renovar**.

## **5.6.2 Eliminar usuario**

Para los usuarios administradores de DMSS, puede eliminar tanto los instaladores como los usuarios generales de DMSS.

### **5.6.2.1 Cancelar el uso compartido de dispositivos**

Para el usuario administrador de DMSS, puede eliminar usuarios generales de DMSS cancelando el uso compartido de los dispositivos con

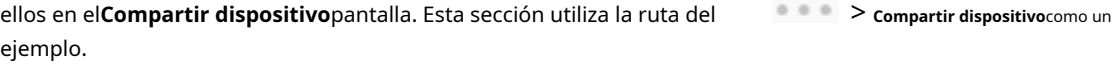

#### Procedimiento

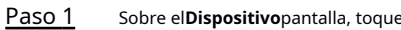

Sobre el**Dispositivo**pantalla, toque *junto a un dispositivo y luego toque*Compartir dispositivo.

Paso 2 En la lista de cuentas del**Compartir dispositivo**pantalla, seleccione una cuenta y toque

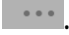

Figura 5-15 Usuario compartido

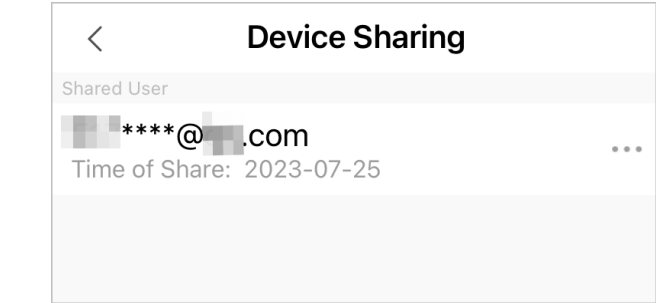

Paso 3 Seleccionar**Cancelar compartir**,y luego toque**DE ACUERDO**para cancelar el uso compartido.

### **5.6.2.2 Cancelación del encargo de la aplicación**

Para los usuarios administradores de DMSS, pueden eliminar un instalador cancelando la aplicación que lo confía.

### Procedimiento

Paso 1 Sobre el **Dispositivo**pantalla, toque *iunto a un dispositivo* y luego toque Confianza del dispositivo.

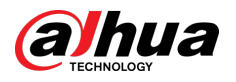

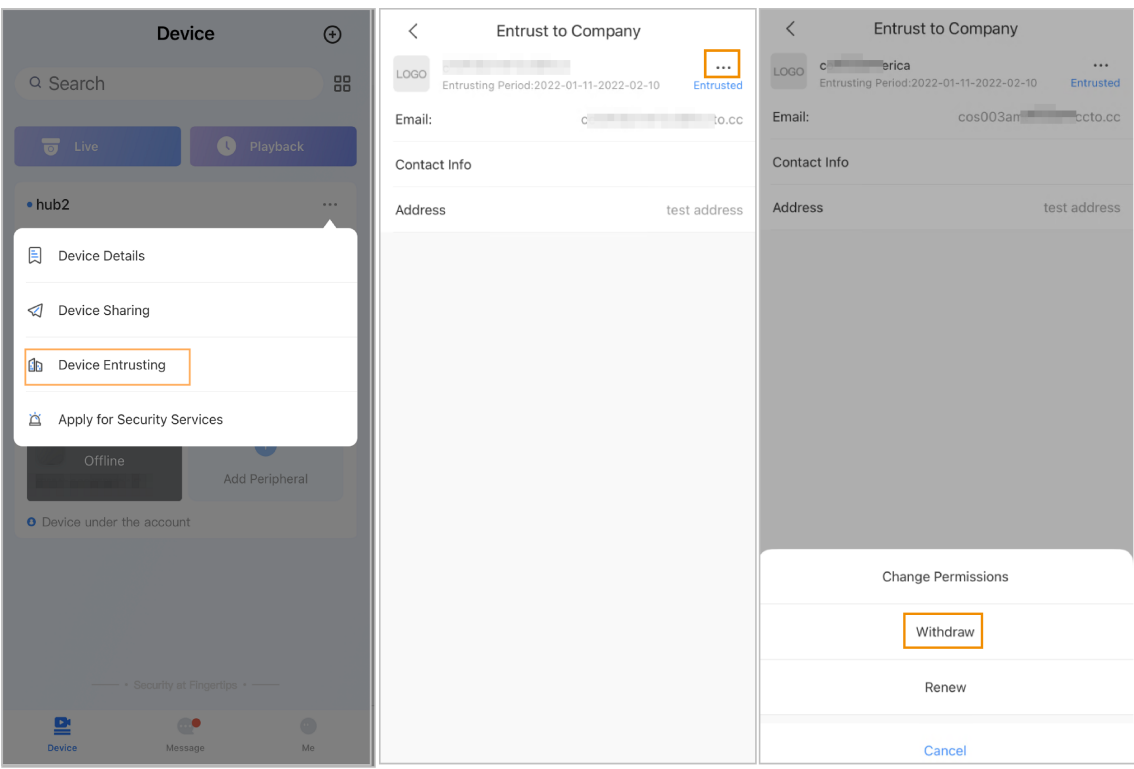

### Figura 5-16 Retirar la solicitud de encomienda

Paso 2 Sobre el**Confianza del dispositivo**pantalla, seleccione > **Retirar**y luego toque**DE ACUERDO**.  $\Box$ 

> Se enviará un mensaje a la cuenta del instalador. Después de que el instalador lea el mensaje y apruebe su solicitud para cancelar la solicitud de confianza en Dolynk Care, su solicitud será cancelada.

### **5.6.2.3 Eliminación de dispositivo**

Para el usuario administrador de DMSS, puede eliminar tanto los instaladores como los usuarios generales de DMSS eliminando dispositivos.  $\Box$ 

El usuario administrador de DMSS no puede eliminar un instalador si el instalador comparte los dispositivos.

Procedimiento

Paso 1 Sobre el Dispositivo pantalla, seleccione **> Detalles del dispositivo**.

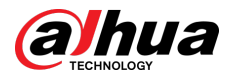

### Figura 5-17 Eliminar el dispositivo

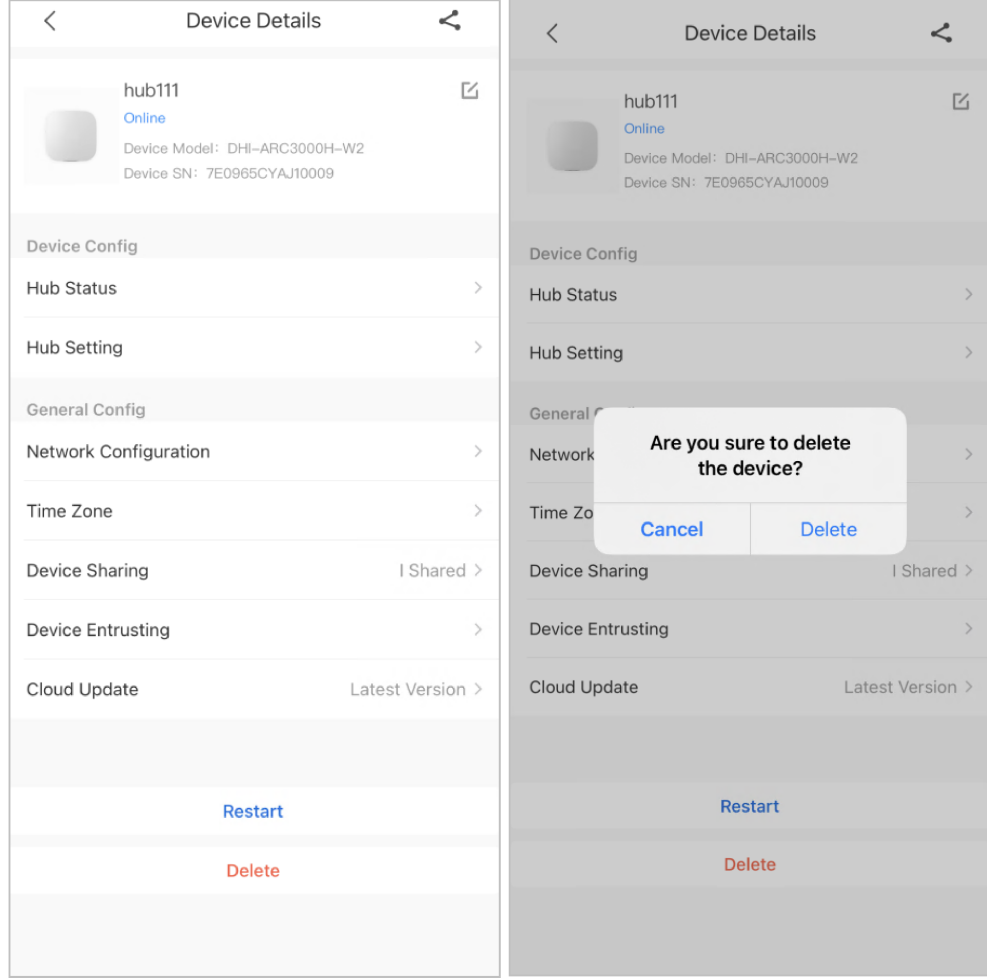

Paso 2

Sobre el**Detalles del dispositivo**pantalla, toque**Borrar**.

Paso 3

Grifo**Borrar**para eliminar los dispositivos.

<span id="page-59-0"></span>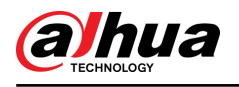

## **6 Operaciones Generales**

El usuario en el nivel 2 o 3 tiene permiso para armar y desarmar el sistema. Esta sección utiliza como ejemplo la operación del usuario final en DMSS.

Requisitos previos

- Asegúrese de haber agregado un concentrador antes de realizar las configuraciones.
- Asegúrese de que el concentrador tenga una conexión a Internet estable.
- Asegúrese de que el concentrador esté desarmado.

### Información de contexto

Puede administrar concentradores y periféricos de alarma y realizar operaciones como armar y desarmar y configurar dispositivos de alarma.

### Procedimiento

- Paso 1 En la pantalla central, toque**Periférico**para agregar los periféricos. Para obtener detalles sobre cómo agregar los periféricos, consulte el manual del usuario del dispositivo correspondiente.
- Paso 2 Armar y desarmar los detectores en un solo área o en todas las áreas mediante operaciones manuales o programadas.
	- Armado y Desarmado Único: Arma y desarma los detectores en una sola área.
	- Armado y Desarmado Global: Arma y desarma los detectores en todas las áreas.
	- Armado y desarmado manual: arme el sistema de seguridad a través de la aplicación DMSS, el teclado o el llavero.
	- Programar armado y desarmado: armar y desarmar los detectores según lo programado.

## **6.1 Armado y Desarmado Único**

Puedes armar y desarmar los detectores en una sola área.

### Procedimiento

Paso 1 En la pantalla central, toque**Área**.

- Paso 2 Toque un área y luego seleccione entre**Hogar**,**Lejos**,**Desarmar**, y**desactivar**en la ventana emergente.
	- **Hogar**:Arme el sistema cuando esté dentro del área del sistema de alarma.
	- Lejos:Arme el sistema cuando abandone el área del sistema de alarma.
	- **Desarmar:**Apague el sistema de seguridad. Lo contrario de armarse.
	- desactivar:Cierra la pantalla actual.

## **6.2 Armado y Desarme Global**

### Requisitos previos

Asegúrese de haber habilitado el**Armado/Desarmado Global**función. En la pantalla central, seleccione >**Configuración del concentrador**y luego habilite**Armado/Desarmado Global**.

### Información de contexto

Puedes armar y desarmar los detectores en todas las áreas.

Procedimiento

Paso 1 Vaya a la pantalla del centro.

Paso 2 Seleccionar de**Hogar**,**Lejos**, y**Desarmar**en la pantalla superior.

<span id="page-60-0"></span>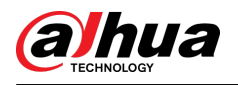

## **6.3 Armado y Desarmado Manual**

Puede activar el sistema de seguridad a través de la aplicación DMSS o del llavero.

- Para armar y desarmar los detectores en un solo área o en todas las áreas, co[nsulte "6.1 Armado y](#page-59-0)  [desarmado ú](#page-59-0)nico" [y "6.2 Armado y desarmado global".](#page-59-0)
- Para operar a través del mando y el teclado, primero debe asignar los permisos de control de las áreas al mando y al teclado. Para obtener más información, consulte el manual del usuario del mando y teclado correspondientes.

## **6.4 Armado y Desarmado Programado**

Puede establecer un horario para armar y desarmar detectores. Puede configurar planes de armado, incluido el área, modos y períodos de armado.

#### Procedimiento

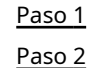

En la pantalla central, seleccione > **Configuración del concentrador**>**Armado/Desarmado programado**.

Sobre el**Armado/Desarmado programado**pantalla, toque**Agregar**y luego configurar planes de armado.

- **Nombre**:Personaliza un nombre para los planes de armado.
- **Área**:Seleccione una o varias áreas que desee armar.
- **Configuración de comando**:Seleccionar de**Hogar**,**Lejos**, y**Desarmar**.
- **Tiempo**:Establezca un tiempo de armado.  $\Box$

Para aplicar el tiempo de armado a otros días, toque**Repetir**y selecciona los días que quieras.

● **Armado forzado**:Seleccione según sea necesario.

<span id="page-61-0"></span>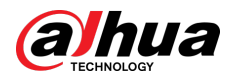

# **Apéndice 1 Eventos de falla de armado y Descripción**

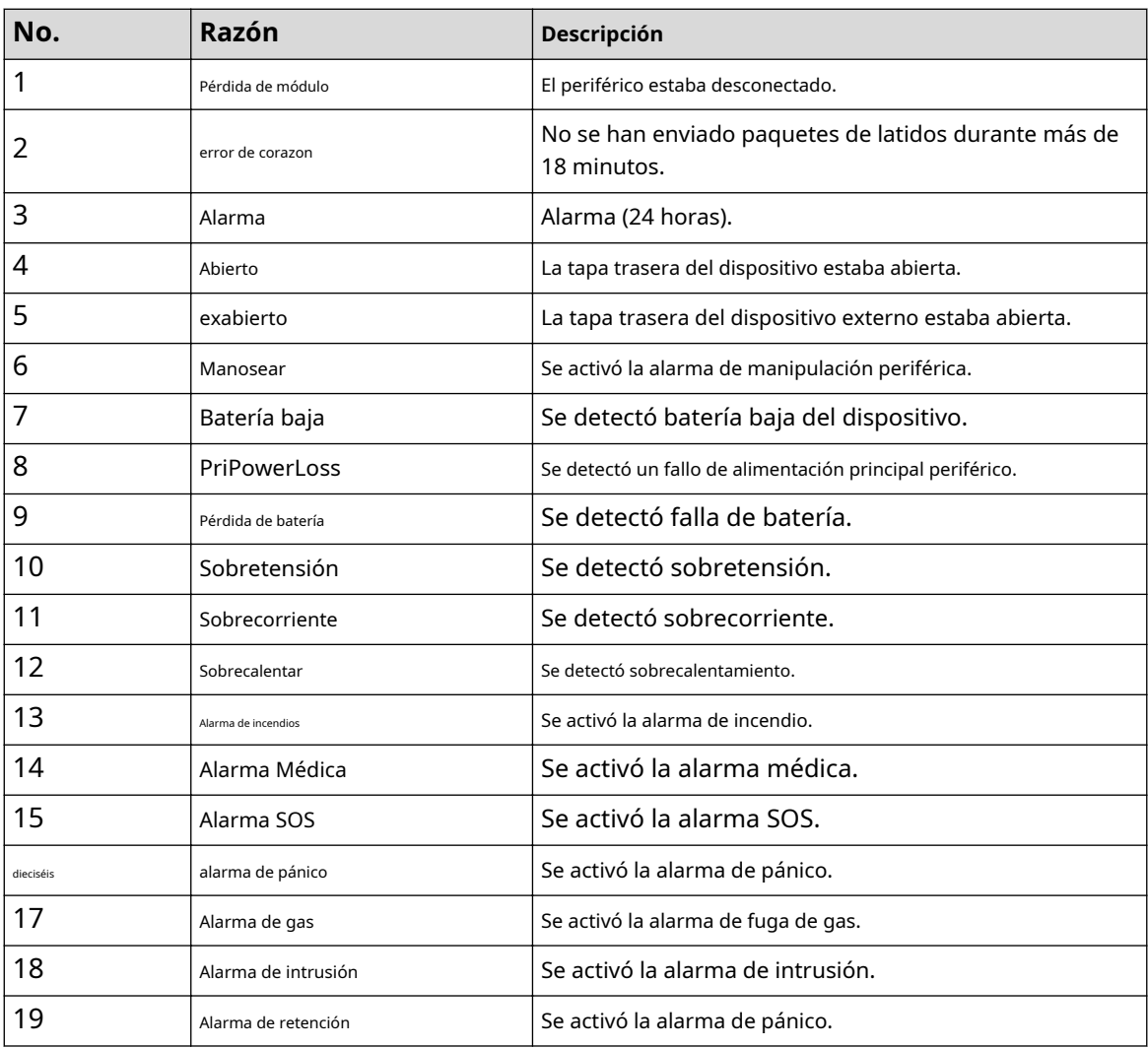

Apéndice Tabla 1-1 Descripción y eventos de falla de armado (periféricos)

Apéndice Tabla 1-2 Descripción y eventos de falla de armado (hub)

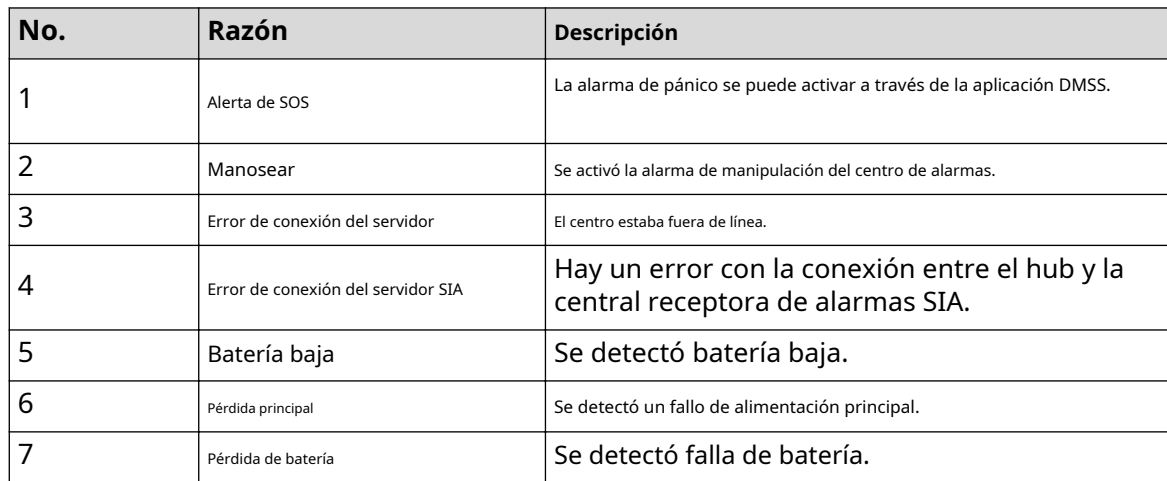

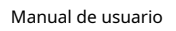

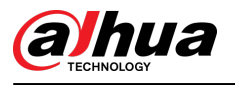

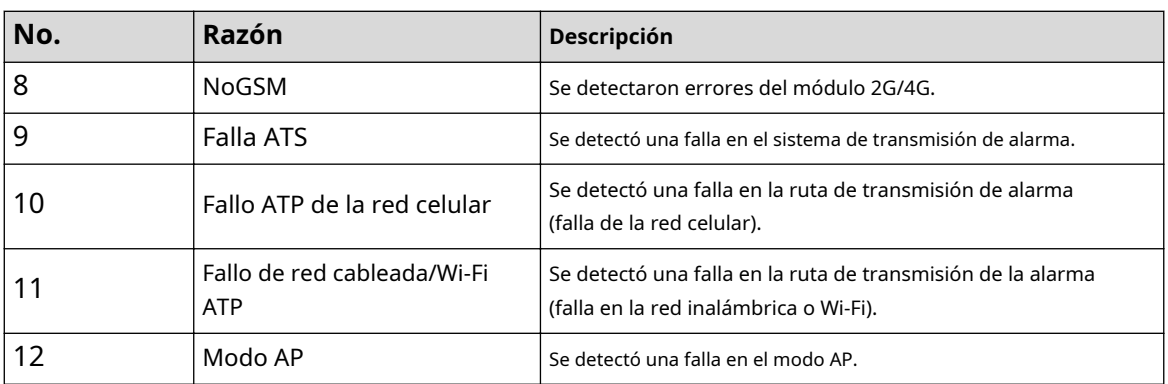

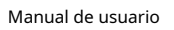

<span id="page-63-0"></span>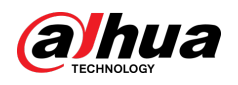

# **Apéndice 2 Códigos y descripción de eventos SIA**

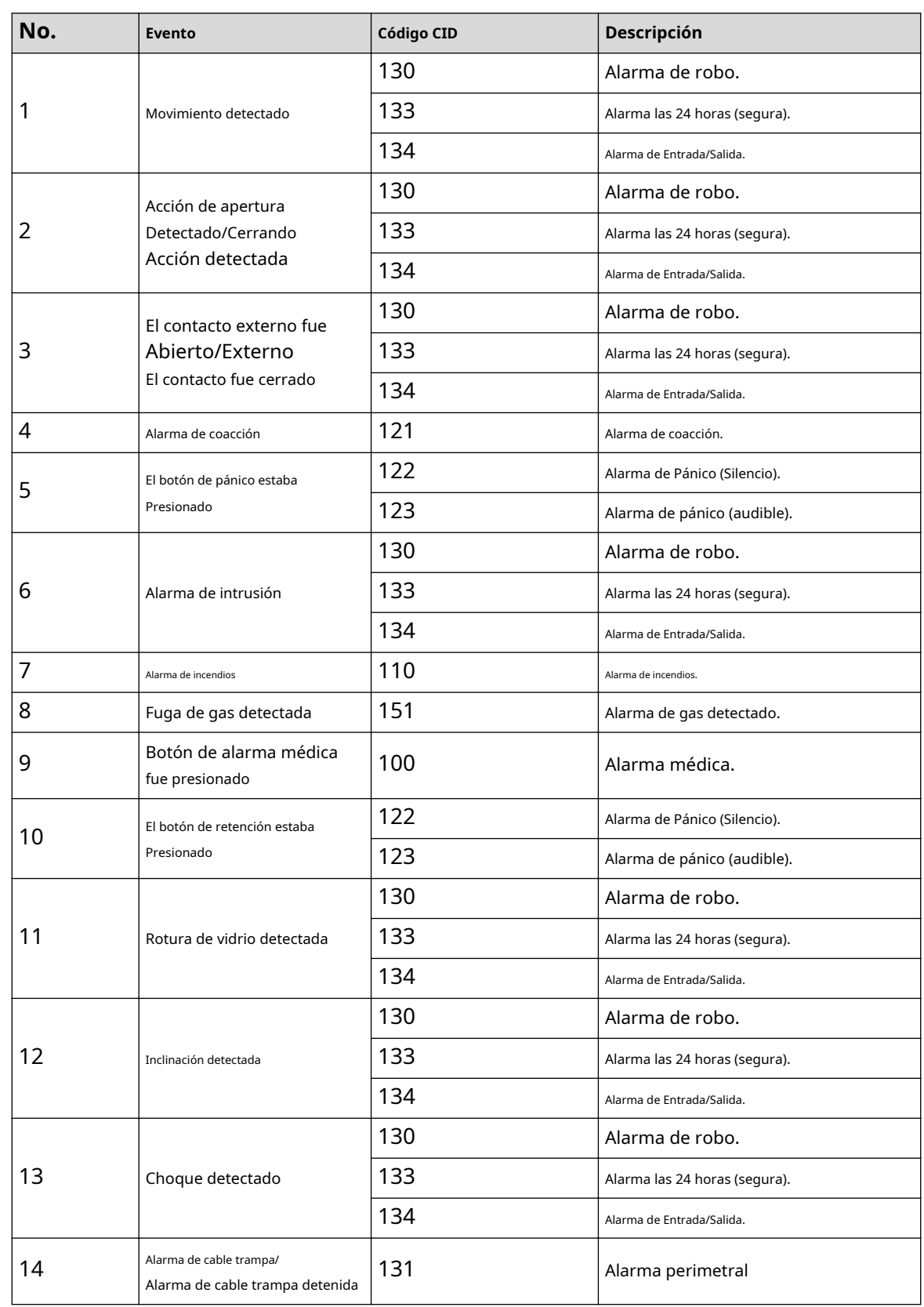

Apéndice Tabla 2-1 Códigos y descripción de eventos SIA

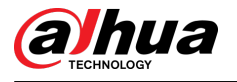

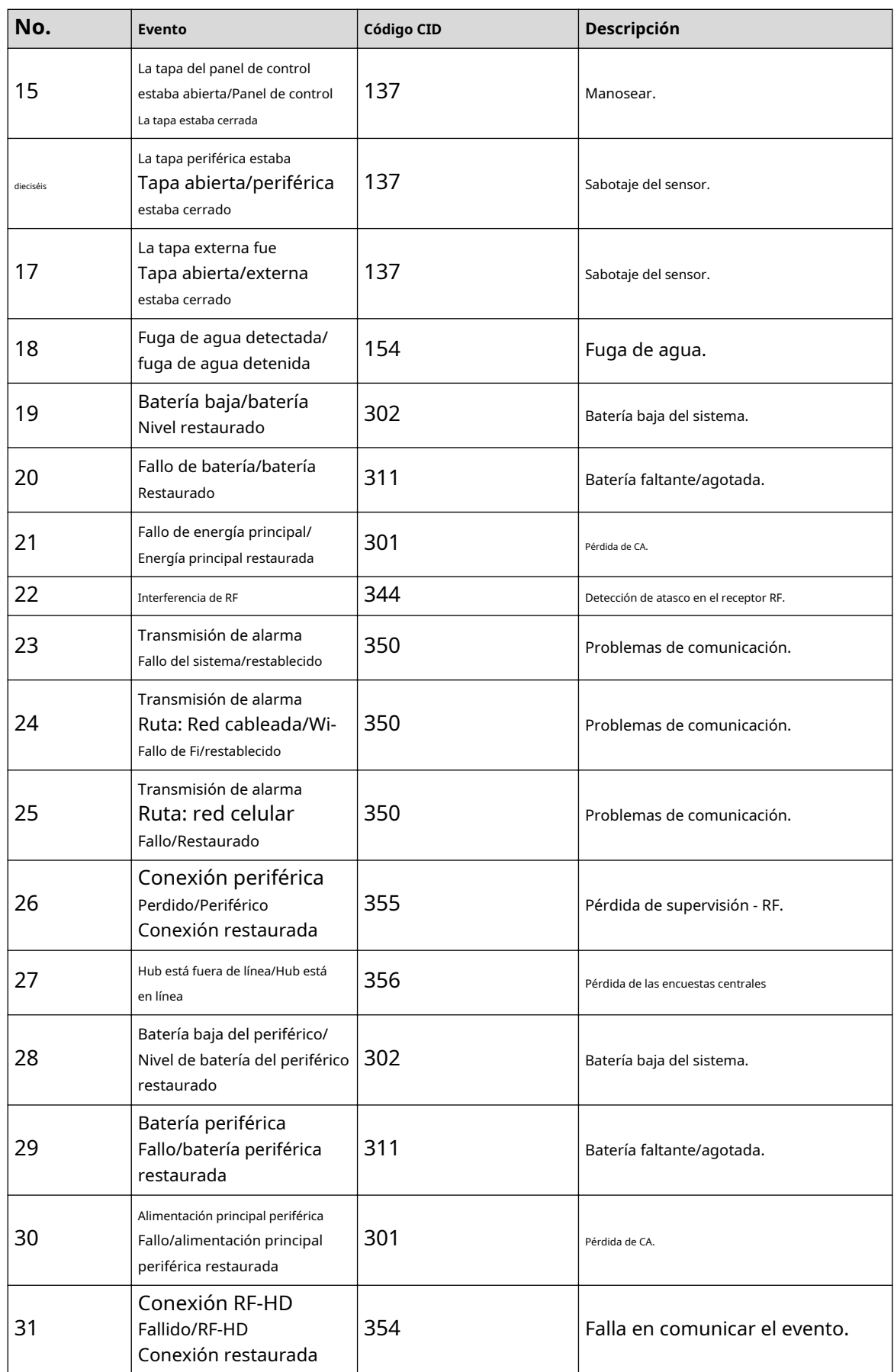

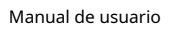

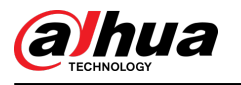

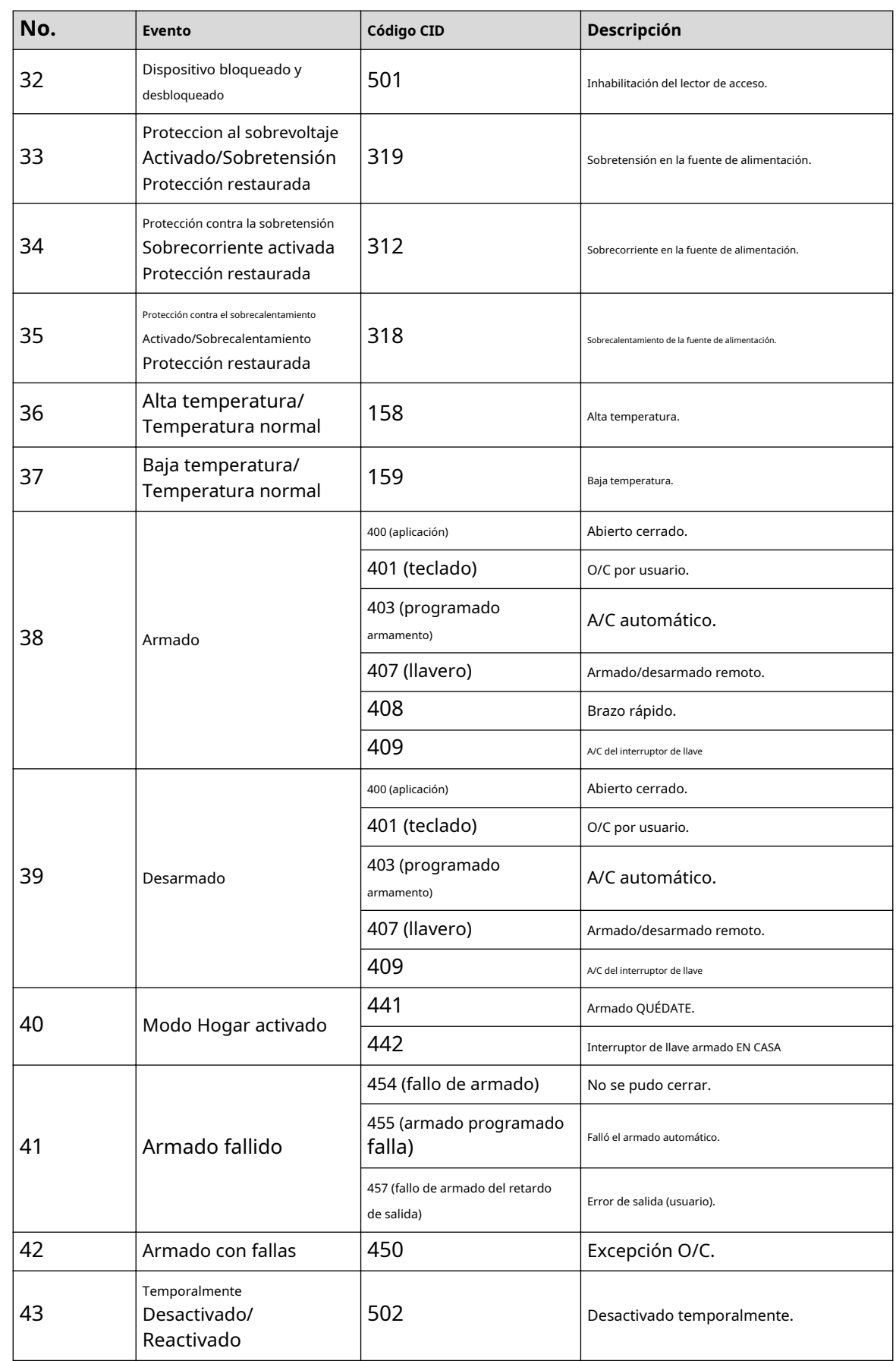

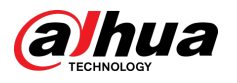

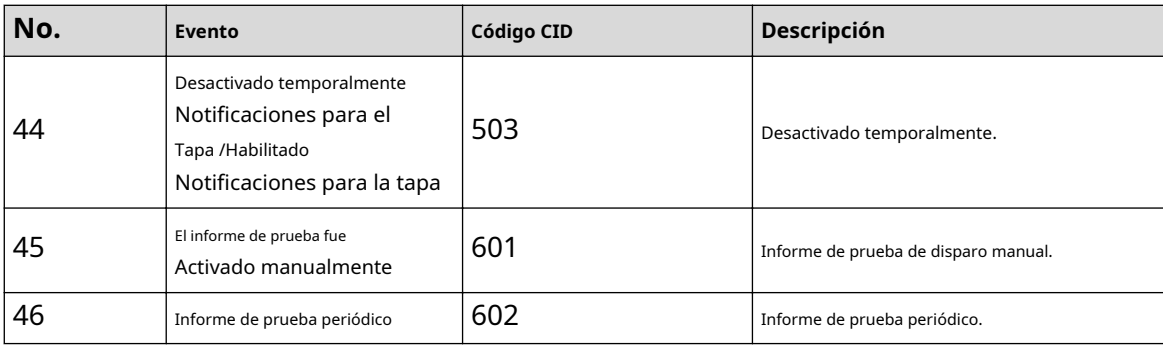

<span id="page-67-0"></span>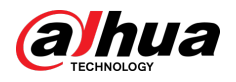

## **Apéndice 3 Recomendaciones de ciberseguridad**

La ciberseguridad es más que una simple palabra de moda: es algo que pertenece a todos los dispositivos conectados a Internet. La videovigilancia IP no es inmune a los riesgos cibernéticos, pero tomar medidas básicas para proteger y fortalecer las redes y los dispositivos conectados los hará menos susceptibles a los ataques. A continuación se presentan algunos consejos y recomendaciones de Dahua sobre cómo crear un sistema de seguridad más seguro.

#### **Acciones obligatorias que se deben tomar para la seguridad básica de la red de dispositivos:**

#### 1.**Utilice contraseñas seguras**

Consulte las siguientes sugerencias para establecer contraseñas:

- La longitud no debe ser inferior a 8 caracteres.
- Incluya al menos dos tipos de personajes; Los tipos de caracteres incluyen letras mayúsculas y minúsculas, números y símbolos.
- No incluya el nombre de la cuenta ni el nombre de la cuenta en orden inverso.
- No utilice caracteres continuos, como 123, abc, etc.
- No utilice caracteres superpuestos, como 111, aaa, etc.

#### 2.**Actualice el firmware y el software del cliente a tiempo**

- De acuerdo con el procedimiento estándar en la industria tecnológica, recomendamos mantener actualizado el firmware de su dispositivo (como NVR, DVR, cámara IP, etc.) para garantizar que el sistema esté equipado con los últimos parches y correcciones de seguridad. Cuando el dispositivo está conectado a la red pública, se recomienda habilitar la función "verificación automática de actualizaciones" para obtener información oportuna de las actualizaciones de firmware lanzadas por el fabricante.
- Le sugerimos que descargue y utilice la última versión del software del cliente.

#### **Recomendaciones "es bueno tener" para mejorar la seguridad de la red de su dispositivo:**

#### 1.**Protección física**

Le sugerimos que realice protección física al dispositivo, especialmente a los dispositivos de almacenamiento. Por ejemplo, coloque el dispositivo en una sala de computadoras y un gabinete especiales, e implemente permisos de control de acceso y administración de claves bien hechos para evitar que personal no autorizado lleve a cabo contactos físicos, como daños en el hardware, conexión no autorizada de un dispositivo extraíble (como un disco flash USB). , puerto serie), etc.

#### 2.**Cambie las contraseñas con regularidad**

Le sugerimos que cambie las contraseñas con regularidad para reducir el riesgo de que las adivinen o las descifren. 3.**Establecer y actualizar contraseñas Restablecer información oportunamente**

El dispositivo admite la función de restablecimiento de contraseña. Configure la información relacionada para restablecer la contraseña a tiempo, incluido el buzón del usuario final y las preguntas sobre protección de contraseña. Si la información cambia, modifíquela a tiempo. Al configurar preguntas de protección con contraseña, se sugiere no utilizar aquellas que puedan adivinarse fácilmente.

### 4.**Habilitar bloqueo de cuenta**

La función de bloqueo de cuenta está habilitada de forma predeterminada y le recomendamos mantenerla activada para garantizar la seguridad de la cuenta. Si un atacante intenta iniciar sesión con la contraseña incorrecta varias veces, se bloquearán la cuenta correspondiente y la dirección IP de origen.

#### 5.**Cambiar HTTP predeterminado y otros puertos de servicio**

Le sugerimos que cambie HTTP predeterminado y otros puertos de servicio a cualquier conjunto de números entre 1024 y 65535, lo que reduce el riesgo de que personas ajenas puedan adivinar qué puertos está utilizando.

### 6.**Habilitar HTTPS**

Le sugerimos habilitar HTTPS, para que visite el servicio web a través de un canal de comunicación seguro.

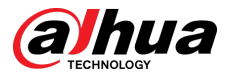

### 7.**Enlace de dirección MAC**

Le recomendamos vincular la dirección IP y MAC de la puerta de enlace al dispositivo, reduciendo así el riesgo de suplantación de ARP.

#### 8.**Asignar cuentas y privilegios de forma razonable**

De acuerdo con los requisitos comerciales y de administración, agregue usuarios de manera razonable y asígneles un conjunto mínimo de permisos.

### 9.**Deshabilite los servicios innecesarios y elija modos seguros**

Si no es necesario, se recomienda desactivar algunos servicios como SNMP, SMTP, UPnP, etc., para reducir riesgos.

Si es necesario, se recomienda encarecidamente que utilice modos seguros, incluidos, entre otros, los siguientes servicios:

- SNMP: elija SNMP v3 y configure contraseñas de cifrado y contraseñas de autenticación seguras.
- SMTP: elija TLS para acceder al servidor de buzones.
- FTP: elija SFTP y configure contraseñas seguras.
- Punto de acceso AP: elija el modo de cifrado WPA2-PSK y configure contraseñas seguras.

### 10.**Transmisión cifrada de audio y vídeo**

Si el contenido de sus datos de audio y video es muy importante o confidencial, le recomendamos que utilice la función de transmisión cifrada para reducir el riesgo de que los datos de audio y video sean robados durante la transmisión.

Recordatorio: la transmisión cifrada provocará cierta pérdida en la eficiencia de la transmisión.

#### 11.**Auditoría segura**

- Verifique los usuarios en línea: le sugerimos que verifique a los usuarios en línea con regularidad para ver si el dispositivo inició sesión sin autorización.
- Verifique el registro del dispositivo: al ver los registros, puede conocer las direcciones IP que se utilizaron para iniciar sesión en sus dispositivos y sus operaciones clave.

### 12.**Registro de red**

Debido a la capacidad de almacenamiento limitada del dispositivo, el registro almacenado es limitado. Si necesita guardar el registro durante un período prolongado, se recomienda habilitar la función de registro de red para garantizar que los registros críticos estén sincronizados con el servidor de registro de red para su seguimiento.

#### 13.**Construya un entorno de red seguro**

Para garantizar mejor la seguridad del dispositivo y reducir los posibles riesgos cibernéticos, recomendamos:

- Deshabilite la función de asignación de puertos del enrutador para evitar el acceso directo a los dispositivos de la intranet desde la red externa.
- La red debe dividirse y aislarse según las necesidades reales de la red. Si no hay requisitos de comunicación entre dos subredes, se sugiere utilizar VLAN, red GAP y otras tecnologías para dividir la red, a fin de lograr el efecto de aislamiento de la red.
- Establezca el sistema de autenticación de acceso 802.1x para reducir el riesgo de acceso no autorizado a redes privadas.
- Habilite la función de filtrado de direcciones IP/MAC para limitar el rango de hosts permitidos para acceder al dispositivo.

### Más información

Visite el centro de respuesta a emergencias de seguridad del sitio web oficial de Dahua para obtener anuncios de seguridad y las últimas recomendaciones de seguridad.

## ENABLING A SAFER SOCIETY AND SMARTER LIVING

 $\mathcal{L}$